# **Music**

This application allows you to play music files that you have stored on your microSD card. You can also create playlists.

The Music Player is an application that can play music files. Launching the Music Player allows you to navigate through your music library, play songs, and create playlists (music files bigger than 300 KB are displayed).

## *Playing Music*

- **1.** From the Home screen, tap  $\overrightarrow{A}$  Apps  $\rightarrow$ **EXAMUSIC.**
- **2.** Tap a library category tab to select the music category: **Songs**, **Playlists**, **Albums**, **Artists**, **Music square**, or **Folders**.
- **3.** Scroll through the list and tap an entry to begin playback.

**Note:** The 5.1 channel sound effect works when earphones or sound is connected through the headset jack only.

**4.** Use any of the following Music player controls:

# Pause the song.

Volume control.

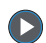

Start the song after pausing.

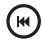

Press and hold to rewind the song. Tap to go to previous song.

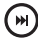

- Press and hold to fast-forward the song. Tap to go to next song.
- $\boldsymbol{\mathsf{N}}$
- Volume control showing volume muted.

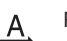

Plays the entire song list once.

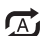

メ ₩

- Replays the current list when the list ends.
- Repeats the currently playing song.  $\mathbf{\Omega}$ 
	- Shuffles the current list of songs randomly.
	- Songs play in order and are not shuffled.

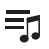

Lists the current playlist songs.

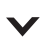

Displays the current song in the player window.

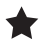

Assign the current song as a Favorite.

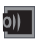

Streams the current music file to another device via Samsung Link.

## *Making a Song a Phone Ringtone*

- **1.** Tap the **Songs** tab.
- **2.** Touch and hold a song from the list to reveal the on-screen context menu.
- **3.** Tap **Set as** ➔ **Phone ringtone.**
- **4.** Choose a starting point for the ringtone to start playing from. Select either **From the beginning** or **Auto recommendations** (you can allow the application to choose the best part to start from).

**Note:** Additional Set as options include **Caller ringtone** and **Alarm tone**.

## *Music Options*

The Music settings menu allows you to set preferences for the music player such as whether you want the music to play in the background, sound effects, and how the music menu displays.

- -With the application displayed and playing a song. press  $\mathbf{r}$  and select one of the following options:
	- **Via Bluetooth**: scans for devices and pairs with a Bluetooth headset.
	- **Play via Group Play**: allows you to share music with others via the Group Play application. All users must be connected to the same Wi-Fi. For more information, refer to *"Group Play"* on page 170
	- **Add to playlist**: allows you to add the current music file to a selected playlist.
	- **Set as**: allows you to set the current song as a Phone ringtone, Caller ringtone, or Alarm tone. Additionally you can either choose to start the selected song from the beginning or allow the application to automatically recommend a start point.
- **Scan for nearby devices**: allows you to look for DLNA compliant devices used to control streaming media.
- **Settings**: allows you to change your music player settings.
- **Details**: allows you to view media info such as Artist, Title, Album, Track length, Genre, Track number, Format, Size, and Location.
- **End**: closes the application.

# *Music Settings*

The settings menu allows you to set preferences for the music player such as whether you want the music to play in the background, sound effects, and how the music menu displays.

- **1.** Press  $\boxed{=}$   $\rightarrow$  **Settings** from within the music settings.
- **2.** Select one of the following settings:
	- **Music menu**: this menu allows you to select which categories you want to display. Choices are: Albums, Artists, Genres, Music square, Folders, Composers, Years, Most played, Recently played, or Recently added. Tap each item that you want to display in the Music menu.
	- **SoundAlive**: set a type of equalization such as Normal, Pop, Rock, Dance, Jazz, Classic, etc.
- **Adapt Sound**: enable or disable the adaptive sound feature to adjust to the sound levels of your current environment.
- **Play speed**: set the play speed anywhere between 0.5X and 2.0X using the slider.
- **Music auto off**: when enabled, sets a timer for the Music application to automatically turn off after a pre-selected amount of time.
- **Lyrics**: when activated, the lyrics of the song are displayed if available.
- **Voice control**: when activated, allows you to use voice control commands to control the music player.

# Using Playlists

Playlists are used to assign music files into groups for playback. These Playlists can be created using the Music player on this device, or using a third-party application (such as Windows Media Player) and downloading those files to an SD card inserted into the device.

# Creating a Playlist

- **1.** Tap the **Playlists** tab.
- **2.** Press **and then tap Create playlist.**
- **3.** Backspace over the default playlist title and type a new name for this playlist, then tap **OK**.

# *Adding Music to a Playlist*

- **1.** Tap the **Playlists** tab.
- **2.** Tap the playlist name in which to add music.
- **3.** Tap **Add music**. This option is available within user-created playlists.

**Note:** If a playlist is empty, add a song by touching a holding a song name from the main screen to open the context menu. Select **Add to playlist** and choose the playlist.

**4.** Tap a music file, or tap **Select all** to add all the music tracks to this playlist then tap **Done**.

# *Removing Music from a Playlist*

- **1.** Tap the **Playlists** tab.
- **2.** Tap the playlist name in which to delete music.
- **3.** Touch and hold a song to reveal the on-screen context menu.
- **4.** Tap **Remove**.

# *Editing a Playlist*

Besides adding and removing music files in a playlist, you can also share, delete, or rename the playlist.

**Note:** Only those playlist you have created can be edited. Default playlists can not be renamed.

- **1.** Tap the **Playlists** tab.
- **2.** Touch and hold a playlist entry to reveal the on-screen context menu.
- **3.** Tap **Edit title**.
- **4.** Enter a new name for this playlist and tap **OK**.

# Transferring Music Files

Music files can be downloaded to the phone using one of two methods:

- **1.** Downloaded to the device from the Play Store. Music files are directly stored on your phone.
- **2.** Downloaded to the phone via a direct USB connection. Music files are stored into a Music folder on the SD card.

# Removing Music Files

- **1.** Tap the **Songs** tab.
- **2.** Touch and hold a song entry to reveal the on-screen context menu.
- **3.** Tap **Delete** ➔ **OK.** The music file(s) is deleted.

# My Files

This application allows you to manage your sounds, images, videos, bluetooth files, Android files, and other memory card data in one convenient location. This application allows you to launch a file if the associated application is already on your phone (ex: MP4).

-From the Home screen, tap  $\frac{1}{2}$  Apps  $\rightarrow$ **My Files**.

**Note:** Navigation in this viewer works on a hierarchy structure with folders, subfolders, etc.

**Note:** The application lets you view supported image files and text files on both your internal storage and microSD card.

#### *Opening and Navigating within Files*

DCIM is the default location for pictures or video taken by the device. These files are actually stored in the DCIM folder location.

#### **To open files:**

- **1.** From the Home screen, tap  $\frac{1}{2}$  Apps  $\rightarrow$ **My Files**.
- **2.** Tap a folder and scroll down or up until you locate your selected file.
	- **Home tab a** allows you to back up to the root directory.
	- Up tab **a** allows you to back up into a higher directory.
	- Press **Feed** and then tap **View by** to change the way the files are displayed on-screen. Choose from: **List**, **List and details**, or **Thumbnail**.
	- Press  $\boxed{=}$  for these additional options: **Select all Create folder**, **Search**, **View by**, **Sort by**, and **Settings**.

#### **To navigate:**

- **1.** Tap **All files** ➔ **Device storage/SD memory card** to see the contents of either device or your internal SD card.
- **2.** The following folders may display:
	- **ShareShot**: displays the files shared via a group share shot session.
	- **Alarms**: this folder contains any alarm files you may have.
	- **Android**: the Android folder stores files that are used in Android applications.
	- **Application**: this folder contains app info for S Memo.
	- **Bluetooth**: this folder stores files sent via a Bluetooth device.
	- **DCIM**: this is the default location for pictures and videos taken by the device. Tap **DCIM** ➔ **Camera** to view the picture or video files.
	- **Download**: this folder contains downloads you have made.
	- **Movies**: this folder contains your Video and Movie files.
	- **Music**: this folder contains your Music files.
	- **Notifications**: this folder contains all of the notifications you have received.
	- **Pictures**: this folder contains your photos.
- **Podcasts**: this folder contains all of your podcasts.
- **Ringtones**: this folder contains any ringtones you have purchased.

**Note:** Different folders may display depending on how your phone is configured.

**3.** Once you have located your file, tap the file name to launch the associated application.

# Navigation

Google Maps Navigation (Beta) is an internet-connected turn-by-turn, GPS navigation system with voice guidance.

**Caution!** Traffic data is not real-time and directions may be wrong, dangerous, prohibited, or involve ferries.

**Important!** To receive better GPS signals, avoid using your device in the following conditions:

- inside a building or between buildings
- in a tunnel or underground passage
- in poor weather
- around high-voltage or electromagnetic fields
- in a vehicle with tinted windows
- **1.** From the Home screen, tap  $\frac{1}{2}$  Apps  $\rightarrow$ **Navigation**.
- **2.** Read the on-screen disclaimer regarding the current release status of the Navigation app and tap **Accept**.

### *Enabling Location*

- **1.** From the main **Settings** page, tap **More** tab ➔ **Location services**.
- **2.** Tap **Use GPS satellites** to enable the GPS satellite.
- **3.** Tap **Use wireless networks** to allow apps to use data from sources such as Wi-Fi and mobile networks to provide a better approximation of your current location.
- **4.** Tap **My places** to enable the storage of your favorite locations.

# *Navigation options*

- **1.** From the Home screen, tap  $\frac{1}{2}$  Apps  $\rightarrow$ **Navigation**. The navigation application can be configured from the main screen.
- **2.** If prompted, read the on-screen disclaimer and tap **Accept**.
- **3.** Choose from the following on-screen options:
	- **Driving/Walking/Bicycling [CD]**: tap to configure the method of travel. Selection of Walking would negate the need to track traffic jams and obstructions.
	- **Speak destination**: allows you to use the voice recognition feature to search for matching locations in your area.
- **Type destination**: allows you to manually enter a destination address (via the on-screen keypad).
- **Go home**: allows you to return to a designated "Home" location.
	- When prompted initially to setup a home address, enter the location into the **Enter an address** field and tap Save.
- **Map**: enables the on-screen real-time map functionality.

## *Navigation Map options*

Once on the map screen, you can access the following features:

- **Destination**: returns you to the previous Navigation options screen.
- **Search by voice**: Speak your destination instead of typing.
- **Layers**: allows you to switch map views:
	- **Traffic view**: (available only in selected areas) Real-time traffic conditions are displayed over roads as color-coded lines. Each color represents how fast the traffic is moving.
	- **Satellite**: Maps uses the same satellite data as Google Earth. Satellite images are not real-time. Google Earth acquires the best imagery available, most of which is approximately one to three years old.

By accessing this document, the recipient agrees and acknowledges that all contents and information in this document (i) are confidential and proprietary information of Samsung, (ii) shall be subject to the non-disclosure regarding project H and Project B, and (iii) shall not be disclosed by the recipient to any third party. Samsung Proprietary and Confidential

- **Parking**: displays parking information relative to your current location.
- **Gas stations**: displays gas station location relative to your current location.
- **ATMs & banks**: displays ATM and Bank locations relative to your current location.
- **Restaurants**: displays restaurant and eatery locations relative to your current location.

While on the map screen, press  $\Box$  to access additional options:

- **Set destination**: returns you to the navigation options screen where you can access a destination by either Speaking, Typing, or selecting from a Contacts entry or Starred Place.
- **Search**: manually search for a destination address, place, name of business, or even a type of business.
- **Layers**: allows you to switch map views. See previous description.
- **Settings**: provides access to both Power settings (Screen dimming) and Information (Terms, privacy & notices).
- **Exit navigation**: terminates the application.
- **Help**: provides on-screen help.

## **Phone**

This application provides the ability to make or answering calls, access the Contacts list, which is used to store contact information.

-From the Home screen, tap **Phone**.

For more information, refer to *"Call Functions and Contacts List"* on page 54.

# Play Books

Formerly known as Google Books, this application allows you to read over 3 million ebooks on the go.

Build your ebooks library in the cloud with Play Books: jump right into a bestseller or select from nearly 3 million free ebooks. Personalize the reader to your liking, pick up reading where you left off on your phone or computer, and settle down with a great book on your Android phone!

**Note:** You must logged into your Google account prior to using this feature.

**1.** From the Home screen, tap  $\frac{1}{2}$  Apps  $\rightarrow$ **Play Books**.

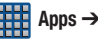

Applications and Widgets 185 By accessing this document, the recipient agrees and acknowledges that all contents and information in this document (i) are confidential and proprietary information of Samsung, (ii) shall be subject to the non-disclosure regarding project H and Project B, and (iii) shall not be disclosed by the recipient to any third party. Samsung Proprietary and Confidential

- **2.** If prompted, tap **Turn sync on**. This synchronizes your books you have previously selected between your Books account and your device.
- **3.** Tap  $\bigcirc$  to begin searching for both free and paid ebooks.
- **4.** Follow the on-screen prompts to download the ebook to your device.

# Play Magazines

With Google Play Magazines, you can subscribe to your favorite magazines and have them available to read on your device at any time or any place.

- **1.** From the Home screen, tap  $\frac{1}{\sqrt{1+\epsilon}}$  Apps  $\rightarrow$ **Play Magazines**.
- **2.** Log on to your Google account if you have not already done so. For more information, refer to *"Signing into Your Google Account"* on page 20
- **3.** At the Welcome! display, tap the shop icon  $\triangleright$  to browse the full catalog.
- **4.** Read the Google Play Terms of Service and tap **Accept**.
- **5.** Sweep the screen to the left or right to view Categories, Home, Top Selling, and New Arrivals.
- **6.** Tap a magazine to see more information and subscribe.
- **7.** Follow the on-screen instructions to subscribe to a magazine.

# Play Movies & TV

This application allows you to connect to the Play Store, download a movie and then watch it instantly.

Choose from thousands of movies, including new releases and HD titles in the Play Store and stream them instantly on your Android device.

Movies, previously rented via the Play Store are automatically added to your My Movies library across your devices.

Learn more about Google Play Movies at:

[http://play.google.com/about/movies.](http://play.google.com/about/movies)

- **1.** From the Home screen, tap  $H$  Apps  $\rightarrow$ **Play Movies & TV**.
- **2.** Log on to your Google account if you have not already done so. A list of videos sorted on the SD card displays in the Video list.
- **3.** Following the on-screen instructions for renting and viewing movies.

By accessing this document, the recipient agrees and

acknowledges that all contents and information in this document (i) are confidential and proprietary information of Samsung, (ii) shall be subject to the non-disclosure regarding project H and Project B, and (iii) shall not be disclosed by the recipient to any third party. Samsung Proprietary and Confidential

- **4.** Tap the **MOVIES** tab to view movies you have rented.
- **5.** Tap the **TV SHOWS** tab to view shows you have rented.
- **6.** Tap the **PERSONAL VIDEOS** tab to view movies you have on your device or memory card.

## Play Music

Also known as Google Music, allows you to browse, shop, and playback songs purchased from the Play Store. The music you choose is automatically stored in your Google Music library and instantly ready to play or download.

**EXECO ACCESS the new music tab from within your Play Store** application.

The Music application contains a music player that plays music and other audio files that you copy from your computer.

**1.** From the Home screen, tap  $\frac{1}{2}$  Apps  $\rightarrow$ *<u><b>Figure</u>* Play Music.

The Music app searches both your online library and your device's internal storage for music and playlists; this can take from a few seconds to several minutes, depending on the amount of new music added since you last opened the application. It then displays a carousel view of your new and recent music, organized by album.

**2.** If prompted, follow the on-screen instructions to link your current account to Google Play Music.

- **3.** Tap an on-screen account to add it or select **Add account** to use a new account.
- **4.** At the free songs screen, select either **Get free songs** or **Skip**.
	- **•** Get free songs are downloaded via either the Internet or Play Store.
	- **•** Follow the on-screen download and installation instructions.
- **5.** Swipe left or right to browse through your new and available music. Music, albums, and artists are grouped into categories.
- **6.** Tap an on-screen album to open it and begin playback.
- **7.** Return to the Library screen from most other screens in the Music application by tapping the Music application icon (**Music notification icon**) at the top-left of the Application bar.

### *Changing Library View*

You can change the way you view the contents of your library.

- **1.** From the Home screen, tap  $\frac{1}{2}$  Apps  $\rightarrow$ **Play Music**.
- **2.** While in a selection or screen, tap **(i)** (near the top-left of the Application bar) and then scroll left or right to access the various tabs.
- **3.** Available tabs include: **PLAYLISTS**, **RECENT, ARTISTS**, **ALBUMS**, **SONGS**, or **GENRES**.

**Note:** The contents of your library display in a scrolling grid or list view, depending on the view.

#### *Searching for Music in Your Library*

- **1.** From within the **Play Music** application, tap **Search** to search through your available songs.
- **2.** Type the name of an artist, album, song, or playlist. Matching songs are displayed in a list below the search box.
- **3.** Tap a matching song to play it, tap a matching album, artist or playlist to view a list of its' songs.

# *Changing Music Settings*

- -**From within the Play Music application, press**  $\boxed{=}$  **and** then make a selection.
	- **Shuffle all**: Play all songs in a random order.
	- **Settings**: Provides access to the Play Music settings.
	- **Help**: Displays application help information.

## *Listening to Music*

You can listen to music by using your device's built-in speakers, through a wired headset, or through a wireless Bluetooth stereo headset.

**Press the volume keys on the side of the device to** activate on-screen volume control, then touch and drag on the scale to set volume.

# *Playing Music*

- From within the **Play Music** application, tap a song in your library to listen to it.

The **Now playing** screen opens and the song you touched or the first song in the album or playlist starts to play. The tracks in the current list play in order until you reach the end of the list (unless you choose a repeat option). Otherwise, playback stops only if you stop it, even when you switch applications.

**Note:** If you navigate away from the **Now playing** screen in the Music application, the Now Playing bar appears at the bottom of the screen.

#### *Displaying the Now Playing Screen*

If you navigate away from the **Now playing** screen, to return to the **Now playing** screen from other Music screens:

- Tap the name of the current song in the Now Playing bar.

 $-$  or  $-$ 

In a single motion, touch and drag **Music notification icon** down from the Status bar and tap the song title from the Notifications area. You can also pause and resume playback and skip to the next song in the panel. For more information, refer to *"Notification Bar"* on page 38.

## *Tab Options*

There are various options available from the various tabs:

- - From within the **Play Music** application, select one of the following tabs and tap  $\Box$  to access an available option.
	- **PLAYLISTS:** Add to queue, Rename, Delete, or Keep on device.
	- **RECENT:** to display the most recently played songs and albums
	- **ARTISTS:** Add to queue, Add to playlist, or Shop for artist.
	- **ALBUMS:** Add to queue, Add to playlist, More by artist, or Shop for artist.
	- **SONGS:** Add to queue, Add to playlist, Shop for artist, or Delete.
	- **GENRES:** Add to queue, Add to playlist, More by artist, or Shop for artist.

## *Options While Playing a Song*

When you play a song, the **Now playing** screen displays. There are various options and controls available while a song is playing:

- **1.** From within the **Play Music** application, tap an album or song.
- **2.** From the Now playing screen, press **Fig. 7** Menu to display the following options:
	- **Equalizer**: applies selected equalizer features such as: FX booster, Bass boost, and 3D effect.
	- **Clear queue**: clears the current queue.
	- **Save queue**: stores the current queue.
	- **Settings**: Allows you to view and assign various music settings, and view different application-specific information.
	- **Help**: Provides an on-screen series of related help topics.

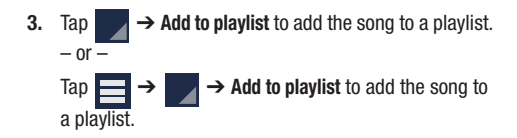

The **Now playing** screen contains several buttons that you can tap to control the playback of songs, albums, and playlists:

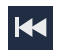

Tap to go back to the previous song. Touch and hold to scan backward through the current song.

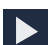

Tap to resume playback.

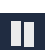

Tap to pause playback.

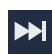

Tap to advance to the next song. Touch and hold to scan forward through the current song.

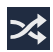

When Shuffle mode is enabled via **Show Options**, songs play in random order. When disabled (as shown), songs play in the order they display in List view.

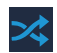

When Shuffle mode is enabled via **Show Options**, songs play in random order. When enabled, songs play in random order.

Tap to repeat the current song, repeat all songs, or disable repeat mode.

#### *Creating a Playlist*

- **1.** From within the **Play Music** application, tap an album or song list and play a song.
- **2.** Tap  $\Box$   $\rightarrow$   $\Box$  adjacent to the song name and select **Add to playlist**.
- **3.** Tap **New playlist** ➔ **Playlist name** field to enter a name for the playlist.
- **4.** Tap **OK** to save the new playlist.

## *Adding Songs to Playlists*

- **1.** From within the **Play Music** application, tap an album or song list and play a song.
- **2.** Tap  $\Box \rightarrow \Box$  adjacent to the song name and select **Add to playlist**.
- **3.** Select the desired target playlist.

## *Playing a Playlist*

- **1.** From within the **Play Music** application, select the **PLAYLISTS** tab.
- **2.** Tap **A** next to a playlist title and tap **Play**.

# *Deleting a Playlist*

- **1.** From within the **Play Music** application, display the **PLAYLISTS** library view.
- **2.** Tap **next to a playlist title and tap Delete.**

#### *Shopping for Music at the Play Store*

**To visit the Google PlayTM Store where you can find and buy music:**

- From within the **Play Music** application, tap **Play Store** in the Application Bar.

The Google Play Store music section displays.

# *Making Online Music Available Offline*

In addition to playing the music that you add to your online library, you can play music stored on your device's internal storage. Then you can listen to music when you have no Internet connection. To do this, make some of your online music available offline.

**Tip:** You can also copy music directly from your computer to your device.

#### **To make your online music available offline on your device:**

- **1.** From within the **Play Music** application, change your library view to Albums, Artists, or playlists.
- **2.** Tap the album or song entry you want to make available offline. A blue pin  $\Box$  indicates that the item is already available offline.

Darker pins display next to the items you can make available offline. A bar at the bottom of the screen shows how much space is available on your device for music and other files.

Dim blue pins indicate songs or albums that you copied directly from a computer to your device.

- **3.** Tap the dark pin next to each item you want to make available offline or tap a blue pin to stop making it available offline. You can switch to other views of your library to make other kinds of items available offline as well.
- **4.** Tap **Done** in the bar at the bottom of the screen.
- **5.** The Music application starts downloading the items to your device.

# Play Store

Formerly known as the "Android Market", this application provides access to downloadable applications and games to install on your phone. The Play Store also allows you to provide feedback and comments about an application, or flag an application that might be incompatible with your phone.

Before using the Play Store, you must have a Google Account.

## *Accessing the Play Store*

- **1.** From the Home screen, tap  $\frac{1}{2}$  Apps  $\rightarrow$ **Play Store**.
- **2.** If not already logged in with your Google account, tap **Next**.
- **3.** Tap **Existing** and enter your Google account information.
- **4.** Tap **Accept** to agree to the Play Store terms of service.

# Downloading a New Google Application

To download a new application, you will need to use your Google account to sign in to the Play Store. The home page provides several ways to find applications. The home page features applications and includes a list of item applications by category, a list of games, a link to search, and a link to My apps.

- **1.** From the Home screen, tap  $\overrightarrow{H}$  Apps  $\rightarrow$ **Play Store**.
- **2.** Browse through the categories, find an application you're interested in, and tap the name.
- **3.** Read the application descriptions.

**Important!** If the selected application requires access to data

or control of a function on your device, the Play Store displays the information the application will access.

Tap **OK** if you agree to the conditions of the application. Once you tap **OK** on this screen you are responsible for using this application on the device and the amount of data it uses. Use this feature with caution.

**4.** Tap **Install** ➔ **ACCEPT**.

- **Note:** Use caution with applications which request access to any personal data, functions, or significant amounts of data usage times.
	- **5.** If prompted, follow the on-screen instructions to pay for the application.
	- **6.** Check the progress of the current download by opening the Notifications panel. The content download icon  $\downarrow$  appears in the notification area of the status bar.
- **7.** On the main Play Store screen, press  $\boxed{=}$  and then tap **My Apps**, tap an installed application in the list, and then tap **Open**.
- **Tip:** The newly downloaded applications display in the applications list and are shown in alphabetical order if the View Type is set to Alphabetical grid or Alphabetical list, or at the end of the list if View type is set to Customizable grid.
- **Note:** A data plan is required to use this feature. Charges may apply. Please contact your service provider for further details.

# Launching an Installed Google Application

- **1.** From the Home screen, tap **HHE** Apps.
- **2.** Tap the newly installed application. This application is typically located on the last Applications page.

## *Unknown sources*

This feature can be used for Android application development. The feature allows developers to install non-Play Store applications.

■ From the main **Settings** page, tap More tab → Security ➔ **Unknown sources**.

Unknown sources displays a check mark to indicate it is active.

**Note:** If Unknown sources is disabled, those applications without a certificate will not be allowed to download to your device.

#### *Manage applications*

This feature allows you to manage and remove installed applications. You can also view the amount of memory or resources used as well as the remaining memory and resources for each of the applications on your device and clear the data, cache, or defaults.

■ From the main **Settings** page, tap More tab → **Application manager**.

#### Clearing application cache and data

- **1.** From the main **Settings** page, tap **More** tab  $\rightarrow$ **Application manager**.
- **2.** Tap an application in which to clear the cache or data.
- **3.** Tap **Force stop**, **Uninstall, Clear data**, **Clear cache**, or **Clear defaults**.

#### Uninstalling third-party applications

You can uninstall any application you downloaded and installed from the Play Store.

- **1.** From the main Settings page, tap More tab → **Application manager** ➔ **Downloaded**.
- **2.** Tap the third-party application, and from the **Application info** screen, tap **Uninstall**.

By accessing this document, the recipient agrees and

# POLARIS Office 5

POLARIS® Office Mobile for Android is a Microsoft Office compatible office suite. This application provides a central place for managing your documents online or offline. The application can also open Adobe PDF (Portable Document Format) files.

- **1.** From the Home screen, tap  $H =$  Apps  $\rightarrow$ **POLARIS Office 5**.
- **2.** Enter your Email information (if desired) and touch **Register** to complete the process.

 $-$  or  $-$ 

Touch **Skip** to ignore this registration.

The main POLARIS Office 5 screen displays.

**3.** Follow the on-screen instructions to use POLARIS Office 5.

# S Memo

The S Memo application allows you to create memos using the keypad, your finger, or both. You can add images, voice recordings, and text all in one place.

#### *Creating a New Memo*

- **1.** From the Home screen, tap  $\frac{1}{2}$  Apps  $\rightarrow$ **S Memo**.
- **2.** Tap an existing Memo to open it then tap the screen to enter edit mode.

 $-$  or  $-$ 

Tap  $\pm$  T to start a new memo in text mode with the keypad displayed or tap  $\frac{1}{2}$  to start a new memo in drawing mode using your finger or a compatible on-screen writing tool. You can change back and forth in a memo to add text with the keypad and the pen.

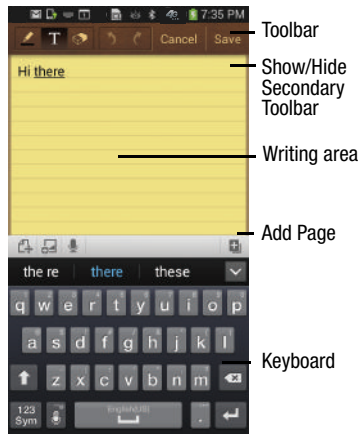

The icons that you see displayed on the screen are described in the following table:  $\overline{\phantom{a}}$  **3.** Press  $\overline{\phantom{a}}$  to access the following options:

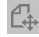

Changes the view mode.

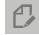

Allows you to add free-format drawing.

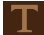

Displays the keypad to you can add text.

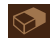

Eraser tool allows you to erase marks and drawings.

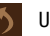

Undo the last action.

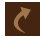

Redo the last action that was undone.

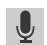

Make a voice recording to add to the memo. This option is not available in free-format drawing mode.

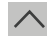

Hide the secondary toolbar.

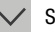

- Show the secondary toolbar.
- $\sqrt{2}$
- Provides access to a quick selection bar. Choose from: Take picture, Images, Clipboard, Maps, and Clip art. These elements can be used within the memo.

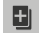

- Add an additional page to the memo.
- 
- **Note:** Depending on whether you have saved the memo, are in keypad mode, or in handwriting mode, the options will display differently. The following is a list of the options you may see.

By accessing this document, the recipient agrees and

- **Share via**: allows you to share your memo as either an Image file (.jpg), a PDF file (.pdf), Plain text, or S Memo file (.snb) via Group Play, Wi-Fi Direct, Bluetooth, ChatON, Flipboard, Picasa, Google+, Messaging, AT&T Locker, Gmail, or Email.
- **Delete**: allows you to delete the S Memo.
- **Export**: allows you to save the memo to your Gallery as either a JPG or as a PDF.
- **Save as**: allows you to save the memo with a different name.
- **Add tag**: allows you to set tags to add in searches.
- **Add to Favorites**: allows you to tag the current memo as a favorite.
- **Change background**: allows you to set the background for your memo. Tap the background that you want, then tap  $\leq$ .
- **Create event**: allows you to link the memo to your Calendar events.
- **Set as**: allows you to set a memo as a contact icon, Home screen wallpaper, or Lock screen wallpaper.
- **Print**: allows you to print the screen or web page on a Samsung printer using Wi-Fi.
- **4.** Tap **Save** on the top menu bar when you are finished creating your memo.

# S Translator

Allows you can easily translate words and phrases (verbal or text messages) into many different languages.

- **Note:** Access to this feature requires that you already be logged in to your Samsung account application. For more information, refer to *"Creating a Samsung Account"* on page 21
	- **1.** From the Home screen, tap  $\frac{1}{2}$  Apps  $\rightarrow$ **S Translator**.
	- **2.** If prompted, follow the on-screen instructions to log into your Samsung account.

#### **To translate text:**

- **1.** At the S Translator screen, tap the top language bar to select your target/source language. Default is Spanish.
- **2.** Tap the bottom language bar to select the destination language that you would like to translate to. Default is English (US).
- **3.** Enter text into the top box and it will automatically be translated into the lower box.

#### By accessing this document, the recipient agrees and

#### Applications and Widgets 199

**4.** Tap the selected (**Translate**) button within the bottom field. The top target language field is then updated with the new translation.

#### **To translate using your voice:**

- **Important!** The two on-screen buttons at the bottom of the application correspond to the two currently selected languages.
	- **1.** At the S Translator screen, tap the left voice button to verbally speak the selected language (corresponds to top field).
	- **2.** Wait a few seconds until the on-screen notification shows "Speak in..." then speak using the selected language.
	- **3.** Within a few seconds, confirm the translated text now appears in the other translation field.
- **4.** Tap the selected  $\bullet$  **Speak**) button to translate using your selected input language and voice.
	- **•** Example, if trying to speak in English and get a Spanish translation, tap the **Speak (English (US))** button and wait for the text to display on-screen.
- **5.** Press  $\equiv$  for additional options. Choose from: History, Favorite, Preset phrases, TTS speech rate, and Help

## S Voice

Launches your phone's built-in voice recognition system that allows you to initiate several common tasks without having to touch the phone. Features include: Call, Text, Navigate, Play music, Memo, and Driving mode.

-From the Home screen, tap  $\frac{1}{2}$  Apps  $\rightarrow$ **S Voice**.

For more information, refer to *"Using S Voice"* on page 72

# Samsung Apps

Allows you to easily download an abundance of applications that are directly compatible with your device. This includes games, news, reference, social networking, navigation, and more. Samsung Apps makes your Smartphone smarter.

**Note:** Access to this feature requires that you already be logged in to your Samsung account application. For more information, refer to *"Creating a Samsung Account"* on page 21

- **1.** Confirm you are currently signed into your Samsung account.
- **2.** From the Home screen, tap  $H =$  Apps  $\rightarrow$ **Samsung Apps**.
- **3.** If prompted, read the Disclaimer, Terms and conditions, and Privacy policy and tap **Accept**.
- **4.** Follow the on-screen instructions.

# Samsung Hub

Samsung Hub makes it easy to find, sample, and purchase movies, TV shows, books, games, and music, in one userfriendly location. With hundreds of titles available, entertaining your family on-the-go has never been easier. You can rent or purchase your favorite content and watch from any location. Samsung Hub is your gateway to mobile entertainment.

**You must have an active Samsung Account to purchase and rent content via Samsung Hub.**

**Note:** Samsung Hub usage is based on service availability.

**Important!** You must be using an active Wi-Fi/4G/LTE connection to preview and download a media file. The internal memory acts as a storage location for your downloaded rental or purchase.

**Important!** The Samsung account manages the access information (username/password) to several applications, such as Samsung Link, Chat On, and Samsung Hub.

### *Creating a New Samsung Hub Account*

Before you can rent or buy media, you must first create an account. Enter the required information.

- **Note:** Your Samsung Hub account is managed by the Samsung account application. This application manages your user profile information.
	- **1.** Confirm you have already logged in to your Samsung account.
	- **2.** From the Home screen, tap  $\frac{1}{2}$  **Apps**  $\rightarrow$ **Samsung Hub** .
	- **3.** When prompted to connect via mobile networks, select either **Cancel** or **Connect**.
	- **4.** If notified your Samsung account is not yet active or verified, tap **OK**. You must be signed in to your Samsung account to use the application's various features.

**Tip:** In some cases it might be necessary to sign in to your Samsung account via the application. Press  $\Box$  and then select **Sign in**.

**5.** Press  $\boxed{=}$   $\rightarrow$  **Help** for additional information.

## *Using Samsung Hub*

The main Samsung Hub screen provides an overview of all the available categories on one page such as: Music, Video, Books, and Games. The overview page also displays recently added media that you can rent or purchase.

- **1.** From the Home screen, tap  $\frac{1}{2}$  **Apps**  $\rightarrow$ **Samsung Hub**.
	- **•** The Overview screen (landing page) displays an main access for all available categories and recently available content for purchase or rental.
- **2.** Scroll across the screen to select from the following available pages:
	- **MUSIC**: displays featured Music content available for purchase/ stream from the Music store & Radio. This page also allows you to search for new content, or navigate directly to the Music store page by clicking on the Music link at the top of the page.
	- **VIDEO**: displays featured film and TV content available for purchase/rent from the video store. This page also allows you to search for new content, or navigate directly to the Movie & TV store page by clicking the Video link at the top of the page.
- **BOOKS**: displays featured Book content available for purchase from the Book store. This page also allows you to search for new content, or navigate directly to the Book store page by clicking the Books link at the top of the page.
- **GAMES**: displays featured Game content available from the Game store. This page also allows you to search for new content, or navigate directly to the Game store page by clicking the Games link a the top of the page.
- **3.** To purchase or view featured content in more detail, tap on any content (Thumbnail or text) to navigate to the product detail page.
- **4.** Depending on the content, you can either purchase, rent, or stream the content directly from the product detail page.
- **5.** Choose a payment method, then follow the on-screen instructions.

#### *Samsung Hub Notices*

- Any media item (Media Content) may be rented or purchased after you create an account in Samsung Hub.
- Media Content that is purchased and downloaded may be viewed concurrently on up to five (5) devices with Samsung Hub (or "the service") that are also registered to the same account.
- You may remove a device from your account no more than once every 90 days.
- You may remove Media Content from a device as many times as you'd like. You will have the ability to re-download the Media Content later subject to content re-download availability and content provider permissions.
- You may need network coverage to access Media Content you have acquired through the Service.
- You can use 3G, 4G, or Wi-Fi connectivity to download Media Content.
- Unlike purchased Media Content, rented Media Content is viewable on only 1 device in your account at a time.
- Media Content is downloaded and saved to your authorized device's SD card. No SD Card included out of box.

## Applications and Widgets 203

- Your Media Content may pause/stop or not download in networks where there is a weak signal.
- You may begin watching downloaded Media Content as soon as a) license acquisition has occurred and b) sufficient amount of the Media Content has been buffered.
- You must finish watching Media Content within the time limit set out for each piece of content (which may be as short as 24 consecutive hours).
	- **•** Stopping, pausing or restarting rented Media Content does not extend the available viewing time.
	- **•** In no event will rented Media Content be available for a period of more than thirty (30) days (or shorter on a title-by-title basis) after the Media Content has been rented (e.g., if you begin viewing rented Media Content on the 29th day after the rental transaction, but do not finish viewing the entire title, that rented Media Content may not be available for the entire twenty-four (24) consecutive hour period if such period would extend the viewable time beyond the thirty (30) day rental window).
- Unless otherwise restricted by the Content Providers, you can download Media Content to your TV using HDMI connections; otherwise, you cannot play Media Content downloaded from your mobile device output.

204

# Samsung Link

This application wirelessly synchronizes your Samsung device with your TV, streams content, and even keeps tabs on who calls or sends text messages with real-time, on-screen monitoring. Samsung Link makes staying connected easy.

Samsung Link allows users to share their in-device media content with other external devices using DLNA certified™ (Digital Living Network Alliance) Devices. These external devices must also be DLNA-compliant. Wi-Fi capability can be provided to TVs via a digital multimedia streamer.

- **Important!** You must first connect both of your communicating devices to the same Wi-Fi and be using an active/registered Samsung account prior to using this application. For more information, refer to *"Wi-Fi Settings"* on page 119 For more information, refer to *"Creating a Samsung Account"* on page 14
	- **1.** From the Home screen, tap  $\frac{1}{2}$  **Apps**  $\rightarrow$ **Samsung Link**.
	- **2.** Tap **Sign in** to sign into your Samsung Account if you have not already done so.

By accessing this document, the recipient agrees and

- **3.** If prompted, read the on-screen message about network charges and tap **OK** to continue and return to the main Samsung Link screen.
- **4.** Tap **Start** and follow the on-screen prompts.
- **5.** Scroll across the application screen to view either **MY RECENT CONTENT** or **DEVICES & STORAGE**.
- **6.** The DEVICES & STORAGE screen contains two separate streaming media options:
	- **Registered storage**: allows you to receive and playback media stored externally (server, laptop, etc.) directly on your device by allowing you to add a Web storage service for streaming content.
	- **Registered devices**: allows you to stream/share selected multimedia content from your device to DLNA compliant device connected to the same Wireless Access Point.

#### *Configuring Samsung Link Settings*

Samsung Link must first be configured prior to its initial use. You must setup parameters such as connected Wi-Fi, Items to share, source server address, and external device acceptance rights.

- **1.** From the Home screen, tap  $H =$ **Apps**  $\rightarrow$ **Samsung Link** ➔ **DEVICES & STORAGE tab**.
- **2.** Press **and then tap Settings** and configure the following settings as desired:
	- **Registered storage**: allows you to add a Web storage location. Without a storage service/location added, you will not be able to use Samsung Link.
	- **My device**: displays your device name as it is used with Samsung Link. Tap to change the device name.
	- **Save to**: allows you to save your media to your internal phone memory or to an SD card.
	- **Auto upload**: allows you to enable automatic upload of images from your device to those storage locations specified within the Web storage list. Slide the slider to the right to turn it on.
	- **Video optimization**: allows you to setup the video quality for streamed video content. Side the slider to the right to turn it on.

#### Applications and Widgets 205

- **Password lock**: allows you to restrict access to Samsung Link by requiring a user enter the currently active and associated Samsung account password. Slide the slider to the right to turn it on.
- **My account**: displays Samsung account information.
- **Customer support**: allows you to contact the Samsung Link team via a new email from an available email account.
- **About this service**: displays application information

## *Sharing Media via Samsung Link to a Target Device*

**Important!** Make sure all communicating devices are connected to the same Wi-Fi.

- **1.** Launch AllShare Play/Samsung Link on the target device (such as an Internet TV, Samsung Tablet, etc.).
- **2.** From the Home screen, tap  $\frac{1}{2}$  Apps  $\rightarrow$ **Samsung Link**.

**Note:** You must be signed in to your Samsung Account before you can use this feature.

- **3.** Tap your device name from the **Registered devices** area.
- **4.** Tap an available category tab (Pictures, Music, Movies, Files, or Info) and select a file.
	- A file with **N** in the upper-left indicates it is stored remotely on a Web storage location. Selecting this media causes your device to access the file currently stored on your services' servers.
- **5.** Tap an available on-screen file, image, or video to place a green check mark alongside it.
- **6.** Tap  $\frac{91}{10}$  (**Stream to connected devices**) and select an available target device to begin streaming.
- **7.** On a target device (ex: Internet TV) select the on-screen **Allow** button to continue.

**Note:** At this stage your device is requesting access to share media with the external source.

**8.** Confirm **(Samsung Link Controller enabled**) appears in the Notification area at the top of the device to indicate you are using your device as the media source.

By accessing this document, the recipient agrees and

# **Settings**

This icon navigates to the sound and phone settings for your phone. It includes such settings as: display, security, memory, and any extra settings associated with your phone.

-From the Home screen, tap  $H =$  Apps  $\rightarrow$ **Settings**.  $-$  or  $-$ 

From the Home screen press  $\boxed{=}$  and then tap **Settings**.

For more information, refer to *"Changing Your Settings"* on page 233.

# Story Album

With Story Album, you can create a digital Album of your story in media. Special moments display on a timeline, and if you wish, you can have your album published as a hard copy.

- **1.** From the Home screen, tap  $H =$  Apps  $\rightarrow$  Story Album **W**
- **2.** Read the introductory information and tap **Next**.
- **3.** Tap **Start** to begin your Story Album.
- **4.** Follow the on-screen instructions.
- **5.** Press  $\boxed{=}$  **→ Help** for additional information.

# **TripAdvisor**

With the TripAdvisor, you can plan and have your perfect trip. With over 75 million reviews and opinions by travelers, it is easy to find the best hotels, restaurants, and fun things to do.

- From the Home screen, tap  $\frac{1}{2}$  Apps  $\rightarrow$ **TripAdvisor** .
- **2.** Sign in with your Samsung Account if you have not already done so.
- **3.** Follow the on-screen instructions to use TripAdvisor.
- **4.** Press  $\boxed{=}$  for additional options.

By accessing this document, the recipient agrees and acknowledges that all contents and information in this document (i) are confidential and proprietary information of Samsung, (ii) shall be subject to the non-disclosure regarding project H and Project B, and (iii) shall not be disclosed by the recipient to any third party. Samsung Proprietary and Confidential

Applications and Widgets 207

# Video

The Video application plays video files stored on the SD card. This device is able to playback DivX videos.

- **1.** From the Home screen, tap  $\frac{1}{2}$  Apps  $\rightarrow$ **Video**. A list of available videos displays in the Video list.
- **2.** Tap a video file to begin viewing.

# *Sharing Videos*

**1.** From the Home screen, tap  $\frac{1}{2}$  **Apps**  $\rightarrow$ 

**Video**. After a few seconds, each on-screen video begins to cycle through a preview of the first five seconds of the clip.

- **2.** Press **1** and then tap **Share via**.
- **3.** Select either individual videos or tap **Select all**.
- **4.** Click **Done** to complete the process or **Cancel** to quit.
- **5.** Select a sharing option. Choose from: Add to Dropbox, Bluetooth, Email, Gmail, Google+, Messaging, Picassa, Wi-Fi Direct, or YouTube.

# Voice Recorder

The Voice Recorder allows you to record an audio file up to one minute long and then immediately share it using Wi-Fi Direct, Messaging, Gmail, or via Bluetooth. Recording time will vary based on the available memory within the phone.

- **1.** From the Home screen, tap  $\frac{1}{2}$  **Apps**  $\rightarrow$  **Voice Recorder**.
- **2.** To start recording, tap **Record a** and speak into the microphone.
- **3.** During the recording process you can either tap **Stop** 'n to stop and save the recording or **Pause (II)** to temporarily halt the recording. After pausing, tap **Record**  $\bullet$  **to** resume recording. Once the audio recording has stopped, the message is automatically saved. Tap **Cancel**  $\bullet$  **Ex** to cancel the recording without saving.
- **4.** Tap **List** to display a list of all your voice recordings. Tap a voice recording to play it.
- **5.** Press  $\boxed{=}$  to display the following options:
	- **Share via**: allows you to share your recording using Bluetooth, Email, Gmail, Messaging, or Wi-Fi Direct.

By accessing this document, the recipient agrees and

- **Delete**: allows you to delete 1 or more voice recordings. Tap the recordings to delete and tap **Delete**.
- **Settings**: the following settings are available:
	- **Storage**: allows you to choose where your recordings are saved. Select between Phone or memory card.
	- **Recording quality**: allows you to set the recording quality to High or Normal.
	- **Limit for MMS**: allows you to select On or Off. If you Limit for MMS by selecting On, you are assured that the recording can be sent in a message.
	- **Contextual filename**: (requires GPS tagging) allows you to adjust the filename based on contextual information such as your current GPS location.
	- **Default name**: allows you to choose the name prefix for your recordings. For example, if your Default name is Voice, your recordings would be named Voice 001, Voice 002, Voice 003, etc.
	- **Noise reduction**: allows you to activate/deactivate background noise suppression.
- **Recording volume**: allows you to assign the ambient noise quality of your current location so the device can better detect audio. Choose from High or Low.
- **Channel**: allows you to assign recording mode to either Mono or Stereo.
- **Skip interval**: allows you to assign a skip length.
- **End**: allows you to close the application.

# Voice Search

The Google Voice Search application allows you to search the web using only your voice.

- **1.** From the Home screen, tap  $H = \text{Apps} \rightarrow \text{V}$  Voice **Search**.
- **2.** When the Google Voice Search screen displays, speak the word or words that you would like to search for on the internet.
- **3.** If the timer expires and the mic icon changes from red to gray, tap the mic icon and speak the word or words that you would like to search for on the internet. Results are displayed on your phone.

Applications and Widgets 209 By accessing this document, the recipient agrees and acknowledges that all contents and information in this document (i) are confidential and proprietary information of Samsung, (ii) shall be subject to the non-disclosure regarding project H and Project B, and (iii) shall not be disclosed by the recipient to any third party. Samsung Proprietary and Confidential

- **4.** The following options are available at the bottom of your screen:
	- **• Web**: After selecting a different option, tap Web to return to the original search results.
	- **• Images**: Displays images for your search.
	- **• Places**: Displays places and businesses in your local area pertaining to your search.
	- **• MORE**: After tapping MORE, sweep your screen to the left to see additional options such as News, Shopping, Videos, Blogs, Discussions, and Books.
	- **Phone**: Displays a phone number if applicable.

# VPN Client

VPN Client lets you define multiple Virtual Private Networks (VPNs) to your device and connect to them as needed by simply selecting a connection from the VPN Client list.

-From the Home screen, tap **Apps → VPN Client**.

# WatchON

With the WatchON application, you can use your phone as a remote control for your TV.

**Important!** Before initiating use, verify you have an active Internet connection available (either mobile network or Wi-Fi connection).

**Note:** Before beginning your initial WatchON application setup, confirm your TV is turned off.

## *Initial Configuration*

**WatchON**.

- **1.** Sign into your Samsung account.
- **2.** From the Home screen, tap **Apps**  $\rightarrow$
- **Note:** If you are not connected to an active Wi-Fi, you may be prompted to continue the set up process via a mobile network. Click **Connect** to proceed.
	- **3.** Select your desired country for your TV Guide's source listing and tap **Next**.
	- **4.** Enter your current zip code and tap **Done**. This zip code must correspond to the location of your desired TV and set top box.
	- **5.** From the **Find your TV service** screen, select a service provider from the available channel listing.
	- **6.** From the **Choose your TV Brand** screen, tap your TV's manufacturer name.
		- **•** If you have a brand of TV not listed or you are using a projector, select from one of the following two options. Choose from either **Other TV Brands** or **I Have a Projector**.

**7.** Aim your device at the TV and tap (**Power**) to confirm the set up process completed successfully and the correct TV IR codes were selected.

**Note:** The process of the initial TV activation can take up to 10 seconds. Please do not press the button again.

- **8.** If the TV turned on, tap **Yes**.
	- or –

If the TV did not turn on after tapping (**Power**) and waiting 10 seconds, tap **No** or **Retry**.

- **9.** From the **Choose Your TV Tuner** screen, select the entry that corresponds to your current channel control method:
	- **Cable/Satellite/STB/PVR/DVR**: selected when changing channels is done via a receiver box. Channels are not changed via the TV remote but rather through the receiver/box.
	- **My xxx TV**: selected when a signal is fed directly into the TV and no box is used. Channels are changed directly on the TV by using the TV remote and not a box's remote.

**Note:** Try matching your current channel selection method.

By accessing this document, the recipient agrees and

- **10.** Select the Satellite Box Brand from the available list. For example, DirectTV®.
	- **•** If your brand does not display in the list, tap **Other Satellite Box Brands** and follow the on-screen instructions.
- **Important!** You must configure your set top box for IR communication with your device. If you do not select **More Info..** below and follow the on-screen instructions you may not be able to properly use the application.
	- **11.** When prompted to Enable IR, tap **More Info..** to learn how to configure your set top box to receive and respond to IR controls.
	- **12.** Only after completing the IR setup process and programming your box, press  $\triangleright$
- **Note:** This IR programming of your set top box is a one-time process and once successful should not need to be repeated.
	- **13.** If prompted to personalize your experience, follow the on-screen instructions.

# *Using WatchON*

#### **To change channels:**

- **1.** Sign into your Samsung account.
- **2.** From the Home screen, tap  $\frac{1}{2}$  Apps  $\rightarrow$ **WatchON**.
- **3.** From the top of the main screen, tap (**Remote Control**). This launches an on-screen set of remote control tabs. Choose from one of the following:
	- **Easy remote**: provides the most common used control features. Scroll down to view additional functions.
	- **[Set top box]**: displays customized control specific to your configured set top box. Ex: satellite dish remote control functions.
	- **TV**: provides access to control functions specific to your TV.
- **4.** From the top of the main screen tap (**Select Room**) to choose from different receivers/boxes in different rooms. (Example: Living Room box, Bedroom box, etc.).
- **5.** Press  $\leq$  to return to the main menu.
#### **Locating your favorite programming:**

- **1.** Sign into your Samsung account.
- **2.** From the Home screen, tap  $H =$  Apps  $\rightarrow$ **WatchON**.
- **3.** From the main screen Tap  $\equiv \Box$  (**Combined View**) to reveal available media categories.
- **4.** Select an available category.

 $-$  or  $-$ 

Tap **Guide** to display on your TV an on-screen listing of available set top box shows.

For additional information on the WatchON application,

press **Figure 1** and then select **Help**.

## *WatchOn Settings*

- **1.** From the Home screen, tap  $\frac{1}{\sqrt{1-\frac{1}{n}}}$  Apps  $\rightarrow$  $\boldsymbol{\Theta}$ **WatchON** .
- **2.** Press **and then select an available on-screen** option:
	- **Change Room**: allows you to select a previously configured room.
	- **Settings**: provides access to the Samsung WatchOn settings menu
	- **Help**: displays on-screen help information.
	- **About**: displays on-screen information about the application.

### *Personalize WatchON*

You can personalize your application to do things such as show content only from your selected media categories, or add an additional room's set top box.

### **To configure your Just for you settings:**

The Just for you option displays available content matching your activated media categories. These categories can be configured during your initial set up or at any later time.

- **1.** Sign into your Samsung account.
- **2.** From the Home screen, tap  $\frac{1}{2}$  Apps  $\rightarrow$ **WatchON**.
- **3.** From the main screen Tap  $\equiv$   $\equiv$  **Combined View**  $\rightarrow$ **Just for you**.
- **4.** From the **On TV** tab, press  $\boxed{=}$  and then select **Settings**.
- **5.** Access parameters such as **Basic info**, **Genres** and **Sports** to then configure and enable those parameters you would like to show in the Just for you tab.

#### **To add a new room:**

Your device can be used to control boxes/receivers from several rooms. You could go from controlling your set top box in your living room and then move into your bedroom to do the same.

- **1.** Sign into your Samsung account.
- **2.** From the Home screen, tap  $H =$  Apps  $\rightarrow$ **WatchON**.
- **3.** From the **On TV** tab, press **in All and then select Settings** ➔ **Add room**.
- **4.** Name the new room and tap **Next**.
- **5.** Enter your current zip code and tap **Done**. This zip code must correspond to the location of your desired TV and set top box.
- **6.** Follow steps 4-10 starting on page 211 to complete the process.

## YouTube

YouTube™ is a video sharing website on which users can upload and share videos. The site is used to display a wide variety of user-generated video content, including movie clips, TV clips, and music videos, as well as video content such as video blogging, informational shorts and other original videos.

**Note:** YouTube is a data-intensive feature. It is recommended that you upgrade to a large data plan to avoid additional data charges.

- **1.** From the Home screen, tap  $\frac{1}{\sqrt{1+\frac{1}{n}}}\rightarrow \frac{1}{\sqrt{1+\frac{1}{n}}}\$  YouTube.
- **2.** At the You Tube introduction screen, tap **OK**.
- **3.** Tap the search field  $\mathbb{Q}$  to search for specific videos, scroll down to browse through the main page thumbnails, or scroll to the bottom to explore additional options.
- **4.** To view a video, tap an available preview thumbnail or tap the title link.

# Section 9: Connections

Your device is equipped with features that allow you to quickly connect to the Web.

## Wi-Fi

## *About Wi-Fi*

Wi-Fi (short for "wireless fidelity") is a term used for certain types of Wireless Local Area Networks (WLAN). Wi-Fi communication requires access to an existing and accessible Wireless Access Point (WAP). These WAPs can either be Open (unsecured) as within most Hot Spots, or Secured (requiring knowledge of the Router name and password).

**Note:** After you complete a connection to an active Wi-Fi network, the Wi-Fi Calling feature is automatically enabled.

\_\_\_\_\_\_\_\_\_\_\_\_\_\_\_\_\_\_\_\_\_\_\_\_\_\_\_\_\_\_\_\_\_\_\_\_\_

For additional information on WPS Connections, refer to *"WPS Push Button"* on page 237 and *"WPS PIN Entry"*  on page 237.

## *Activating Wi-Fi*

By default, your device's Wi-Fi feature is turned off (deactivated). Activating Wi-Fi allows your device to discover and connect to compatible in-range WAPs (Wireless Access Points).

- **1.** From the Home screen, press  $\mathbf{a}$  and then tap **Settings** ➔ **Connections** tab.
- **2.** In a single motion touch and slide the **Wi-Fi** slider to the right to turn it on. The device scans for available in-range wireless networks and displays them under Wi-Fi networks on the same screen.

## *Connecting to a Wi-Fi Network*

**1.** From the Home screen, press  $\mathbf{a}$  and then tap **Settings** ➔ **Connections** tab ➔ **Wi-Fi**.

The network names and security settings (Open network or Secured with WEP) of detected Wi-Fi networks display in the Wi-Fi networks section.

**2.** Tap the network in which to connect.

**Note:** When you select an open network the device automatically connects.

- **3.** Enter a wireless password (if necessary).
- **4.** Tap **Connect**.

### *Wi-Fi Status Indicators*

The following icons indicate the Wi-Fi connection status:

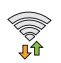

 Displays when Wi-Fi is connected, active, and communicating with a Wireless Access Point (WAP).

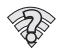

Displays when Wi-Fi is active and there is an available open wireless network.

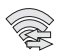

Displays when Wi-Fi Direct is active and configured for a direct connection to another compatible device in the same direct communication mode.

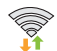

Displays when Wi-Fi Direct is active and communicating

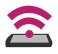

Displays when Wi-Fi is used as a Mobile HotSpot feature, and is active and communicating.

## *Manually Add a New Network Connection*

- **1.** From the Wi-Fi network screen, tap **Add Wi-Fi network**.
- **2.** Enter the Network SSID (the name of your Wireless Access Point).
- **3.** Tap the **Security** field and select a security option. This must match the current security setting on your target WAP.
- **4.** Enter your WAP's password if the WAP is secure.
- **5.** Tap **Connect** to store the new information and connect to the target WAP.

**Note:** No prompt to enter the WAP key displays if this is the second time to connect to a previously accessed or secured wireless network. The WAP key is required when the device is reset using factory default settings.

### *Deactivating Wi-Fi*

**1.** From the Home screen, press  $\Box$  and then tap

**Settings** ➔ **Connections** tab.

**2.** Touch and slide the **Wi-Fi** slider to the left to turn it off.  $-$  or  $-$ 

Activate and Deactivate Wi-Fi from the Notification bar.

**Note:** Use of wireless data connections such as Wi-Fi and Bluetooth can reduce battery life and use times.

## *Manually Scan for a Wi-Fi Network*

**1.** From the Home screen, press  $\boxed{=}$  and then tap

**Settings** ➔ **Connections** tab ➔ **Wi-Fi**.

- **2.** Touch and slide the **Wi-Fi** slider to the right to turn it on.
- **3.** Tap **Scan**.

## *Wi-Fi Advanced Settings*

The Wi-Fi settings - Advanced menu allows you to set up many of the device's Wi-Fi services, including:

- Setting the Wi-Fi sleep policy
- Viewing the device's MAC Address
- Configuring use of either a DHCP or Static IP

#### **To access the Wi-Fi Advanced Settings menu:**

- **1.** From the Home screen, press  $\boxed{=}$  and then tap **Settings** ➔ **Connections** tab ➔ **Wi-Fi**.
- **2.** Press **E** and then tap **Advanced**.

# Bluetooth

## *About Bluetooth*

Bluetooth is a short-range communications technology that allows you to connect wirelessly to a number of Bluetooth devices, such as headsets and hands-free car kits, and Bluetooth-enabled handhelds, computers, printers, and wireless devices. The Bluetooth communication range is usually up to approximately 30 feet.

### *Turning Bluetooth On and Off*

**To turn Bluetooth on:**

**1.** From the Home screen, press  $\boxed{=}$  and then tap

**Settings** ➔ **Connections** tab.

**2.** In a single motion touch and slide the **Bluetooth** slider to the right to turn it on.

The slider color indicates the activation status. When active,  $\frac{1}{2}$  displays in the Status area.

### **To turn Bluetooth off:**

- **1.** From the Home screen, press  $\boxed{=}$  and then tap **Settings** ➔ **Connections** tab.
- **2.** In a single motion touch and slide the **Bluetooth** slider to the left to turn it off.

**Note:** Bluetooth must be enabled prior to use.

## *Bluetooth Status Indicators*

The following icons show your Bluetooth connection status at a glance:

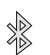

Displays when Bluetooth is active.

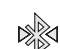

Displays when Bluetooth is connected (paired) and communicating.

### *Bluetooth Settings*

The Bluetooth settings menu allows you to set up many of the characteristics of your device's Bluetooth service, including:

- Entering or changing the name your device uses for Bluetooth communication and description
- Setting your device's visibility (or "discoverability") for other Bluetooth devices
- Displaying your device's Bluetooth address

#### **To access the Bluetooth Settings menu:**

- **1.** From the Home screen, press  $\Box$  and then tap **Settings** ➔ **Connections** tab ➔ **Bluetooth**.
- **2.** Verify Bluetooth is active (indicated by
- **ON**
- **3.** Press **and tap the Visibility timeout, Received files,** and **Help** fields to set the options.

#### **To change your Bluetooth name:**

- **1.** Verify Bluetooth is active.
- **2.** From the Home screen, press **and then tap Settings** ➔ **More** tab ➔ **About device**.
- **3.** Tap the **Device name** field and use the on-screen keyboard to edit the current device name.
- **4.** Tap  $\overline{\mathbf{x}}$  to erase the current device name and enter a new name for this device using the keyboard.
- **5.** Tap **OK** to confirm your setting.

#### **To set visibility:**

- **1.** Verify your Bluetooth is active.
- **2.** From the top of the Bluetooth settings page, toggle the state of the visibility check mark. Activating this feature enabled your device visible allows other devices to pair and communicate.

**Note:** Your device visibility is based on the time set within the Visible time-out field (2 Minutes, 5 Minutes, 1 Hour, or Never timeout). Press (**Menu**) ➔ **Visibility timeout**. This value displays as a countdown within this **Visibility timeout** field.

By accessing this document, the recipient agrees and

acknowledges that all contents and information in this document (i) are confidential and proprietary information of Samsung, (ii) shall be subject to the non-disclosure regarding project H and Project B, and (iii) shall not be disclosed by the recipient to any third party. Samsung Proprietary and Confidential

#### **To scan for Bluetooth devices:**

- **1.** Verify Bluetooth is active.
- **2.** From the bottom of the Bluetooth settings page, tap **Scan** to search for visible external Bluetooth-compatible devices such as headsets, devices, printers, and computers.

#### **To review your Bluetooth received files:**

- **1.** Verify Bluetooth is active.
- **2.** From the Bluetooth settings page, press  $\Box$  and then tap **Received files**.

### *Pairing Bluetooth Devices*

The Bluetooth pairing process allows you to establish trusted connections between your device and another Bluetooth device. When you pair devices, they share a passkey, allowing for fast, secure connections while bypassing the discovery and authentication process.

**Note:** Pairing between two Bluetooth devices is a one-time process. Once pairing is established the devices continue to recognize their partnership and exchange information without entering a passcode.

#### **To pair your device with another Bluetooth device:**

- **1.** Verify Bluetooth is active.
- **2.** From the Bluetooth settings page, tap the **Visibility** field (shown by the device name).

Your device must be visible to successfully pair with an external device. This is shown by a green check mark.

- **3.** Tap **Scan**. Your device displays a list of discovered inrange Bluetooth devices.
- **4.** Tap a device from the list to initiate pairing.
- **5.** Enter the passkey or PIN code, if needed, and tap **OK**.

#### Connections 221

**6.** The external device must accept the connection and enter your device's PIN code.

Once successfully paired to an external device, sole displays in the Status area.

**Note:** Due to different specifications and features of other Bluetooth-compatible devices, display and operations may be different, and functions such as transfer or exchange may not be possible with all Bluetoothcompatible devices.

**Important!** If callers can not hear you during a call while using a paired Bluetooth headset (with built-in microphone), verify the **Call audio** option is enabled within the entry's Bluetooth Settings page.

#### *Configuring Bluetooth Device Settings*

Some connected Bluetooth devices are capable of more than just functioning as a headphone, but also have built in microphones for picking up voice. Although both functions are detected by the device and activated, there might be times when you need to change or update these settings for Phone and Media Audio:

- **•** I can hear the other person but they can't hear me...
- **•** I want to use my Bluetooth device only as a headphone
- **1.** Verify Bluetooth is active.
- **2.** From the Bluetooth settings page, tap **Settings**.
- **3.** Toggle the **Call audio** field to activate/de-activate the Bluetooth device's on-board microphone.
- **4.** Toggle the **Media audio** field to activate/de-activate the Bluetooth device's headset functions.

**Note:** If callers can not hear you during a call while using a paired Bluetooth headset (with built-in microphone), verify the **Call audio** option is enabled within the entry's Bluetooth Settings page.

#### *Disconnecting a Paired Bluetooth Device*

Disconnecting a paired device breaks the connection between the device and your phone, but retains the knowledge of the pairing. At a later point when you wish to reconnect the device, there is no need to setup the connection information again.

- **1.** Verify your Bluetooth is active.
- **2.** From the Bluetooth settings page, tap the previously paired device (from the bottom of the page).
- **3.** Tap **OK** to confirm disconnection.

**Note:** Disconnections are manually done but often occur automatically if the paired device goes out of range of your phone or it is powered off.

### *Deleting a Paired Bluetooth Device*

Deleting a device from your list removes its "connection record" and upon reconnection would require that you re-enter all the previous pairing information.

- **1.** Verify Bluetooth is active.
- **2.** From the Bluetooth settings page, tap Settings → **Unpair** to delete the paired device.

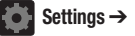

#### *Sending Contacts via Bluetooth*

Depending on your paired devices' settings and capabilities, you may be able to send pictures, Contact information, or other items using a Bluetooth connection.

**Note:** Prior to using this feature, Bluetooth must first be enabled on both your phone and the external device, and the recipient's device must be visible.

- **1.** Verify your Bluetooth is active and your phone is visible.
- **2.** From the Home screen, tap **Contacts**.
- **3.** Touch and hold the entry from the list to display the on-screen context menu.
- **4.** Tap **Share namecard via** ➔ **Bluetooth** and select a paired external Bluetooth device.

**Note:** The external Bluetooth device must be visible and communicating for the pairing to be successful.

**5.** A Bluetooth share notification displays in your notifications list.

By accessing this document, the recipient agrees and acknowledges that all contents and information in this document (i) are confidential and proprietary information of Samsung, (ii) shall be subject to the non-disclosure regarding project H and Project B, and (iii) shall not be disclosed by the recipient to any third party. Samsung Proprietary and Confidential

## Enable Downloading for Web Applications

**Important!** Before you can download a web application you must insert an SD into the phone and enable the **Unknown sources** feature (enables downloading). For more information, refer to *"Installing the microSD Memory Card"* on page 11.

- **1.** From the Home screen, press  $\boxed{=}$  and then tap **Settings**  $\rightarrow$  **More tab**  $\rightarrow$  **Security**  $\rightarrow$ **Unknown sources** check box.
- **2.** Tap **OK** to allow install of non-Play Store applications. Tap again to remove the check mark and disable the installation of non-Play Store applications.

**Warning!** Not all web applications are safe to download. In order to protect your phone and data, use the Play Store to install web applications. For more information, refer to *"Downloading a New Google Application"* on page 209.

## PC Connections

You can connect your device to a PC using an optional PC data cable using various USB connection modes.

**Media device (MTP)**: allows you to transfer media files in Windows, or using an Android file transfer on a Mac.

**Camera (PTP)**: allows you to transfer photos using the camera software, and transfer any files onto a PC that does not support MTP.

**Kies**: allows you to manage music, movies and photos. You can also backup precious contacts and calendars, download apps and podcasts and automatically upgrade device firmware. Kies conveniently syncs your life across all your devices.

**Note:** To sync your device to your computer it is highly recommended that you install Samsung Kies which is available at<http://www.samsung.com/kies>(for Windows/ Mac).

By accessing this document, the recipient agrees and acknowledges that all contents and information in this document (i) are confidential and proprietary information of Samsung, (ii) shall be subject to the non-disclosure regarding project H and Project B, and (iii) shall not be disclosed by the recipient to any third party. Samsung Proprietary and Confidential

**Note:** If you are a Windows XP user, ensure that you have Windows XP Service Pack 3 or higher installed on your computer. Also, ensure that you have Samsung Kies 2.0 or Windows Media Player 10 or higher installed on your computer.

#### *Connecting as a Storage Device*

You can connect your device to a PC as a removable disk and access the file directory. If you insert a memory card in the device, you can also access the files directory from the memory card by using the device as a memory card reader.

**Note:** The file directory of the memory card displays as a removable disk, separate from the internal memory.

- **1.** Connect the USB cable to the device and connect the cable to the computer. After a few seconds, a pop-up window displays on the PC when connected.
- **2.** Open the folder to view files.
- **3.** Copy files from the PC to the memory card.

## USB Tethering

This option allows you to share your device's mobile data connection via a direct USB connection between your device and a single computer. The Mobile HotSpot connectivity is a wireless version of this same functionality and allows you to provide Internet connectivity to multiple devices.

**Note:** You can not mount your device's microSD card to your computer while using the USB tethering feature. If additional software or USB drivers are required, navigate to: [http://www.samsung.com/us/support/](http://www.samsung.com/us/support/downloads) [downloads.](http://www.samsung.com/us/support/downloads)

**To connect using USB Tethering:**

**1.** From the Home screen, tap  $\frac{1}{\sqrt{1+\frac{1}{n}}}$  Apps  $\rightarrow$ **Mobile HotSpot**.  $-\overline{or}$ 

From the Home screen, press  $\overline{=}$  and then tap

**Settings** ➔ **Connections** tab ➔ **More networks**

- ➔ **Tethering and Mobile HotSpot**.
- **2.** Plug in the USB cable between your computer and your device.
- **3.** Tap **USB tethering** from the Tethering menu. This places a green check mark next to the entry and activates the feature. A Tethering or HotSpot active notification briefly displays on the screen.

Look for the Tethering active icon  $\Box$  in the Status bar area of the screen.

**4.** Read the on-screen notification regarding data use and tap **OK**.

#### **To disconnect tethering:**

- **1.** From the Home screen, tap **Mobile HotSpot**.
- **2.** Tap **USB tethering** from the Tethering menu to remove the check mark and deactivate the feature.
- **3.** Remove the USB cable from the device.

# Mobile HotSpot

This feature allows you to turn your device into a Wi-Fi hotspot. The feature works best when used in conjunction with 4G/LTE data services (although 3G service can also be used).

The Mobile HotSpot connectivity is a wireless version of this same functionality and allows you to provide Internet connectivity to multiple devices.

**Important!** The Mobile HotSpot service cannot be active when the device is connected to Wi-Fi. Please disconnect your Wi-Fi connection prior to active this service.

#### **To activate the Mobile HotSpot service:**

- **1.** From the Home screen, tap  $\frac{1}{2}$  Apps  $\rightarrow$ **Mobile HotSpot**.  $-\overline{or}$ From the Home screen, press  $\boxed{=}$  and then tap
	- **Settings** ➔ **Connections** tab ➔ **More networks** ➔ **Tethering and Mobile HotSpot**.
- **Note:** You must have a tethering plan on your account in order to use the Mobile HotSpot. You cannot use data on the device while using Mobile HotSpot.
	- **2.** In a single motion touch and slide the **Mobile HotSpot** slider to the right to turn it on.
	- **3.** Read the on-screen notification regarding data use and tap **OK**.
	- **4.** Edit the **Network SSID** name and then write it down.
	- **5.** Enable the **Broadcast network name (SSID)** field if you would like to broadcast your SSID name to nearby devices.
	- **6.** Verify the **Security** field is set to **WPA2 PSK**.

**Note:** By default, the connection is not secured.

- **7.** Enter a new password then write it down.
	- Additional options include SHow password and Show advanced options.
- **8.** Tap **Save** to store the new settings.
- **9.** Confirm the Mobile HotSpot active icon **displays** at the top of the screen.
- **Note:** Using your Mobile HotSpot drains your device's battery much faster. The best way to keep using the device as a HotSpot is by connecting to a Charger.

#### **To connect to the HotSpot:**

- **1.** Enable Wi-Fi (wireless) functionality on your target device (laptop, media device, etc.).
- **2.** Scan for Wi-Fi networks from the external device and select your device's Mobile HotSpot name from the network list.
	- **•** The SSID name for your device's hotspot is determined by what you entered into the **Network SSID** field.
	- **•** You can change the name by tapping **Configure** ➔ **Network SSID** and changing the entry.
- **3.** Select this HotSpot and follow your on-screen instructions to complete the connection.
- **4.** Launch your Web browser to confirm you have an Internet connection.

## **To change the Portable HotSpot password:**

- **1.** From the Home screen, tap  $\frac{1}{2}$  Apps  $\rightarrow$ **Mobile HotSpot**. B
- **2.** Tap **Mobile HotSpot** ➔ **Configure**.
- **3.** Tap the **Security** field and select **WPA2 PSK**.
- **4.** With security enabled, delete the previous password and enter a new one into the **Password** field.
- **Important!** The more complex the password, the harder it is for intruders to break your security. It is recommended that you not use names, birthdays, or other personal information.
	- **5.** Tap **Save** to store the new settings.

#### **To mange connected devices:**

This feature allows you to provide MAC filtering on your device. This is similar to a "VIP list" where only device on the list are allowed access.

- **1.** From the Home screen, tap  $H = (Apps) \rightarrow$ **Mobile HotSpot**. ę
- **2.** Tap **Mobile HotSpot** ➔ **Allowed devices**.
- **3.** Tap (**Add new device**) to add devices to the allowed for connection list.
- **4.** Enter the Device name and Mac address.
- **5.** Tap **OK** to save the new device.

# Section 10: Settings

This section explains the device settings for your device. It includes such settings as: display, security, memory, and any extra settings associated with your device.

## Accessing Settings

-From the Home screen, touch **Menu** ➔ **Settings**.

 $-$  or  $-$ 

From the Home screen, touch  $\frac{1}{2}$ **Apps**  $\rightarrow$ 

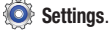

 $-$  or  $-$ 

Pull down the Notifications screen, then touch

**Settings**.

The **Settings** menu displays.

**Note:** This section does not include information about Call settings. (For Call settings information, see *"Call Settings"* on page 252.)

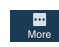

## *Settings Tabs*

Your phone's Settings are divided into four main groups. When the Settings screen displays, the following four tabs display at the top of the screen:

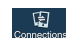

**Connections**: Wi-Fi, Bluetooth, Data usage, More networks, NFC, S Beam, Nearby devices, Screen Mirroring, and Kies via Wi-Fi.

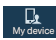

**My device**: Lock screen, Display, Sound, Home screen mode, Call, Blocking mode, Driving mode, Power saving mode, Accessory, Accessibility, Language and input, Motions and gestures, Smart screen, and Voice control.

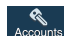

**Accounts**: My accounts [Add account (Samsung account, ChatON, Dropbox, Email, Google, LDAP, Microsoft Exchangec Activesync, and Sync apps with Facebook)] and Backup options (Cloud and Backup and reset).

**More**: Location services, Security, Application manager, Battery, Storage, Date and time, and About device.

## Wi-Fi Settings

This section describes the Wi-Fi settings.

## *Activating Wi-Fi*

- **1.** From the Home screen, press  $\boxed{=}$  and then tap **Settings** ➔ **Connections** tab.
- **2.** Touch and slide the **Wi-Fi** slider to the right to turn it on . The device scans for available in-range wireless networks and displays them under Wi-Fi networks on the same screen. ON

## *Wi-Fi settings*

Once set up for Wi-Fi connectivity, your device automatically uses Wi-Fi, when available, for all your mobile services.

- **1.** From the main Settings page, tap the Conections tab → **Wi-Fi**.
- **2.** Press **E** and then tap **Advanced**. Configure the settings as desired.

The available Wi-Fi connections display with a security type displayed next to them.

## *Network Notification*

By default, when Wi-Fi is on, you receive notifications in the Status bar anytime your phone detects an available Wi-Fi network. You can deactivate this feature if you do not want to receive notifications.

- **1.** From the main **Settings** page, tap the **Connections** tab ➔ **Wi-Fi**.
- **2.** Press **and then tap Advanced**.
- **3.** Tap **Network notification**. A check mark displayed next to the feature indicates Network notification is active.
- **4.** Tap **Network notification** again to remove the check mark and deactivate this feature.

#### *Wi-Fi During Sleep*

By default, when your device enter a sleep mode, your Wi-Fi connection stays on all the time. If the feature is Never enabled during sleep that current data usage is taken over by your SIM and its network connection.

- **1.** From the main **Settings** page, tap the **Connections** tab ➔ **Wi-Fi**.
- **2.** Press  $\boxed{=}$  and then tap **Advanced**  $\rightarrow$  **Keep Wi-Fi on during sleep**.
- **3.** Select an available option:
	- **Always**: maintains your current active Wi-Fi connection even during sleep.
	- **Only when plugged in**: maintains the active Wi-Fi connection only when the device detects it is connected to a power supply. This reduced the drain on your device's battery.
	- **Never (increases data usage)**: shuts off the current Wi-Fi connection during sleep and diverts any current data usage to the cellular network connection.

### *Check for Internet Service*

Allows you to check for Wi-Fi Internet access once connected to a WAP (Wireless Access Point).

- **1.** From the main **Settings** page, tap the **Connections** tab ➔ **Wi-Fi**.
- **2.** Press **in and then tap Advanced.**
- **3.** Tap the **Check for Internet service** field to activate the feature. A green check mark indicates the feature is active.

## *Finding your WI-Fi Address Information*

- **1.** From the main **Settings** page, tap the **Connections** tab ➔ **Wi-Fi**.
- **2.** Press  $\boxed{=}$  and then tap **Advanced**.
- **3.** Locate the MAC Address and IP Address information at the bottom of the screen.
	- **MAC address**: view your device's MAC address, required when connecting to some secured networks (not configurable).
	- **IP address**: view your device's IP address.

#### *Manually Adding a Wi-Fi Network*

- **1.** From the main **Settings** page, tap the **Connections** tab ➔ **Wi-Fi** ➔ **Add Wi-Fi network**.
- **2.** Enter the Network SSID (the name of your Wireless Access Point).
- **3.** Tap the **Security** field and select a security option. This must match the current security setting on your target WAP (Wireless Access Point).
- **4.** Enter your WAP's password if the WAP is secure.
- **5.** Touch Show advanced options and set any options (if required).
- **6.** Tap **Connect** to store the new information and connect to the target WAP.

**Note:** An SSID is a unique key which identifies a wireless LAN. Its purpose is to stop other wireless equipment from accessing your LAN — whether accidentally or intentionally. To communicate, wireless devices must be configured with the same SSID.

#### *WPS Push Button*

The WPS (Wi-Fi Protected Setup) feature (sometimes associated with a physical or on-screen button on most WAPs) allows you to pair your device and WAP without the need for entering a passcode. This process is similar to Wi-Fi Direct pairing.

In this case, once the WPS feature is active on your WAP, your device can then detect it and then immediately pair to it.

**Note:** WPS-capable routers display in the Wi-Fi list of available devices with the term (**WPS available**) below their name.

#### **To pair your device using WPS:**

- **1.** Follow the WPS activation instructions specific to your Wireless Access Point.
- **2.** From the main **Settings** page, tap the **Connections** tab ➔ **Wi-Fi**.
- **3.** Press **then** then tap **WPS** push button.
- **4.** Once the connection is complete, confirm the external router now displays in the Wi-Fi list as connected.

#### *WPS PIN Entry*

If a WPS Push Button does not work, there is an alternative WPS connection method where you would use a device generated PIN number to establish the connection. This number is then entered into your WAP's WPS client PIN field to complete the connection.

#### **To pair your device using WPS PIN:**

- **1.** From the main **Settings** page, tap the **Connections** tab ➔ **Wi-Fi**.
- **2.** Press  $\boxed{=}$  then tap WPS PIN entry.
- **3.** Write down the generate PIN number and enter it into your Wi-Fi Router's client PIN field.
- **4.** Once the connection is complete, confirm the external router now displays in the Wi-Fi list as connected.

#### *Wi-Fi Direct Setup and Settings*

You can configure your device to connect directly with other Wi-Fi capable devices. This is an easy way to transfer data between devices. These devices must be enabled for Wi-Fi direct communication. This connection is direct and not via a HotSpot or WAP.

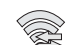

Displays when Wi-Fi Direct is active and configured for a direct connection to another compatible device in the same direct communication mode.

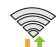

Displays when Wi-Fi Direct is active and communicating.

**Note:** Activating this feature will disconnect your current Wi-Fi network connection.

#### **To activate your connection:**

- **1.** From the main **Settings** page, tap the **Connections** tab.
- **2.** In a single motion touch and slide the **Wi-Fi** slider to the right to turn it on. The slider color indicates the activation status.
- **3.** Tap **Wi-Fi Direct**.
- **4.** Tap **Scan** and select the single device name to begin the connection process to another Wi-Fi Direct compatible device.

 $-$  or  $-$ 

Tap **Multi-connect** ➔ **Scan** and select all the device names to begin the connection process to these Wi-Fi Direct compatible devices.

**Note:** The target device must also have Wi-Fi Direct service active and running before it can be detected by your device.

- **5.** Tap **Done**. The direct connection is then established. Confirm  $\mathcal{Q}$  displays in the Status bar.
- **6.** When prompted to complete the connection, the recipient should tap **OK**. Your status field now reads "Connected" and your connected device is listed within the Wi-Fi Direct devices listing.

By accessing this document, the recipient agrees and acknowledges that all contents and information in this document (i) are confidential and proprietary information of Samsung, (ii) shall be subject to the non-disclosure regarding project H and Project B, and (iii) shall not be disclosed by the recipient to any third party. Samsung Proprietary and Confidential

#### *Bluetooth*

In this menu you can activate Bluetooth, view or assign a device name, activate your phone so other Bluetooth devices can discover it, or scan for other, available Bluetooth devices with which to pair. For more information, refer to "Bluetooth" on page 220.

## *Turning Bluetooth On and Off*

#### **To turn Bluetooth on:**

**1.** From the Home screen, press **a** and then tap

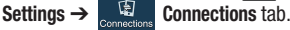

**2.** In a single motion touch and slide the **Bluetooth** slider to the right to turn it on.

The slider color indicates the activation status. When active.  $\mathbb{R}$  displays in the Status area.

**Note:** Bluetooth must be enabled prior to use.

#### **To turn Bluetooth off:**

- **1.** From the Home screen, press  $\Box$  and then tap **Settings**.
- **2.** In a single motion touch and slide the **Bluetooth** slider to the left to turn it off.

### *Changing the Device Name*

- **1.** From the Home screen, press  $\boxed{=}$  and then tap **Settings →**  $\frac{1}{2}$  **More tab → About device.**
- **2.** Tap the **Device name** field and use the on-screen keyboard to edit the current device name.
- **3.** Tap  $\overline{\left( \times \right)}$  to erase the current device name and enter a new name for this device using the keyboard.
- **4.** Tap **OK** to confirm your setting.

### *Activating Visibility*

- **1.** From the main **Settings** page, tap the **Connections** tab ➔ **Bluetooth**.
- **2.** Verify your Bluetooth is active.
- **3.** From the top of the Bluetooth settings page, touch the check box next to your device name. Activating this feature enabled your device visible allows other devices to pair and communicate.

## *Scanning for Devices*

This option allows you to scan for active Bluetooth devices so you can pair with them.

- **1.** From the main **Settings** page, tap the **Connections** tab ➔ **Bluetooth**.
- **2.** From the bottom of the Bluetooth settings page, tap **Scan** to search for visible external Bluetoothcompatible devices such as headsets, devices, printers, and computers.

**Important!** Some Bluetooth devices are secured and require a PIN number to confirm and pair with them.

**3.** Enter a PIN to pair with the device, if one is required, and tap **OK**.

# Data Usage

Monitor and mange your device's data usage capabilities. Features include activation/deactivation or network data usage, set mobile data usage for a set period of time, and view application data usage.

-From the Home screen, press  $\mathbf{a}$  and then tap **Settings** ➔ **Connections** tab ➔ **Data usage**.

# More Networks

This tab displays additional wireless and network information.

-From the Home screen, press  $\boxed{=}$  and then tap **Settings** ➔ **Connections** tab ➔ **More networks**.

#### *Airplane Mode*

This mode allows you to use many of your device's features, such as Camera, Games, and more, when you are in an airplane or in any other area where making or receiving calls or data is prohibited.

**Important!** When your device is in Airplane mode, it cannot send or receive any calls or access online information or applications.

- **1.** From the main **Settings** page, tap the **Connections** tab ➔ **More networks**.
- **2.** Touch the **Airplane mode** check box to turn it on.
- **3.** Tap OK. The Airplane mode icon  $\approx$  displays at the top of your screen.

## *Tethering and portable hotspot*

This option allows you to share your phones's mobile data connection using a USB connection or as a portable Wi-Fi hotspot.

#### USB Tethering

This option allows you to share your device's mobile data connection using a direct USB connection between your device and a computer.

**1.** From the main **Settings** page, tap the **Connections** tab ➔ **More networks** ➔ **Tethering and portable hotspot**.

#### **2.** Connect your phone to your PC using a USB cable.

**3.** Tap USB tethering to turn on this feature. The USB tethering icon  $\Phi$  displays.

#### Bluetooth Tethering

Before starting, pair your computer with your device, then configure your computer to obtain its network connection via **Bluetooth** 

- **1.** From the main **Settings** page, tap the **Connections** tab ➔ **More networks** ➔ **Tethering and portable hotspot**.
- **2.** Connect the other device to your device using a USB cable.
- **3.** Tap Bluetooth tethering to turn it **On**.

**Important!** Tethering consumes battery power and increases your data usage.

## VPN

The VPN settings menu allows you to set up and manage Virtual Private Networks (VPNs).

- **1.** Set up a screen unlock PIN or password. For more information, refer to *"Setting an Unlock Pattern"* on page 244.
- **2.** From the main **Settings** page, tap the **Connections** tab ➔ **More networks** ➔ **VPN**.

## *Adding a VPN*

Before you add a VPN you must determine which VPN protocol to use: PPTP, L2TP/IPSec PSK, L2TP/IPSec RSA, IPSec Xauth PSK, IPSec Xauth RSA, IPSec Hybrid RSA.

**Important!** You must establish and configure a VPN before you can use it.

- **1.** Set up a screen unlock PIN or password. For more information, refer to *"Setting an Unlock Pattern"* on page 244.
- **2.** From the main **Settings** page, tap the **Connections** tab ➔ **More networks** ➔ **VPN**.
- **3.** Tap **Add VPN network.**
- **4.** In the form that displays, fill in the information provided by your network administrator.
- **5.** Tap **Save**.

**Note:** Similar setup process can be used for all available VPN types.

### *Connecting to a VPN*

- **1.** From the main **Settings** page, tap the **Connections** tab ➔ **More networks** ➔ **VPN**.
- **2.** Tap the VPN entry in which to connect.
- **3.** Enter any requested credentials into the pop-up that displays.
- **4.** Tap **Connect**.

## *Edit a VPN*

- **1.** From the main **Settings** page, tap the **Connections** tab ➔ **More networks** ➔ **VPN**.
- **2.** Touch and hold the VPN to edit.
- **3.** Select **Edit network** from the pop-up that displays.
- **4.** Make the desired VPN setting changes.
- **5.** Tap **Save**.

### *Delete a VPN*

- **1.** From the main **Settings** page, tap the **Connections** tab ➔ **More networks** ➔ **VPN**.
- **2.** Touch and hold the VPN to delete.
- **3.** Tap **Delete network** when the pop-up displays.

## *Near Field Communication*

This feature is used to read and exchange tags. When used in conjunction with Android Beam, your device can be used to beam application content when NFC-capable devices are touched.

- **1.** From the main **Settings** page, tap the **Connections** tab.
- **2.** Tap the **NFC** field and verify the feature is active

(indicated by ).

**ON** 

## *Android Beam*

When Android Beam is activated, you can beam app content to another NFC-capable device by holding the devices close together. You can beam browser pages, YouTube videos, contacts, and more.

- **1.** From the main **Settings** page, tap **Connections** tab ➔ **NFC** ➔ **Android Beam**.
- **2.** Tap the **OFF / ON** icon to turn on Android Beam.

**3.** Touch the back of your device with another NFC-capable device and the content is transferred.

## *S Beam*

This feature (when activated via NFC) allows you to beam large files directly to another compatible device that is in direct contact. These files can be larger, such as Videos, HD pictures, and other large files.You can beam images and videos from your gallery, music files from your music player, and more.

- **1.** From the main **Settings** page, tap the **Connections** tab.
- **2.** Verify the NFC feature is active.
- **3.** Tap **S Beam** and make sure the feature is turned on.
- **4.** If not already active, in a single motion touch and slide the **S Beam** slider to the right to turn it on.
- **5.** Complete the transfer process between the two NFC-enabled devices by placing them back to back.

This feature can come in very handy to quickly share pictures between users with compatible S Beam devices. For more information, refer to *"Using S Beam to Share Pictures"* on page 151.

### *Nearby devices*

This option allows you to share your media files with nearby devices using DLNA and connected to the same Wi-Fi.

- **1.** Connect to a Wi-Fi network. For more information, refer to *"Connecting to a Wi-Fi Network"* on page 227.
- **2.** From the main **Settings** page, tap **Connections** tab ➔ **Nearby devices**.
- **3.** Tap the **File sharing** field to turn File sharing on. A green check mark indicates the feature is active. Once active,

(**Nearby devices**) displays at the top of the screen.

- **4.** At the Nearby devices prompt, tap **OK**.
- **5.** Tap **Shared contents**, then check the media type(s) to share and tap **OK**.
- **6.** Tap **Allowed devices list**, then select the connected devices to allow.
- **7.** Tap **Not-allowed devices list**, then select the connected devices not to allow.
- **8.** Tap **Download to**, then select the destination of any downloaded (shared) content. Choose from USB storage (Device) or SD card.

**9.** Tap **Upload from other devices**, then select the actions to take when you upload content from other devices. Choose from either Always accept, Always ask, or Always reject.

### *Screen Mirroring*

With feature enabled, you can wirelessly mirror what is currently displayed on your device's screen with an external TV via devices such as the AllShare Cast Hub $^{\circledR}$ .

**Note:** Screen mirroring can only be done with a compatible wireless TV or one enabled with the AllShare Cast Hub.

For more information, refer to *"AllShare Cast Hub"* on page 158.

- **1.** From the main **Settings** page, tap **Connections** tab ➔ **Screen Mirroring**.
- **2.** Touch and slide the **Screen Mirroring** slider to the right to turn it on. The slider color indicates the activation status.

**Note:** This feature allows a connection between your device and the optional AllShare Cast Hub, via a shared Wi-Fi Direct connection. The AllShare Cast Hub then allows the communicating TV to mirror what displays on the device.

For more information, refer to *"AllShare Cast Hub"* on page 158.

#### *Kies via Wi-Fi*

- **1.** From the main **Settings** page, tap **Connections** tab ➔ **More networks**.
- **2.** Tap **Kies via Wi-Fi** ➔ **OK**.
- **3.** Select a network connection and follow the on-screen connection process.

## Lock Screen

This menu contains features that allows you to configure the device's security parameters.

#### *Screen Unlock Pattern Overview*

To secure data and limit phone access, set the phone to require a screen unlock pattern each time you turn on the device, or every time the phone wakes up from sleep mode (when the screen automatically turns off).

-From the Home screen, press  $\boxed{=}$  and then tap **Settings** ➔ **My device** tab ➔ **Lock screen** ➔ **Screen lock**. made in 1990.<br>The vice of the vice of the vice of the vice of the vice of the vice of the vice of the vice of the vice of th<br>The vice of the vice of the vice of the vice of the vice of the vice of the vice of the vice of t

The Screen lock menu allows to choose from a variety of locking features such as:

- **Swipe**: Swipe the screen to unlock it.
- **Face unlock**: Look at your phone to unlock it.
- **Face and voice**: Look at your phone and speak to unlock.
- **Pattern**: A screen unlock pattern is a touch gesture you create and use to unlock your device. Follow the prompts to create or change your screen unlock pattern.
- **PIN**: Select a PIN to use for unlocking the screen.
- **Password**: Create a password for unlocking the screen.
- **None**: No pattern, PIN, or password is required. The screen will never lock.

#### Swipe options

- **1.** From the main **Settings** page, tap **My device** tab  $\rightarrow$ **Lock screen**.
- **2.** Configure one of the following options.
	- **Multiple widgets** allows you to display multiple widgets on your lock screen. Displays as an option after a lock mode is enabled.
	- **Lock screen widgets** allows you to lock the widgets that display on your home screens.
	- **Shortcuts** sets shortcuts to display at the bottom of the Lock screen. Touch and slide the slider to the right to turn it on.
	- **Unlock effect** sets the effect you receive when unlocking the phone. Select None, Ripple effect, or Light effect.
	- **Help text** displays help information on the Lock screen.
	- **Wake up in lock screen** requires that you say a command to wake-up your phone.

**• Set wake-up command** designates your wake-up commands. Tap **Set wake-up command** and follow the on-screen prompts to create a new verbal command.

## *Using Swipe*

This feature is the least secure locking method and only requires that a user swipe the screen to unlock the device.

- **1.** From the main **Settings** page, tap **My device** tab ➔ **Lock screen**.
- **2.** Tap **Screen lock** ➔ **Swipe**.

## *Using Face Unlock*

This feature used facial recognition to unlock your phone. This feature is less secure than PIN, Pattern, and Password locks and can be bypassed by someone else who looks similar to you.

- **1.** From the main **Settings** page, tap **My device** tab ➔ **Lock screen**.
- **2.** Tap **Screen lock** ➔ **Face unlock**.
- **3.** Read the on-screen notification and tap **Next**.
- **4.** From the About Face Unlock screen, tap Set it up → **Continue**.

By accessing this document, the recipient agrees and

acknowledges that all contents and information in this document (i) are confidential and proprietary information of Samsung, (ii) shall be subject to the non-disclosure regarding project H and Project B, and (iii) shall not be disclosed by the recipient to any third party. Samsung Proprietary and Confidential

- **5.** Follow the on-screen instructions.
- **6.** If your face is not recognized, choose an unlocking method: Pattern or PIN.

#### Face unlock options

Once Face unlock is enabled, additional options are available:

- **Lock screen widgets** allows you to lock the widgets that are displayed on your home screens.
- **Improve facial recognition** allows you to improve your device's face matching capability by capturing your face in different lighting, with or without glasses, and bearded or clean-shaven. Follow the on-screen instructions.
- **Presence check** requires that you blink when using the Face unlock feature. This will increase the security of the feature.
- **Make pattern visible**: Displays the lock pattern as it is drawn.
- **Lock automatically** locks the screen 5 seconds after the screen turns off.
- **Lock instantly with power key** once enabled, instantly locks the screen after pressing the power key.

## *Using Face and Voice Unlock*

This feature used facial recognition to unlock your phone. This feature is less secure than PIN, Pattern, and Password locks and can be bypassed by someone else who looks similar to you.

- **1.** From the main **Settings** page, tap **My device** tab ➔ **Lock screen**.
- **2.** Tap **Screen lock** ➔ **Face and voice**.
- **3.** Read the on-screen notification and tap **Next**.
- **4.** From the About Face Unlock screen, tap Set it up → **Continue**.
- **5.** Follow the on-screen instructions.
- **6.** Once prompted to speak and unlock command, tap .e. and repeat the phrase four times.
- **7.** Once complete, tap **Done**.

### *Setting an Unlock Pattern*

Creating a screen unlock pattern increases security on the phone. When you enable the User visible pattern field, you will draw an unlock pattern on the screen whenever you want to unlock the phone's buttons or touch screen. When you activate the User tactile feedback field, you feel vibration as feedback while drawing the pattern.

The feature is now paired with a backup PIN code that acts as a backup to the pattern lock. If you forget your pattern, you can regain access to the device by entering a PIN code.

**Note:** Make sure the Require Pattern field is activated.

- **1.** From the main **Settings** page, tap **My device** tab ➔ **Lock screen**.
- **2.** Tap **Screen lock** ➔ **Pattern**.
- **3.** Read the instructions then tap **Next**.
- **4.** Draw your pattern by touching your first on-screen point. Then, **without removing your finger from the screen, drag your finger over adjacent points until the gray trace line overlaps each point** and they highlight with a green circle.
- **5.** When you connect at least four dots in a vertical, horizontal or diagonal direction, lift your finger from the screen and tap **Continue**.
- **6.** Confirm the new pattern by redrawing it and then tapping **Confirm**. The Unlock pattern is set.
- **7.** Enter the backup PIN code and tap **Continue**.
- **8.** Reenter the PIN to reconfirm the previous entry and tap **OK**.

### *Changing the Screen Lock Pattern*

This feature allows you to change the previously stored unlock pattern and update it if necessary. This process is similar to changing your password from time to time.

- **1.** From the main **Settings** page, tap **My device** tab ➔ **Lock screen**.
- **2.** Tap **Screen lock**.
- **3.** Retrace your current pattern on the screen.
- **4.** Tap **Pattern** and repeat steps 3 7 from the previous section.

### *Deleting the Screen Lock Pattern*

- **1.** From the main Settings page, tap My device tab → **Lock screen**.
- **2.** Tap **Screen lock**.
- **3.** Retrace your current pattern on the screen.
- **4.** Tap **None**.

#### Pattern options

Once an unlock pattern is enabled, additional options are available:

- **Lock screen widgets** allows you to lock the widgets that are displayed on your home screens.
- **Make pattern visible** displays the pattern as you draw it.
- **Lock automatically** allows you to set a time-out for lock screen.
- **Lock instantly with power key** allows you to lock the screen

by pressing .

## *What If I Forget my Pattern?*

If you forget your device's lock pattern, you can unlock your device or reset it using your Google™ Account credentials. When you enter the wrong unlock pattern too many times. you should see an option at the bottom of the screen that says **Forgot pattern?** Follow these steps to use either your PIN or email address.

**Important!** You can only enter an incorrect lock pattern 5 times before the device is locked.

**Important!** If you are unsuccessful in retrieving your lock pattern or unlocking your device, please contact T-Mobile for assistance.

#### **To unlock your device with a PIN code:**

- **1.** Tap **Forgot pattern?** (located at the bottom of the screen).
- **2.** Scroll down and tap the **Type PIN code** field and use the on-screen keypad to enter the backup PIN code you setup when you created your lock pattern.
- **3.** Tap **OK**.

**4.** If you have forgotten your current pattern, tap **Pattern** from the Screen unlock settings menu and follow the procedures outlined in *"Setting an Unlock Pattern"* on page 244 to create a new pattern.

#### **To unlock your device using your Google account:**

- **1.** Tap **Forgot pattern?** (located at the bottom of the screen).
- **2.** Tap the **Username (email)** and **Password** fields, use the on-screen keyboard to enter your Google Account credentials, and tap **Sign in** to complete the login process.
- **3.** If you have forgotten your Google Account credentials, visit the Google website to recover them. If you still cannot get your Google Account credentials, contact your wireless carrier for additional options.

### *PIN Lock and Unlock*

- **1.** From the main **Settings** page, tap **My device** tab ➔ **Lock screen**.
- **2.** Tap **Screen lock** ➔ **PIN**.
- **3.** Enter a PIN number using the numeric keypad and touch **Continue** to confirm the password.
- **4.** Confirm the PIN by re-entering it and tap **OK** to confirm. Your phone now requires you to enter this PIN number in order to unlock the phone.

## *Password Lock and Unlock*

- **1.** From the main **Settings** page, tap **My device** tab ➔ **Lock screen**.
- **2.** Tap **Screen lock**.
- **3.** Tap **Password**.
- **4.** Enter a password using the keypad and tap **Continue** to confirm the password.
- **5.** Confirm the password by re-entering it and tap **OK** to confirm.

#### *Lock screen widgets*

This option allows you to lock the widgets that display on your home screens.

-From the Home screen, press  $\overline{=}$  and then tap **Settings** ➔ **My device** tab ➔ **Lock screen**  My device **widgets**.

The following options display:

- **Favorite apps or Camera**: You can display your Favorite Apps or the Camera on the Lock screen. Favorite Apps is the default selection.
- **Clock or personal message**: You can display the clock or a personal message on the Lock screen. Touch **Clock** to display the clock, or touch **Personal message**, then touch **Save**.
- **Edit personal information**: Allows you to enter the personal message to display on the Lock screen.

## Display Settings

In this menu, you can change various settings for the display such as the font, orientation, pop-up notifications, puzzle lock feature, animation, brightness, and screen timeout, and power saving mode.

## *Adjusting the Screen Display*

- **1.** From the Home screen, press  $\mathbf{a}$  and then tap **Settings** ➔ **My device** tab ➔ **Display**. My device
- **2.** Configure the following screen display settings:
	- **Wallpaper**: allows you to set the Wallpaper for your Home screen, Lock screen, or both.
	- **Notification panel:** allows you to set the brightness of your notification panel and also select the quick setting buttons that you want to display at the top of the notification panel (page 38).
	- **Brightness**: adjusts the on-screen brightness level. For more information, refer to *"Adjusting Screen Brightness"* on page 248.
- **Auto-rotate screen**: when enabled, the phone automatically switches from portrait to landscape orientation and vice versa. When this setting is disabled, the phone displays in portrait mode only.
- **Screen timeout**: adjusts the delay time before the screen automatically turns off. Selections are: 15 seconds, 30 seconds, 1 minute, 2 minutes, 5 minutes, and 10 minutes.
- **Daydream**: allows you to control what your screen does when your device is docked or sleeping. Tap the adjacent OFF / ON icon to turn it on. Follow the on-screen instructions.
- **Font style**: sets the fonts used on the LCD display. Selections are: **Default font**, **Choco cooky**, **Cool jazz**, **Rosemary**, **Samsung Sans** or **Get fonts online**. Tap **Get fonts online** to download additional fonts.
- **Font size**: allows you to select which size of font displays.
- **Touch key light duration**: allows you to adjust the delay before the Touch key light automatically turns off.
- **Show battery percentage**: to activate/deactivate the display of battery charge percentage atop the battery icon at the top of the screen.
- **Edit after screen capture**: Automatically displays the Edit screen after a screen capture.
- **Auto adjust screen tone**: Saves power by adjusting the screen tone according to image analysis.

## *Assigning a Wallpaper*

The Wallpaper settings option allows you to set the Wallpaper for your Home screen, Lock screen, or both.

- **1.** From the main **Settings** page, tap **My device** tab ➔ **Display** ➔ **Wallpaper**.
- **2.** Select an available option to change its current wallpaper.

For more information, refer to *"Managing Wallpapers"* on page 52.

## *Adjusting Screen Brightness*

This feature configures the LCD Brightness levels.

- **1.** From the main **Settings** page, tap **My device** tab ➔ **Display** ➔ **Brightness**.
- **2.** Touch and slide the on-screen slider to adjust the level and tap **OK**.

By accessing this document, the recipient agrees and acknowledges that all contents and information in this document (i) are confidential and proprietary information of Samsung, (ii) shall be subject to the non-disclosure regarding project H and Project B, and (iii) shall not be disclosed by the recipient to any third party. Samsung Proprietary and Confidential
# Sound Settings

From this menu you can control the sounds on the phone as well as configure the display settings.

- **From the Home screen, press <b>Fig.** and then tap
	- **My device tab → Sound.** Settings  $\rightarrow$   $\frac{1}{2}$

The following options display:

## *Silent mode via Device Options Screen*

Silent mode is convenient when you wish to stop the phone from making noise, in a theater for example. In Silent Mode the speaker is muted and the phone only vibrates to notify you of incoming calls, or other functions that normally have a defined tone or sound as an alert.

- **1.** From the Home screen, press and hold (**Power/End**) until the **Device options** screen displays.
- **2.** Tap either **Mute**, **Vibrate**, or **Sound** from the Device options screen to activate or deactivate these features (the current mode displays).

## *Adjusting the Volume Settings*

The Volume menu now provides access to various volume settings within one on-screen popup menu.

- **1.** From the main **Settings** page, tap the **My device** tab → **Sound** ➔ **Volume**.
- **2.** Touch and drag the on-screen slider to assign the volume settings for any of the following volume levels.
	- **Music, video, games, and other media**, **Ringtone**, **Notifications** or **System**.
- **3.** Tap **OK** to assign the volume levels.

## *Setup the Ringtones*

This option allows you to set the ringtone.

- **1.** From the main **Settings** page, tap the **My device** tab → **Sound**.
- **2.** Tap **Ringtones**.
- **3.** Tap a ringtone from the available list. The ringtone briefly plays when selected.
- **4.** Tap **Add** to locate a compatible media file to use as a ringtone.
- **5.** Tap **OK** to assign a ringer.

### *Setup the Vibration*

This option allows you to set your device to vibrate and ring.

- **1.** From the main **Settings** page, tap the **My device** tab ➔ **Sound**.
- **2.** Tap **Vibrations**.
- **3.** Select a vibration pattern and tap **OK**.
	- $-$  or  $-$

Tap **Create** to then use an on-screen touch circle to create your own custom vibration pattern. Tap **Save** to store the new vibration pattern.

## *Default Notification Sound*

This option allows you to set the ringtone that will sound for notifications and alarms.

- **1.** From the main **Settings** page, tap the **My device** tab ➔ **Sound**.
- **2.** Tap **Default notification sound**.
- **3.** Select a ringtone and tap **OK**.

## *Setting up Vibration When Ringing*

This option allows you to enable your phone to vibrate when a call is incoming.

- **1.** From the main **Settings** page, tap the My device tab → **Sound**.
- **2.** Tap the **Vibrate when ringing** field to activate the feature.

## *Audible System Tone Settings*

These options are used when you use the dialing pad, make a screen selection, lock your screen, or tap the screen. Each time you press a key or make a selection the selected tone sounds.

- **1.** From the main **Settings** page, tap the **My device** tab ➔ **Sound**.
- **2.** Tap **Dialing keypad tone** to activate a tone when you use on-screen keys. A check mark displayed next to these features indicates active status.
- **3.** Tap **Touch sounds** to activate a tone when you touch the screen. A check mark displayed next to this feature indicates active status.

acknowledges that all contents and information in this document (i) are confidential and proprietary information of Samsung, (ii) shall be subject to the non-disclosure regarding project H and Project B, and (iii) shall not be disclosed by the recipient to any third party. Samsung Proprietary and Confidential

- **4.** Tap **Screen lock sound** to activate a tone when you use the Lock screen. A check mark displayed next to this feature indicates active status.
- **5.** Tap **Emergency tone** and tap **Off**, **Alert**, or **Vibrate** to determine the type of tone to play for Emergency alerts.

### *Adapt Sound*

The Adapt sound feature allows you to customize your call sounds.

- **1.** From the main **Settings** page, tap the **My device** tab → **Sound** ➔ **Adapt Sound**.
- **2.** Read the instructions and tap **Start**.
- **3.** Follow the on-screen instructions to set up your personal call sound.

# Home Screen Mode

This application allows you to set your display to the conventional layout of **Standard mode** or provide an easier user experience for the first-time smartphone users using **Easy mode**.

- **1.** From the Home screen, press  $\boxed{=}$  and then tap Settings  $\rightarrow$  **My** device tab  $\rightarrow$  **Home screen mode**.  $\mathbb{R}$
- **2.** Tap the pull-down Dropbox and select one of the following options:
	- **Standard mode**: provides conventional layout for the apps and widgets on your home screens.
	- **Easy mode**: provides easier user experience for first-time smartphone users on the home screens.
- **3.** Tap **Apply** and give your device a few seconds to update the device with the new look and feel.

# Call Settings

- **1.** From the Home screen, tap
- **2.** Press  $\boxed{=}$  and then tap **Call settings**.
	- $-$  or  $-$

From the Home screen, press  $\boxed{=}$  and then tap

**Settings** ➔ **My device** tab ➔ **Call**. My device

### **To access the Call settings menu:**

- **1.** From the Home screen, tap **Refine**.
- **2.** Press **<u>and</u>** and then tap **Call settings**.

## *Configuring General Call Settings*

Configure the general call settings using this option.

- **1.** From the Home screen, tap **Results** Phone. Press and then tap **Call settings**.
- **2.** Tap one of the following options:
	- **Call rejection**: allows you to manage your rejection mode and rejection list.
		- **Auto reject mode**: sets the phone to automatically reject incoming calls or messages.
		- **Auto reject list**: provides access to current rejection entries and numbers.
	- **Set up call rejection messages**: allows you to manage both existing rejection messages and create new ones.
	- **Answering/ending calls**: allows you to manage the settings for answering and ending calls.
	- **Turn off screen during calls**: allows you to force the screen to turn off during an active call.
	- **Call alerts**: allows you to assign call alert tones and activate call alerts and vibration.
		- **Call vibrations**: vibrates the phone when the called party answers. Choose from: Answer vibration or Call-end vibration.

By accessing this document, the recipient agrees and acknowledges that all contents and information in this document (i) are confidential and proprietary information of Samsung, (ii) shall be subject to the non-disclosure regarding project H and Project B, and (iii) shall not be disclosed by the recipient to any third party. Samsung Proprietary and Confidential

- **Call status tones**: assigns sounds settings during the call. Choose from: Call connect tone, Minute minder, and Call end tone.
- **Alerts during calls**: selects whether alarm and message notification is turned off during a call.
- **Call accessories**: sets the headset settings for incoming calls.
	- **Automatic answering**: automatically answers a call when a headset is connected.
	- **Automatic answering timer**: sets a timer to delay automatic answering for incoming calls.
	- **Outgoing call conditions**: allows you to make calls even when the device is locked or only when the device is locked.

## *Ringtone and keypad tones*

- **1.** From the main Call settings page, tap Ringtones and keypad tones.
- **2.** Tap **Ringtones**, select a ringtone, and tap **OK**.
- **3.** Tap **Add**, locate an audio file and create a ringtone.
- **4.** Tap **Vibrations**, select a vibration type, and tap **OK**.
- **5.** Tap **Create** and begin creating a custom vibration.
- **6.** Tap **Vibrate when ringing** if you want the phone to vibrate when a call is incoming.

**7.** Tap **Keypad tones** if you want tones to play when you press the keypad.

## *Personalize call sound*

This option allows you to personalize the sounds you hear during a call with and without earphones.

- From the main **Call settings** page, tap **Personalize call sound** and activate the feature by selecting an available option.

For more information, see *"Adapt Sound"* on page 251.

### *Noise reduction*

This option allows you to suppress background noise during a call.

- From the main **Call settings** page, tap **Noise reduction** to enable the feature.

### *Increase volume in pocket*

This option increases the ringtone volume when the device is in a pocket or a bag. It uses the proximity sensor to detect its location.

- From the main **Call settings** page, tap **Increase volume in pocket** to enable the feature.

### *Voicemail service*

You can view your voicemail number from this menu.

- **1.** From the main **Call settings** page, tap Voicemail service.
- **2.** If an additional voicemail service is in use (other than carrier), tap **Voice settings** to now view your selected voicemail number and information.

## *Sound - Device Ringtone*

This option allows you to assign your default device ringtone.

- **1.** From the main **Call settings** page, tap **Sound**.
- **2.** Select a ringtone and tap **OK**.

### *Vibrate*

This option allows you to activate a vibration for an incoming call.

- From the main **Call settings** page, tap **Vibrate** to toggle the feature on or off.

## *Auto retry*

Auto Retry automatically re-dials a number at a preset interval, when there is no answer or the dialed party is busy. Depending upon your location, the number of times your phone re-dials a number may vary.

- From the main **Call settings** page, tap **Auto retry** to toggle the feature on or off.

### *TTY Mode*

A TTY (also known as a TDD or Text Telephone) is a telecommunications device that allows people who are deaf, hard of hearing, or who have speech or language disabilities. to communicate by telephone.

Your device is compatible with select TTY devices. Please check with the manufacturer of your TTY device to ensure that it is compatible with digital cell phones.

Your phone and TTY device will connect via a special cable that plugs into your phone's headset jack. If this cable was not provided with your TTY device, contact your TTY device manufacturer to purchase the connector cable.

**1.** From the main **Call settings** page, tap **TTY mode**.

**2.** Tap **TTY Full**, **TTY HCO**, or **TTY VCO** to activate the feature, or **TTY Off** to deactivate the feature. Off is the default setting.

### *DTMF tones*

DTMF tones let you select the length of the tone (Normal or Long) that the keypad generates each time you press a key.

**Note:** The **Long** setting can be useful with automated systems.

- **1.** From the main **Call settings** page, tap **DTMF tones**.
- **2.** Touch **Normal** or **Long**.

### *Voice Privacy*

Use this setting to activate enhanced privacy mode.

- **Note:** If Enhanced voice security is unavailable at a particular location, you phone reverts temporarily to Standard voice security.
	- - Touch Voice privacy to activate Enhanced privacy mode.

# Blocking Mode

When Blocking mode is enabled, notifications for selected features are disabled. You will only receive notifications of incoming calls from people on your allowed list.

- **1.** From the Home screen, press  $\boxed{=}$  and then tap **Settings** ➔ **My device** tab. My device
- **2.** Slide the **Blocking mode** slider to the right to turn it on. Confirm the Blocking mode active icon  $\left( \right)$  displays in the Status bar.
- **3.** Place a green check mark adjacent to those features to enable. Choose from: Turn off incoming calls, Turn off notifications, and Turn off alarm and timer.
- **4.** Configure a timeframe for these features to be active. Remove the check mark from the **Always** field to configure the **From** and **To** time fields.
- **5.** Tap **Allowed contacts** to assign contacts that are exempted from these rules. Choose from None, All contacts, Favorites, or Custom. Allowed contacts display in the **Allowed contact list**.

# Driving Mode

When this feature is activated, all incoming calls and new notifications are automatically read out loud.

- **1.** From the Home screen, press  $\boxed{=}$  and then tap **Settings** ➔ **My device** tab. My device
- **2.** Slide the **Driving mode** slider to the right to turn it on. Confirm the Driving mode active icon  $\bigodot$  displays in the Status bar.

# Power Saving Mode

This feature allows you both automatically set the phone to use a power saving mode and configure additional power saving options manually, all in an effort to conserve battery power.

- **1.** From the Home screen, press  $\mathbf{a}$  and then tap **Settings** ➔ **My device** tab ➔ **Power saving mode**. My device
- **2.** Slide the slider to the right to turn it on.
- **3.** Tap the following options to create a check mark and conserve power:
	- **CPU power saving**: allows you to limit the maximum performance of the CPU.
	- **Screen power saving**: allows you to lower the screen power level.
- **4.** Tap **Learn about Power saving mode** to learn about various ways to conserve battery power.

When the power gets low, confirm  $\mathbb{R}$  displays at the top of the screen. This indicates the power saving mode is active.

## **Accessory**

This menu allows you to select the Audio output mode when using a car or desk dock.

- **1.** From the Home screen, press **a** and then tap Settings → **My device**  $\overline{I_{\text{2D}}}$  → Accessory.
- **2.** Tap **Dock sound** to play sounds when inserting or removing the device from the dock.
- **3.** Tap **Audio output mode** to use the external dock speakers when the device is docked.
- **4.** Tap **Desk home screen display** if you wish to show the desk home screen when the device is docked.
- **5.** Tap **Screen wake-up** if you want to turn on the screen when you blip the cover open.
- **6.** Tap **Automatic unlock** if you want to flip open the cover to unlock the screen when secure lock is disabled.
- **7.** Tap **Brightness** then slide the slider and tap **OK** to adjust the brightness level used when you open the cover.

# Accessibility Settings

This service lets you enable and disable downloaded accessibility applications that aid in navigating your Android device, such as TalkBack (uses synthesized speech to describe the results of actions), KickBack (provides haptic feedback for actions), and SoundBack (plays sounds for various actions). Also lets you enable use of the power key to end calls.

**1.** From the Home screen, press  $\boxed{=}$  and then tap

**Settings** ➔ **My device** tab ➔ **Accessibility**. My device

**Note:** Initially, it might be necessary to download accessibility applications from the Play Store.

- **2.** Select the **Auto-rotate screen** field to activate this feature which automatically rotates an available screen.
- **3.** Tap **Screen timeout** to timeout the accessibility feature after a defined amount of time.
- **4.** Select the **Speak passwords** field to activate this feature which reads out password information.
- **5.** Select **Answering/ending calls** field to select the methods you can use to answer and end a call.
- **6.** Tap **Show shortcut** allows you to press and hold (**Power/End**) to use the accessibility shortcut under the Device options screen.
- **7.** Tap **Manage accessibility** to save and update your accessibility settings or share them with another device. You can export your settings, import a previously saved file, or share your file with another device.
- **8.** Tap **TalkBack** to activate the feature. TalkBack speaks feedback to help blind and low-vision users.
- **Important!** TalkBack can collect all of the text you enter, except passwords, including personal data and credit card numbers. It may also log your user interface interactions with the device.
	- **9.** Tap the **Font size** field to change the size of the fonts used on the device within menus, options, etc.. Choose from: Tiny, Small, Normal, Large, or Huge.
- **10.** Enable **Magnification gestures** to use exaggerated gestures such as triple-tapping, double pinching, and dragging two fingers across the screen.
- **11.** Tap **Negative colors** to reverse the colors of the screen.
- **12.** Enable **Color adjustment** to manually adjust display colors and then tap **Start**.
- **13.** Tap **Accessibility shortcut** to allow you to quickly enable accessibility features in 2 quick steps. Touch and slide the slider to the right to turn it on. Follow the on-screen instructions.
- **14.** Tap the **Text-to-speech options** field to configure the text to speech configuration parameters.
- **15.** Tap the **Enhance web accessibility** field to allow apps to install scripts from Google that make their Web content more accessible.
- **16.** Use the **Sound balance** field to allow you to use the slider to set the Left and Right balance when using a stereo device.
- **17.** Tap the **Mono audio** field to enable stereo audio to be compressed into a single mono audio stream for use with a single earbud/earphone.
- **18.** Tap the **Turn off all sounds** field to mute every sound made by the device during taps, selections, notifications, etc..
- **19.** Tap **Flash notification** to allows you to set your camera light to blink whenever you receive a notification.
- **20.** Enable the **Assistant menu** to allow you to improve the device accessibility for users with reduced dexterity. Touch and slide the slider to the right to turn it on. Follow the on-screen instructions.
- **21.** Tap the **Press and hold delay** field to select a time interval for this action. Choose from: Short, Medium, or Long.
- **22.** Enable **Interaction control** to allows you to enable or disable motions and screen timeout. You can also block areas of the screen from touch interaction. Touch and slide the slider to the right to turn it on. Follow the on-screen instructions.

## Language and Input Settings

This setting allows you to configure the language in which to display the menus. You can also set on-screen keyboard options.

-From the Home screen, press  $\Box$  and then tap **Settings** ➔ **My device** tab ➔ **Language and input**.  $\mathbf{R}$ 

### *Language Settings*

#### **To set the language that the menus display on the phone:**

- **1.** From the main **Settings** page, tap **My device** tab ➔ **Language and input** ➔ **Language**.
- **2.** Select a language and region from the list.

### *Choose Input Method*

- **1.** From the main **Settings** page, tap **My device** tab ➔ **Language and input** ➔ **Default**.
- **2.** Select an input method.

 $-$  or  $-$ 

Tap **Set up input methods** to alter/modify the available input methods.

### *Configure Google Voice Typing*

**1.** From the main **Settings** page, tap **My device** tab ➔ **Language and input**.

 $-$  or  $-$ 

From a screen where you can enter text, in a single motion, touch and drag the Status bar down to the bottom of the screen, then select <sup>on</sup> **Select input method** ➔ **Set up input methods**.

- **2.** Tap **(i)** (next to the **Google voice typing** field).
- **3.** Select a language by tapping **Choose input languages**  area.
- **4.** Remove the check mark from the **Automatic** field. This allows you to select additional languages.
- **5.** Select the desired languages.
- **6.** Activate **Block offensive words** to block recognition of known offensive words or language. (A blue check mark indicates the feature is active).
- **7.** Tap **Download offline speech recognition** to enable speech recognition via locally stored files so that even if you are not connected to a network you can still use the service.

## *Samsung Keyboard Settings*

**1.** From the main **Settings** page, tap **My device** tab ➔ **Language and input**  $\rightarrow$  $\bullet$  (next to the **Samsung keyboard** field).

 $-$  or  $-$ 

From within an active text entry screen, touch and hold Ů **Input Methods**, drag across the icons, and select **Settings** to reveal the **Samsung keyboard settings** screen.

- **2.** Set any of the following options:
	- **Alphabets** allows you to choose a keyboard configuration (Qwerty keyboard [default] or 3x4 keyboard).
	- **Numbers and symbols** allows you to choose a keyboard configuration for numbers and symbols (Qwerty keyboard [default] or 3x4 keyboard).
	- **Input language**s sets the input language. Tap a language from the available list. The keyboard is updated to the selected language.
	- **Predictive text** enables predictive text entry mode. This must be enabled to gain access to the advanced settings. Touch and hold to access the advanced settings.

By accessing this document, the recipient agrees and

acknowledges that all contents and information in this document (i) are confidential and proprietary information of Samsung, (ii) shall be subject to the non-disclosure regarding project H and Project B, and (iii) shall not be disclosed by the recipient to any third party. Samsung Proprietary and Confidential

- **SwiftKey Flow** a Samsung keyboard feature that allows you to slide your fingers between keys without lifting them to type words.
- **Cursor control** allows you to slide your fingers across the keyboard to move the cursor.
- **Key-tap sound** enables auditory feedback when you tap an on-screen key.
- **Advanced** provides access to additional settings such as:
	- **Auto capitalization** automatically capitalizes the first letter of the first word in each sentence (standard English style).
	- **Auto spacing** automatically inserts space between words.
	- **Auto-punctuate** automatically inserts a full stop in a sentence by tapping the space bar twice when using the on-screen QWERTY keyboard.
	- **Character preview** provides an automatic preview of the current character selection within the text string. This is helpful when multiple characters are available within one key.
- **Help** launches a brief on-screen help tutorial covering the main concepts related to the Samsung keyboard.
- **Reset settings** resets the keyboard settings back to their original configuration.

### *Predictive Text - Advanced Settings*

The predictive text system provides next-letter prediction and regional error correction, which compensates for users pressing the wrong keys on QWERTY keyboards.

- **Note:** Only available when ABC mode is selected. Predictive text advanced settings are available only if the Predictive function is enabled.
	- **1.** From the main **Settings** page, tap **My device** tab ➔ **Language and input → assignment to the Samsung keyboard** field.
		- or –

From within an active text entry screen, touch and hold **Input Methods**  $\rightarrow$  $\begin{bmatrix} \bullet \\ \bullet \end{bmatrix}$  **to reveal the Samsung keyboard settings** screen.

**2.** Slide the **Predictive text** slider to the right to turn it on.

- **3.** Tap the **Predictive text** field and configure any of the following advanced options:
	- **Personalized data** activate this feature to use the personal language data that you have entered and selected to make your text entry prediction results better. By enabling this feature you can choose from the following personalization features:
	- **Learn from Facebook** allows you to log into your current Facebook account and add used text to your personal dictionary.
	- **Learn from Gmail:** allows you to sign in to your existing Gmail account from where your style and existing contact information is added to your personal dictionary. Helps recognize familiar names.
	- **Learn from Twitter** allows you to sign into your existing Twitter account and add used text to your personal dictionary.
	- **Learn from Messaging** allows your device to learn your messaging style by using your Messaging information.
	- **Learn from Contacts** updates predictive style by learning your Contacts style.
	- **Clear remote data** allows you to delete your anonymous data stored on the personalization server.
- **Clear personal data** removes all personalized data entered by the user.
- **4.** Press **to** return to the previous screen.

## *Swype Settings*

#### **To configure Swype settings:**

- **1.** From the main **Settings** page, tap **My device** tab ➔ **Language and input**  $\rightarrow$  **<b>NO** next to the **Swype** field.
- **2.** Tap **Settings** to alter these parameters:
	- **Vibrate on keypress**: activates a vibration sensation as you enter text using the keypad.
	- **Sound on keypress**: turns on sounds generated by the Swype application.
	- **Pop-up on keypress**: turns on the display of characters above keys when typing.
	- **Show complete trace**: once enabled, sets wether or not to display the complete Swype path.
	- **Auto-capitalization**: automatically capitalizes the first letter of a sentence.
	- **Auto-spacing**: automatically inserts a space between words. When you finish a word, just lift your finger or stylus and start the next word.

By accessing this document, the recipient agrees and

acknowledges that all contents and information in this document (i) are confidential and proprietary information of Samsung, (ii) shall be subject to the non-disclosure regarding project H and Project B, and (iii) shall not be disclosed by the recipient to any third party. Samsung Proprietary and Confidential

- **Next word prediction**: once enabled, predicts the next word in your text string based on your current text entries.
- **Show Voice key**: once enabled, shows an Voice to text key within the on-screen keyboard.
- **3.** Tap **My Words** to configure various Dictionary and Data Management features.
	- **Backup & Sync**: when active, allows you to backup your Swype dictionary and sync your Swype dictionary across multiple devices.
	- **Living Language**: allows you to automatically update Swype with popular new words. Tap **OK** to continue the process.
	- **Social integration**: allows you to log into the available social media accounts to add help personalize your personal dictionary with commonly used words or names from your available accounts. Choose from the following social media types:
		- **Facebook**: allows you to log into your current Facebook account from where contact names are added to your Swype's personal dictionary for later use when you enter names into text fields. Helps recognize familiar names.
- **Twitter**: allows you to sign into your existing Twitter account from where names and words are added to your personal dictionary. Helps recognize familiar names and words.
- **Gmail**: allows you to sign in to your existing Gmail account from where existing contact information is added to your personal dictionary. Helps recognize familiar names.
- **Edit my dictionary**: allows you to edit your current personal Swype dictionary.
- **Clear language data**: allows you to delete all personal language data, including your defined words.
- **Contribute usage data**: when enabled, allows the Nuance<sup>®</sup> application to collect usage data for better word predictions.
- **Cellular data**: when enabled, activates cellular data usage by the Swype application so it can receive program updates, language downloads, and other related features via your existing data connection.
- **4.** Tap **Languages** to activate and select the current text input language. Default language is US English.
	- **Download languages**: allows you to download additional languages.
	- **•** The **Active** field displays the current language.

By accessing this document, the recipient agrees and acknowledges that all contents and information in this document (i) are confidential and proprietary information of Samsung, (ii) shall be subject to the non-disclosure regarding project H and Project B, and (iii) shall not be disclosed by the recipient to any third party. Samsung Proprietary and Confidential

- **5.** Tap **Gestures** to view an on-screen reference page related to Gesture usage.
- **6.** Tap **Help** to review help information for the Swype functionality and view information about the version.
- **7.** Tap **Updates** to update the application if new software is available.

## *Configuring Voice Input Recognition*

This feature allows the device to correctly recognize verbal input.

- **1.** From the main **Settings** page, tap **My device** tab ➔ **Language and input**.
- **2.** Tap **Voice search** to configure the following:
	- **Language**: choose a language for your voice input.
	- **Speech output**: Sets whether you will use speech output always or only when using hands-free.
	- **Block offensive words**: enable or disable blocking of recognized offensive words from the results of your voice-input Google searches.
	- **Hotword detection**: enable to being able to launch voice search by saying the word "Google".
- **Download offline speech recognition**: enables voice input while offline.
- **Bluetooth headset**: records audio through a connected Bluetooth headset.
- **3.** Press **1** to return to the previous screen.

## *Configuring Text-to-speech*

This feature allows the device to provide a verbal readout of on-screen data such as messages and incoming caller information. This action is called TTS (Text To Speech).

- **1.** From the main **Settings** page, tap **My device** tab → **Language and input** ➔ **Text-to-speech options**.
- **2.** Select a current Preferred TTS engine from the list of available options. Select **Samsung text-to-speech engine** or **Google Text-to-speech Engine**. The default is Google Text-to-speech.
- **3.** Tap **a** next to the preferred TTS engine configure the following settings:
	- **Language**: allows you to set the language for spoken text.
	- **Settings for Google Text-to-speech Engine**: allows you to view Open Source Licenses.
- **Install voice data**: allows you to install voice data for speech synthesis.
- **4.** Configure the General options to alter the settings associated with this feature:
	- **Speech rate:** adjusts the rate at which on-screen text is spoken by the device. Choose from: **Very slow**, **Slow**, **Normal**, **Fast**, and **Very fast**.
	- **Listen to an example**: plays a short example of what the textto-speech feature sounds like on your device when activated.

## *Configuring the Mouse-TrackPad*

This feature allows you to configure the pointer speed for a connected mouse or trackpad.

- **1.** From the main **Settings** page, tap **My device** tab ➔ **Language and input** ➔ **Pointer speed**.
- **2.** Adjust the slider and tap **OK**.

# Motions and gestures

The Motions and Gestures settings allow you to set up various Motion activation services.

- From the main **Settings** page, tap **My device** tab ➔ **Motions and gestures**.

### *Motions*

Motion allows you to control your device by performing natural movements.

- **1.** From the **Motions and gestures** screen, touch **Motion**.
- **2.** Slide the **Motion** slider to the right to turn it on.
- **3.** Slide the slider to the right next to each of the following options to activate the feature:
	- **Direct call**: The device dials the currently displayed on-screen Contact entry as soon as you place the device to your ear.
	- **Smart alert**: Pickup the device for an alert and notification when you have missed calls or messages.
	- **Zoom**: From a screen where you can zoom content, touch and hold two points on the display then tilt the device back and forth to zoom in or out.
	- **Move an icon**: Moves an icon to another page by holding the icon, then moving the device to the left or right.
- **Browse an image**: Touch and hold a desired on-screen image to pan around it. Move the device left or right to pan vertically or up and down to pan horizontally.
- **Mute/pause**: Mutes incoming calls and any playing sounds when you turn the device display down on a surface.

#### *Palm motion*

Palm motion allows you to control your device by touching your screen with the palm of your hand.

- **1.** From the **Motions and gestures** screen, touch **Motion**.
- **2.** Slide the **Palm motion** slider to the right to turn it on.
- **3.** Tap **Palm motion** then slide the slider to the right next to Mute/pause if you want to pause any on-screen video or mute any current sound by simply covering the screen with your hand. Once you remove your hand from the screen, the device goes back to normal by either continuing to play the current video or unmuting the current sound.

### *Gyroscope calibration*

Gyroscope calibration allows you to calibrate motion correctly using the device's built-in gyroscope.

- **1.** From the **Motions and gestures** screen, touch gyroscope calibration.
- **2.** Place your device on a flat surface.
- **3.** Touch **Calibrate**.

When finished, the message Calibrated displays.

### Smart screen

The Smart screen options allow you to customize your screen settings to make the screen more responsive and easier to use.

- **1.** From the Home screen, press **a** and then tap **Settings** ➔ **My device** tab ➔ **Smart screen**. <u>Le</u><br>My device
- **2.** Tap the **Smart stay** feature to disable the screen timeout if your phone detects that your face is watching the screen.

## Voice control

The Voice control settings allow you to set up voice commands to control your device.

- **1.** From the main **Settings** page, tap **My device** tab ➔ **Voice control**.
- **2.** Verify the feature is active by tapping **a**  $\Box$  **on** at the top of your screen to activate Voice control. ON
- **3.** The following options are available. Tap an option to create a check mark and activate the feature.
	- **Incoming calls**: allows you to answer or reject calls using the commands **Answer** and **Reject**.
	- **Alarm**: allows you to stop or snooze an alarm by using the commands **Stop** and **Snooze**.
	- **Camera**: allows you to take pictures using the voice commands **Smile**, **Cheese**, **Capture**, or **Shoot**.
	- **Music**: allows you to control your Music player using the voice commands **Next**, **Previous**, **Pause**, **Play**, **Volume Up**, and **Volume Down**.

**Note:** If you set the alert type for calls or alarms to vibration, voice control will not be available.

# Add Account

This menu allows you to set up, manage, and synchronize accounts, including your Google and email accounts.

### *Adding an Account*

- **1.** From the Home screen, press  $\boxed{=}$  and then tap **Settings** ➔ **Accounts** tab.
- **2.** Tap **Add account** from the **My accounts** area and select one of the account types.
- **3.** Use the keyboard and follow the prompts to enter your credentials and set up the account.
- **4.** A green circle displays next to the account type once the account is created. Your email account also displays in the **Accounts** section of the main Settings menu.

#### *Removing an Account*

**Important!** Removing an account also deletes all of its messages, contacts, and other data from the device.

- **1.** From the main **Settings** page, tap **Accounts** tab.
- **2.** Tap the account name displayed in the **My accounts**  area.
- **3.** Tap the account entry from the Accounts area of the screen.
- **4.** Tap **Remove account**, then tap **Remove account** at the prompt to remove the account and delete all its messages, contacts, and other data.

### *Synchronizing Accounts*

By default, all managed accounts are synchronized. You can also manually sync all current accounts.

- **1.** From the main **Settings** page, tap the **Accounts** tab.
- **2.** Tap the accuont name displayed in the **My accounts**  area on the screen.
- **3.** Tap the account name entry.
- **4.** Tap **Sync now** to synchronize your account or tap **Sync all** to synchronize all your accounts. Tap **Cancel sync** to stop the synchronization.
- **5.** Tap **Settings** to access your account settings.

# Backing up to the Cloud

Back up your personal data using your Samsung Account or use Dropbox to sync your device content.

### *Adding a Cloud-based account*

**1.** From the Home screen, press **in the family 1.** From the Home screen, press **i** 

**Settings** ➔ **Accounts** tab.

- **2.** Touch **Cloud** ➔ **Add account**.
- **3.** If you have not signed in to your Samsung Account. touch **Add account**. and create an account.

 $-$  or  $-$ 

If you signed in to your account, touch your Samsung Account to manage your sync settings or remove your Samsung Account.

- **4.** Touch **Storage usage** to show the storage used and the remaining storage available.
- **5.** Touch **Sync settings** to sync your calendar, contacts, Internet, and Memo settings with your Samsung Account.
- **6.** Touch **Backup** to manage your back up and restore options.
- **7.** Touch **Restore** to retrieve data from your Samsung account.
- **8.** If you are not signed in to your Dropbox account, touch **Link Dropbox account**.

# Backup and Reset

Location settings, backup configurations, or reset the phone to erase all personal data.

-From the Home screen, press  $\overline{=}$  and then tap **Settings** ➔ **Accounts** tab ➔ **Backup and reset**.

# *Mobile Backup and Restore*

The device can be configured to back up your current settings, application data and settings.

- **1.** From the main Settings page, tap Accounts tab → **Backup and reset**.
- **2.** Tap **Back up my data** to create a backup of your current phone settings and applications.
- **3.** Tap **Backup account** to assign the account being backed up.
- **4.** Tap **Automatic restore** to assist in the re-installation of a previously installed application (including preferences and data).
- **5.** Tap **Factory data reset** to reset your device and sound settings to the factory default settings. For more information, refer to *"Factory Data Reset"* on page 273.

By accessing this document, the recipient agrees and

acknowledges that all contents and information in this document (i) are confidential and proprietary information of Samsung, (ii) shall be subject to the non-disclosure regarding project H and Project B, and (iii) shall not be disclosed by the recipient to any third party. Samsung Proprietary and Confidential

**6.** Tap **Collect diagnostics** to collects diagnostic data for troubleshooting use.

# Backing up Your Data Before Factory Reset

### *Backing Up Your Contacts using a Memory card*

Before initiating a factory reset, it is recommended that you backup your personal data prior to use.

**Important!** If you choose to back up contacts to your SIM card, all information other than name and number is lost. Therefore, it is recommended that you back up contacts to your memory card.

#### **To export a Contact list to your memory card:**

- **1.** From the Home screen, tap **C Contacts**.
- **2.** Press  $\boxed{=}$  and then tap **Import/Export**.
- **3.** Tap **Export to SD card → OK**. The contacts are stored in a .vcf file on your SD card. For more information, refer to *"Export/Import"* on page 105.

**To copy contacts from a memory card back to your device:**

- **1.** From the Home screen, tap **C Contacts**.
- **2.** Press  $\boxed{=}$  and then tap **Import/Export**  $\rightarrow$  **Import from USB storage**.
- **3.** At the Save contact to prompt, tap **Device**. The contacts on the SD card are copied to your phone.

## *Backing Up Media to your PC*

You can back up your pictures, videos, documents, and other media to your PC. You can connect your device to a PC as a removable disk and copy files back and forth between your phone and PC. If you insert an SD card in the device, you can also access the files directory from the SD card by using your device as a memory card reader.

- **1.** Connect the USB cable to your device, then connect the cable to your PC USB port. After a few seconds, a pop-up window displays on the PC when it is connected with your device.
- **2.** On the PC pop-up, click Open device to view files.
- **3.** Verify your device displays as a removable disk on your PC. Once connected, you can access the Phone folder (internal phone memory) and the Card folder (SD card).

By accessing this document, the recipient agrees and

acknowledges that all contents and information in this document (i) are confidential and proprietary information of Samsung, (ii) shall be subject to the non-disclosure regarding project H and Project B, and (iii) shall not be disclosed by the recipient to any third party. Samsung Proprietary and Confidential

- **4.** Select the location where the files are that you would like to copy to your PC (Phone or Card).
- **5.** Select the folders where the information is kept. This would include folders such as DCIM (camera pictures and videos), Pictures, Music, Playlists, Download, etc.
- **6.** Select the files that you want to copy and copy them (Control C - copy) to a folder on your PC (Control V paste).
- **7.** Disconnect the USB cable from your phone and the PC.
- **8.** To copy files on your PC back to your phone, simply reverse the procedure.

### **Verify your images and videos are on your microSD card:**

- **1.** From the Home screen, tap  $H = \text{Rips} \rightarrow$ **Gallery**).
- **2.** Verify the Gallery contains all of your pictures and videos.
- **3.** Remove both the back cover and remove the internal microSD card prior to initiating the process.

## *Backing Up Media to your SD card*

You can back up your pictures, videos, documents, and other media to your SD card.

- **1.** From the Home screen, tap  $\frac{1}{2}$  Apps  $\rightarrow$ **My Files**).
- **2.** Select the folder where the files are that you would like to copy to the SD card. This would include folders such as DCIM (camera pictures and videos), Pictures, Music, Playlists, Download, etc. For example, tap **HHE Apps** 
	- ➔ **My Files** ➔ **Images** ➔ **Camera**.
- **3.** Tap the files that you want to copy to create a check mark in the box next to the filename.
- **4.** Tap the options icon in the top right corner of the display.
- **5.** Select **Copy** ➔ **SD memory card**.
- **6.** Go to the folder on your SD card where you would like to copy to files to. For example, Pictures.
- **7.** Tap Paste here in the top right corner of the display.
- **8.** The files are copied to the folder.

### *Backing Up Internet Bookmarks to your Samsung Account*

You can back up your Internet bookmarks by using your Samsung account. Only bookmarks you have added (nondefault) can be backed up.

- **1.** From the main **Settings** page, tap **Accounts** tab.
- **2.** Navigate to the **My accounts** area and then tap **Add account** and select **Samsung account**.
- **3.** Sign in to your Samsung account or tap **Create new account if** you don't have one yet. Follow the on-screen instructions.
- **4.** From the Home screen, tap **Apps →** (**Internet**).
- **5.** From the webpage, tap **EX** Bookmarks.
- **6.** Press  $\boxed{=}$  and then tap **Move to folder**.
- **7.** Place a check mark on those Bookmarks you want to back up, then tap **Done**.
- **8.** Select a location or folder. The Bookmarks that you moved are now listed under the Samsung account heading in your Bookmark list.

**9.** When you get a new phone, update your software, or reset your device, sign in to your Samsung account and the backed up bookmarks display on your Bookmarks page under the Samsung account heading.

## *Backing Up Settings to Google*

You can use your Google account to back up apps, Wi-Fi passwords, and other data.

- **1.** From the Home screen, tap **Gmail**.
- **2.** Tap **Existing** if you have a Google account. The Inbox loads conversations and email.  $-$  or  $-$

Tap **New** if you do not have a Google account.

- **3.** Confirm that immediately after signing in to your Google account, the Backup and restore screen displays.
- **4.** From within the Backup and restore screen, tap the checkbox next to **Keep this phone backed up with my Google Account** field.
- **5.** From the main **Settings** page, tap **Accounts** tab ➔ **Backup and reset**.

By accessing this document, the recipient agrees and

acknowledges that all contents and information in this document (i) are confidential and proprietary information of Samsung, (ii) shall be subject to the non-disclosure regarding project H and Project B, and (iii) shall not be disclosed by the recipient to any third party. Samsung Proprietary and Confidential

- **6.** Tap **Back up my data** to create a check mark. This will back up your app data, Wi-Fi passwords, and other settings.
- **7.** Your Google account should be listed under the Backup option. If not, Tap **Backup account** ➔ **Add account** and sign into your Google account.
- **8.** Tap the checkbox next to **Automatic restore** to create a check mark. This will restore the settings that were backed up when you re-install an application.

### *Factory Data Reset*

From this menu you can reset your device and sound settings to the factory default settings.

- **1.** From the main Settings page, tap Accounts tab → **Backup and reset** ➔ **Factory data reset**.
- **2.** Read the on-screen reset information.
- **3.** Tap **Reset device**.
- **4.** If necessary, enter your password and tap **Delete all**. The device resets to the factory default settings automatically and when finished displays the Home screen.

# Location Services

The Location services allows you to configure the device's location services.

- **Important!** The more location determining functions are enabled, the more accurate the determination is of your position.
	- **1.** From the Home screen, press **in the flath** and then tap **Settings** ➔ **More** tab ➔ **Location services**.
	- **2.** Tap any of the following options to create a check mark and activate the service:
		- **Access to my location**: allows apps that have asked your permission to use your location information. Tap the ON/OFF slider to turn it on.
		- **Use GPS satellites**: allows applications to use GPS to pinpoint your location.
		- **Use wireless networks**: allows applications to use data from mobile networks and Wi-Fi to help determine your location.
		- **My places**: allows you to add location information for your Home, Office, and Car.

### *Enabling the GPS Satellites*

- **1.** From the main **Settings** page, tap **More** tab ➔ **Location services**.
- **2.** Tap **Use GPS satellites** to enable the GPS satellite.

## *Using Wireless Networks*

Before you use applications such as Google Maps and find your location or search for places of interest, you must enable the Use wireless networks option.

- **1.** From the main **Settings** page, tap **More** tab ➔ **Location services**.
- **2.** Tap **Use wireless networks** to allow apps to use data from sources such as Wi-Fi and mobile networks to provide a better approximation of your current location.

## *Enabling My Places*

- **1.** From the main **Settings** page, tap **More** tab ➔ **Location services**.
- **2.** Tap **My places** to enable the storage of your favorite locations.

# **Security**

The Security settings allow you to determine the security level for your device.

### *Encrypt Device*

When enabled, this feature requires a numeric PIN or password to decrypt your device each time you power it on or encrypt the data on your SD card each time it is connected:

- **1.** From the Home screen, press  $\mathbf{a}$  and then tap **Settings** ➔ **More** tab ➔ **Security**.
- **2.** Tap **Encrypt device**. For more information, read the displayed help screen.
- **3.** Tap **Encrypt external SD card** to enable the encryption on SD card data that requires a password be entered each time the microSD card is connected.
- **Tip:** Make sure your battery is charged more than 80 percent. Encryption may take an hour or more.

### *Password Settings*

When you create a phone password you can also configure the phone to display the password as you type it instead of using an asterisk (\*).

- **1.** From the main **Settings** page, tap **More** tab ➔ **Security**.
- **2.** Tap **Make passwords visible** to activate this feature.

### *Device Administration*

Activating this feature allows Google to administrate your phone in a way similar to IT security settings on a corporate PC. This would be beneficial in the case that your phone was lost or stolen. The phone could be "deactivated" or "restricted" (through administration) from a remote location.

- **1.** From the main **Settings** page, tap **More** tab ➔ **Security**.
- **2.** Tap **Device administrators** to begin configuring this setting.
- **3.** Select an administrator device and follow the prompts.

### *Unknown Sources*

Before you can download a web application you must enable the Unknown sources feature (enables downloading). Developers can use this option to install non-Play Store applications.

- **1.** From the main **Settings** page, tap **More** tab ➔ **Security**.
- **2.** Tap **Unknown sources** to active this feature.

### *Verify Apps*

Allows you to block or warn yourself before installing apps that can cause harm.

- **1.** From the main **Settings** page, tap **More** tab ➔ **Security**.
- **2.** Tap **Verify apps** to active this feature.

**Note:** Enabling this feature can prevent installation of some applications from the Play Store.

### *Credential Storage*

This option allows certain applications to access secure certificates and other credentials. Certificates and credentials can be installed to the SD card and password protected.

- **1.** From the main **Settings** page, tap **More** tab ➔ **Security**.
- **2.** Tap **Trusted credentials** to display only trusted CA certificates. A check mark displayed next to the feature indicates secure credentials.
- **3.** Tap **Install from device storage** to install encrypted certificates from the USB Storage location.
- **4.** Tap **Clear credentials** to clear the device (SD card or phone memory) of all certificate contents and reset the credentials password.

## Application Manager

This device can be used for Android development. You can write applications in the SDK and install them on this device, then run the applications using the hardware, system, and network. This feature allows you to configure the device for development.

**Warning!** Because the device can be configured with system software not provided by or supported by Google or any other company, end-users operate these devices at their own risk.

This menu allows you to manage installed applications. You can view and control currently running services, or use the device for application development.

You can also view the amount of memory or resources used as well as the remaining memory and resources for each of the applications on your phone and clear the data, cache, or defaults.

-From the Home screen, press  $\mathbf{R}$  and then tap **Settings** ➔ **More** tab ➔ **Application manager** ➔ **ALL**.

#### Clearing Application Cache and Data

**Important!** You must have downloaded applications installed to use this feature.

- **1.** From the main **Settings** page, tap **More** tab  $\rightarrow$ **Application manager**.
- **2.** Tap an application in which to clear the cache or data.
- **3.** Tap **Force stop**, **Uninstall, Clear data**, **Clear cache**, or **Clear defaults**.

#### Uninstalling Third-party Applications

**Important!** You must have downloaded applications installed to use this feature.

- **1.** From the main **Settings** page, tap **More** tab ➔ **Application manager**.
- **2.** Tap the **DOWNLOADED** tab and select your desired application.
- **3.** Tap **Uninstall** (from within the top area of the Application info page).
- **4.** At the prompt, tap **OK** to uninstall the application.

**5.** Select a reason for uninstalling the application, then tap **OK**.

## *Memory Usage*

See how memory is being used by Downloaded or Running applications.

- **1.** From the main **Settings** page, tap **More** tab  $\rightarrow$ **Applications manager**.
- **2.** Tap **DOWNLOADED**, **RUNNING**, or **ALL** to display memory usage for that category of applications.

The graph at the bottom of the Downloaded tab shows used and free device memory. The graph at the bottom of the Running tab shows used and free RAM.

### *Downloaded*

Displays apps you have downloaded onto your device.

- **1.** From the main Settings page, tap More tab → **Applications manager**.
- **2.** Tap the **DOWNLOADED** tab to view a list of all the downloaded applications on your device.
- **3.** To switch the order of the lists displayed in the Downloaded tabs, press **and select Sort by size** or **Sort by name**.

**4.** Tap an application to view and update information about the application, including memory usage, default settings, and permissions.

### *Running Services*

The Running services option allows you to view and control currently running services such as Backup, Google Hangouts, SNS (messaging), Swype, and more.

- **1.** From the main **Settings** page, tap **More** tab ➔ **Application manager**.
- **2.** Tap the **RUNNING** tab to view all currently active and running applications. This tab also shows the total RAM being used by these currently active applications.
- **3.** Tap a process and select **Stop** to end the process and stop it from running. When you stop the process the service or application will no longer run until you start the process or application again.
- **4.** Tap **Show cached processes** to view additional cached applications.

**Important!** Stopping a process might have undesirable consequences on the application.

### *Storage Used*

This option allows you to view a list (on the current tab) of current applications as sorted by size.

- **1.** From the main **Settings** page, tap **More** tab  $\rightarrow$ **Application manager**.
- **2.** Tap the **ALL** tab to display all available applications.
- **3.** Press **and then tap Sort by size** to change the current list to show items based on the amount of storage they occupy.

## *Reset App Preferences*

This feature provides you with the ability to reset all preferences for the following features: Disabled apps, Disabled app notifications, Default applications for actions, and Background data restrictions.

- **1.** From the main **Settings** page, tap **More** tab ➔ **Applications manager**.
- **2.** Tap the **ALL** tab to display all available applications.
- **3.** Press  $\equiv$  and then tap **Reset app preferences**  $\rightarrow$ **Reset apps**.

acknowledges that all contents and information in this document (i) are confidential and proprietary information of Samsung, (ii) shall be subject to the non-disclosure regarding project H and Project B, and (iii) shall not be disclosed by the recipient to any third party. Samsung Proprietary and Confidential

**Important!** As an example, if you assigned your browser to always launch YouTube links and want that changed, you must reset the default actions.

# Battery Usage

This option allows you to view a list of those components using battery power. The amount of time the battery was used also displays. Battery usage displays in percentages per application.

- **1.** From the Home screen, press  $\boxed{=}$  and then tap **Settings** ➔ **More** tab ➔ **Battery**. The battery level displays in percentage.
- **2.** From the upper-right tap (**Refresh**) to update the list.

 $-$  or  $-$ 

Tap an entry to view more detailed information.

**Note:** Other applications may be running that affect battery use.

# SD Card & Device Storage

From this menu you can view the memory allocation for the memory card as well as mount or unmount the SD card.

- microSD memory cards include capacities of up to 4GB.
- microSDHC™ memory card types can range from 4GB to up to 32GB.
- microSDXC™ memory card types can include capacities greater than 32GB.

### **To view the memory allocation for your external SD card:**

-From the Home screen, press  $\boxed{=}$  and then tap **Settings** ➔ **More** tab ➔ **Storage**.

The available memory displays under the Total space and SD card headings.

**Important! DO NOT** remove a microSD card while the device is accessing or transferring files. Doing so will result in loss or damage of data. Make sure your battery is fully charged before using the microSD card. Your data may become damaged or lost if the battery runs out while you are using the microSD card.

### *Mounting the SD Card*

To store photos, music, videos, and other applications. You must mount (install) the SD card prior to use. Mounting the SD card establishes a USB connection with your computer.

- **1.** From the main **Settings** page, tap **More** tab ➔ **Storage**.
- **2.** Tap **Mount SD card**.

### *Unmounting the SD card*

Unmounting the SD card prevents corruption and damage to the SD card while removing it from the slot.

- **1.** From the main **Settings** page, tap **More** tab ➔ **Storage**.
- **2.** Tap **Unmount SD** card  $\rightarrow$  **OK**.
- **3.** After the "**SD card will be unmounted**" message displays and the **Mount SD card** now displays in the menu list, remove the SD card.

### *Erasing Files from the SD card*

#### **To erase files from the SD card using the device:**

- **1.** Ensure the SD card is mounted.
- **2.** From the main **Settings** page, tap **More** tab ➔ **Storage** ➔ **Mount SD card**.
- **3.** Tap **Format SD card** ➔ **Format SD card** ➔ **Delete all** to format the SD card. The SD card formats and erases all the data stored on it.

# Date and Time

This menu allows you to change the current time and date displayed.

**1.** From the Home screen, press **in the family** and then tap

**Settings** ➔ **More** tab ➔ **Date and time**.

**2.** Tap **Automatic date and time** to allow the network set the date and time.

**Important!** Deactivate **Automatic date and time** to manually set the rest of the options.

- **3.** Tap **Set date** and use the plus or minus icons to set the **Month**, **Day**, and **Year** then tap **Set**.
- **4.** Tap **Set time** and use the plus or minus icons, set **Hour**, and **Minute**. Tap **PM** or **AM**, then tap **Set**.
- **5.** Tap **Automatic time zone** to allow the network set the time zone information automatically.
- **6.** Tap **Select time zone**, then tap a time zone.
- **7.** Tap **Use 24-hour format**. If this is not selected the device automatically uses a 12-hour format.
- **8.** Tap **Select date format** and select the date format type.

# About Device

This menu contains legal information, system tutorial information, and other phone information such as the model number, firmware version, baseband version, kernel version, and software build number.

#### **To access phone information:**

- -From the Home screen, press  $\overline{=}$  and then tap **Settings** ➔ **More** tab ➔ **About device**. The following information displays:
	- **Software update**: allows you to connect to the network and upload any new phone software directly to your device. The device automatically updates with the latest available software when you access this option.
	- **Status**: displays Battery status, Battery level (as percentage), Network, Signal strength, Mobile network type, Service state, Roaming, Mobile network state, My phone number, IMEI, IMEISV, IP address, Wi-Fi MAC address, Bluetooth address, Serial number, Up time, and Device status.

**• Legal information**: This option displays information about Open source licences, and Google legal information. This information clearly provides copyright and distribution legal information and facts as well as Google Terms of Service, Terms of Service for Android-powered Phones, and much more pertinent information as a reference.

Read the information and terms, then press  $\sum$  to return to the Settings menu.

- **Device name**: allows you to both display and edit the device's name.
- **Model number**: displays the device's model number.
- **Android version**: displays the firmware version loaded on this device.
- **Baseband version**: displays the baseband version loaded on this device.
- **Kernel version**: displays the kernel version loaded on this device.
- **Build number**: displays the software, build number.
- **•** SELinux status: displays the status for SELinux.
- **•** Secure boot status: displays the Samsung boot status.
- **•** Hardware version: displays the version of hardware for this device.
- **Note:** Firmware, baseband, kernel and build numbers are usually used for updates to the handset or support. For additional information please contact your Customer Service Representative for more information.

# Software Update

The Software Update feature enables you to use your device to connect to the network and upload any new software directly to your device. The device automatically updates with the latest available software when you access this option.

#### **To update your device:**

- **1.** From the Home screen, press **in the family 1.** From the Home screen, press **i Settings** ➔ **More** tab ➔ **About device** ➔ **Software update**.
- **2.** Read the Software update information screen.
- **3.** Select an available option:

**Note:** You configure the device's software update parameters.

By accessing this document, the recipient agrees and

acknowledges that all contents and information in this document (i) are confidential and proprietary information of Samsung, (ii) shall be subject to the non-disclosure regarding project H and Project B, and (iii) shall not be disclosed by the recipient to any third party. Samsung Proprietary and Confidential

- **Cancel**: Tap this option to cancel the operation.
- **Wi-Fi settings**: Enable this option to only download available updates using via an active Wi-Fi connection. If disabled, the device uses it's connection for available downloads.
- **OK**: Tap this option to connect to the remote server, detect if there is an available update, the begin the download over your existing data connection.
	- Software updates can include bug fixes, enhancements to services, to the device or currently installed software.

# Section 11: Health and Safety Information

This device is capable of operating in Wi-Fi™ mode in the 2.4 and 5 GHz bands. The FCC requires that devices operating within 5.15-5.25 GHz may only be used indoors, not outside, in order to avoid interference with Mobile Satellite Services (MSS). Therefore, this device is restricted from being used outdoors when operating in frequencies between 5.15-5.25 GHz.

This section outlines the safety precautions associated with using your phone. The terms "mobile device" or "cell phone" are used in this section to refer to your phone. **Read this information before using your mobile device**.

# Exposure to Radio Frequency (RF) **Signals**

The U.S. Food and Drug Administration (FDA) has published information for consumers relating to Radio Frequency (RF) exposure from wireless phones. The FDA publication includes the following information:

### *Do cell phones pose a health hazard?*

Many people are concerned that cell phone radiation will cause cancer or other serious health hazards. The weight of scientific evidence has not linked cell phones with any health problems.

Cell phones emit low levels of Radio Frequency (RF) energy. Over the past 15 years, scientists have conducted hundreds of studies looking at the biological effects of the radio frequency energy emitted by cell phones. While some researchers have reported biological changes associated with RF energy, these studies have failed to be replicated. The majority of studies published have failed to show an association between exposure to radio frequency from a cell phone and health problems.

The low levels of RF cell phones emit while in use are in the microwave frequency range. They also emit RF at substantially reduced time intervals when in the stand-by mode. Whereas high levels of RF can produce health effects (by heating tissue), exposure to low level RF that does not produce heating effects causes no known adverse health effects.

By accessing this document, the recipient agrees and

acknowledges that all contents and information in this document (i) are confidential and proprietary information of Samsung, (ii) shall be subject to the non-disclosure regarding project H and Project B, and (iii) shall not be disclosed by the recipient to any third party. Samsung Proprietary and Confidential
The biological effects of radio frequency energy should not be confused with the effects from other types of electromagnetic energy.

Very high levels of electromagnetic energy, such as is found in X-rays and gamma rays, can ionize biological tissues. Ionization is a process where electrons are stripped away from their normal locations in atoms and molecules. It can permanently damage biological tissues including DNA, the genetic material.

The energy levels associated with radio frequency energy, including both radio waves and microwaves, are not great enough to cause ionization of atoms and molecules. Therefore, RF energy is a type of non-ionizing radiation. Other types of non-ionizing radiation include visible light, infrared radiation (heat), and other forms of electromagnetic radiation with relatively low frequencies.

While RF energy does not ionize particles, large amounts can increase body temperatures and cause tissue damage. Two areas of the body, the eyes and the testes, are particularly vulnerable to RF heating because there is relatively little blood flow in them to carry away excess heat.

#### Research Results to Date: Is there a connection between RF and certain health problems?

The results of most studies conducted to date say no. In addition, attempts to replicate and confirm the few studies that have shown a connection have failed.

The scientific community at large therefore believes that the weight of scientific evidence does not show an association between exposure to Radio Frequency (RF) from cell phones and adverse health outcomes. Still the scientific community has supported additional research to address gaps in knowledge. Some of these studies are described below.

#### Interphone Study

Interphone is a large international study designed to determine whether cell phones increase the risk of head and neck cancer. A report published in the International Journal of Epidemiology (June, 2010) compared cell phone usage for more than 5,000 people with brain tumors (glioma and meningioma) and a similar number of healthy controls.

Results of this study did NOT show that cell phones caused brain cancer. In this study, most people had no increased risk of brain cancer from using cell phones. For people with the heaviest use of cell phones (an average of more than ½ hour per day, every day, for over 10 years) the study suggested a

By accessing this document, the recipient agrees and

#### Health and Safety Information 285

slight increase in brain cancer. However, the authors determined that biases and errors prevented any conclusions being drawn from this data. Additional information about Interphone can be found at

#### [http://www.iarc.fr/en/media-centre/pr/2010/pdfs/pr200\\_E.pdf.](http://www.iarc.fr/en/media-centre/pr/2010/pdfs/pr200_E.pdf)

Interphone is the largest cell phone study to date, but it did not answer all questions about cell phone safety. Additional research is being conducted around the world, and the FDA continues to monitor developments in this field.

#### International Cohort Study on Mobile Phone Users (COSMOS)

The COSMOS study aims to conduct long-term health monitoring of a large group of people to determine if there are any health issues linked to long-term exposure to radio frequency energy from cell phone use. The COSMOS study will follow approximately 300,000 adult cell phone users in Europe for 20 to 30 years. Additional information about the COSMOS study can be found at

 [http://www.ukcosmos.org/index.html.](http://www.ukcosmos.org/index.html)

#### Risk of Brain Cancer from Exposure to Radio Frequency Fields in Childhood and Adolescence (MOBI-KIDS)

MOBI-KIDS is an international study investigating the relationship between exposure to radio frequency energy from communication technologies including cell phones and brain cancer in young people. This is an international multi-center study involving 14 European and non-European countries. Additional information about MOBI-KIDS can be found at

[http://www.creal.cat/programes-recerca/en\\_projectes-creal/](http://www.creal.cat/programes-recerca/en_projectes-creal/view.php?ID=39) view.php?ID=39.

#### Surveillance, Epidemiology, and End Results (SEER) Program of the National Cancer Institute

The National Cancer Institute (NCI) actively follows cancer statistics in the United States to detect any change in rates of new cases for brain cancer. If cell phones play a role in risk for brain cancer, rates should go up, because heavy cell phone use has been common for quite some time in the U.S. Between 1987 and 2005, the overall age-adjusted incidence of brain cancer did not increase. Additional information about SEER can be found at

<http://seer.cancer.gov/>.

By accessing this document, the recipient agrees and

#### Cell Phone Industry Actions

Although the existing scientific data do not justify FDA regulatory actions, the FDA has urged the cell phone industry to take a number of steps, including the following:

- **•** Support-needed research on possible biological effects of RF for the type of signal emitted by cell phones:
- **•** Design cell phones in a way that minimizes any RF exposure to the user; and
- **•** Cooperate in providing users of cell phones with the current information on cell phone use and human health concerns.

The FDA also is working with voluntary standard-setting bodies such as the Institute of Electrical and Electronics Engineers (IEEE), the International Commission on Non-Ionizing Radiation Protection (ICNIRP), and others to assure that safety standards continue to adequately protect the public.

### *Reducing Exposure: Hands-Free Kits and Other Accessories*

#### Steps to Reduce Exposure to Radio Frequency Energy

If there is a risk from being exposed to radio frequency energy (RF) from cell phones - and at this point we do not know that there is - it is probably very small. But, if you are concerned about avoiding even potential risks, you can take a few simple steps to minimize your RF exposure.

- Reduce the amount of time spent using your cell phone:
- Use speaker mode or a headset to place more distance between your head and the cell phone.

#### Hands-Free Kits

Hands-free kits may include audio or Bluetooth<sup>®</sup> headsets and various types of body-worn accessories such as belt-clips and holsters. Combinations of these can be used to reduce RF energy absorption from cell phones.

Headsets can substantially reduce exposure because the phone is held away from the head in the user's hand or in approved body-worn accessories. Cell phones marketed in the U.S. are required to meet RF exposure compliance requirements when used against the head and against the body.

Because there are no known risks from exposure to RF emissions from cell phones, there is no reason to believe that hands-free kits reduce risks. Hands-free kits can be used for convenience and comfort. They are also required by law in many states if you want to use your phone while driving.

#### Cell Phone Accessories that Claim to Shield the Head from RF Radiation

Because there are no known risks from exposure to RF emissions from cell phones, there is no reason to believe that accessories which claim to shield the head from those emissions reduce risks. Some products that claim to shield the user from RF absorption use special phone cases, while others involve nothing more than a metallic accessory attached to the phone.

Studies have shown that these products generally do not work as advertised. Unlike "hands-free" kits, these so-called "shields" may interfere with proper operation of the phone. The phone may be forced to boost its power to compensate, leading to an increase in RF absorption.

#### *Children and Cell Phones*

The scientific evidence does not show a danger to any users of cell phones from RF exposure, including children and teenagers. The steps adults can take to reduce RF exposure apply to children and teenagers as well.

- Reduce the amount of time spent on the cell phone:
- Use speaker mode or a headset to place more distance between the head and the cell phone.

Some groups sponsored by other national governments have advised that children be discouraged from using cell phones at all. For example, The Stewart Report from the United Kingdom made such a recommendation in December 2000. In this report, a group of independent experts noted that no evidence exists that using a cell phone causes brain tumors or other ill effects. Their recommendation to limit cell phone use by children was strictly precautionary; it was not based on scientific evidence that any health hazard exists.

Additional information on the safety of RF exposures from various sources can be obtained from the following organizations (updated 10/1/2010):

• FCC RF Safety Program:

<http://www.fcc.gov/oet/rfsafety/>.

By accessing this document, the recipient agrees and

- Environmental Protection Agency (EPA): <http://www.epa.gov/radtown/wireless-tech.html>.
- Occupational Safety and Health Administration (OSHA): <http://www.osha.gov/SLTC/radiofrequencyradiation/>. (Note: This web address is case sensitive.)
- National Institute for Occupational Safety and Health (NIOSH): [http://www.cdc.gov/niosh/.](http://www.cdc.gov/niosh/)
- World Health Organization (WHO): [http://www.who.int/peh-emf/en/.](http://www.who.int/peh-emf/en/)
- International Commission on Non-Ionizing Radiation Protection: [http://www.icnirp.de.](http://www.icnirp.de)
- Health Protection Agency: <http://www.hpa.org.uk/Topics/Radiation/>.
- US Food and Drug Administration: [http://www.fda.gov/Radiation-EmittingProducts/](http://www.fda.gov/Radiation-EmittingProducts/RadiationEmittingProductsandProcedures/HomeBusinessandEntertainment/CellPhones/default.htm) RadiationEmittingProductsandProcedures/ [HomeBusinessandEntertainment/CellPhones/default.htm.](http://www.fda.gov/Radiation-EmittingProducts/RadiationEmittingProductsandProcedures/HomeBusinessandEntertainment/CellPhones/default.htm)

### Specific Absorption Rate (SAR) Certification Information

Your wireless phone is a radio transmitter and receiver. It is designed and manufactured not to exceed the exposure limits for Radio Frequency (RF) energy set by the Federal Communications Commission (FCC) of the U.S. Government.

These FCC RF exposure limits are derived from the recommendations of two expert organizations: the National Council on Radiation Protection and Measurement (NCRP) and the Institute of Electrical and Electronics Engineers (IEEE). In both cases, the recommendations were developed by scientific and engineering experts drawn from industry, government, and academia after extensive reviews of the scientific literature related to the biological effects of RF energy.

The RF exposure limit set by the FCC for wireless mobile phones employs a unit of measurement known as the Specific Absorption Rate (SAR). The SAR is a measure of the rate of absorption of RF energy by the human body expressed in units of watts per kilogram (W/kg). The FCC requires wireless phones to comply with a safety limit of 1.6 watts per kilogram (1.6 W/kg).

By accessing this document, the recipient agrees and

### Health and Safety Information 289

The FCC SAR limit incorporates a substantial margin of safety to give additional protection to the public and to account for any variations in measurements.

SAR tests are conducted using standard operating positions accepted by the FCC with the phone transmitting at its highest certified power level in all tested frequency bands. Although the SAR is determined at the highest certified power level, the actual SAR level of the phone while operating can be well below the maximum reported value. This is because the phone is designed to operate at multiple power levels so as to use only the power required to reach the network. In general, the closer you are to a wireless base station antenna, the lower the power output of the phone.

Before a new model phone is available for sale to the public, it must be tested and certified to the FCC that it does not exceed the SAR limit established by the FCC. Tests for each model phone are performed in positions and locations (e.g. at the ear and worn on the body) as required by the FCC. For body-worn operation, this phone has been tested and meets FCC RF exposure guidelines when used with an accessory that contains no metal and that positions the mobile device a minimum of 1.0 cm from the body.

Use of other accessories may not ensure compliance with FCC RF exposure guidelines. The FCC has granted an Equipment Authorization for this mobile device with all reported SAR levels evaluated as in compliance with the FCC RF exposure guidelines. This mobile phone has a FCC ID number: A3LSCHR970 [Model Number: SCH-R970] and the specific SAR levels for this mobile phone can be found at the following FCC website:

#### <http://www.fcc.gov/oet/ea/>.

The SAR information for this device can also be found on Samsung's website:

#### [http://www.samsung.com/sar.](http://www.samsung.com/sar)

SAR information on this and other model phones can be accessed online on the FCC's website through [http://](http://transition.fcc.gov/oet/rfsafety/sar.html) [transition.fcc.gov/oet/rfsafety/sar.html](http://transition.fcc.gov/oet/rfsafety/sar.html). To find information that pertains to a particular model phone, this site uses the phone FCC ID number which is usually printed somewhere on the case of the phone. Sometimes it may be necessary to remove the battery pack to find the number. Once you have the FCC ID number for a particular phone, follow the instructions on the website and it should provide values for typical or maximum SAR for a particular phone. Additional

#### SAR information can also be obtained at

[http://www.fcc.gov/encyclopedia/specific-absorption-rate-sar](http://www.fcc.gov/encyclopedia/specific-absorption-rate-sar-cellular-telephones)[cellular-telephones.](http://www.fcc.gov/encyclopedia/specific-absorption-rate-sar-cellular-telephones)

### FCC Part 15 Information to User

Pursuant to part 15.21 of the FCC Rules, you are cautioned that changes or modifications not expressly approved by Samsung could void your authority to operate the device.

This device complies with part 15 of the FCC Rules. Operation is subject to the following two conditions: (1) This device may not cause harmful interference, and (2) this device must accept any interference received, including interference that may cause undesired operation.

Note: This equipment has been tested and found to comply with the limits for a Class B digital device, pursuant to part 15 of the FCC Rules. These limits are designed to provide reasonable protection against harmful interference in a residential installation. This equipment generates, uses and can radiate radio frequency energy and, if not installed and used in accordance with the instructions, may cause harmful interference to radio communications.

However, there is no guarantee that interference will not occur in a particular installation. If this equipment does cause harmful interference to radio or television reception, which can be determined by turning the equipment off and on, the user is encouraged to try to correct the interference by one or more of the following measures:

- Reorient or relocate the receiving antenna.
- Increase the separation between the equipment and receiver.
- Connect the equipment into an outlet on a circuit different from that to which the receiver is connected.
- Consult the dealer or an experienced radio/TV technician for help.

## Commercial Mobile Alerting System (CMAS)

This device is designed to receive wireless emergency alerts from the Commercial Mobile Alerting System ("CMAS"; which may also be known as the Personal Localized Alerting Network ("PLAN")). If your wireless provider has chosen to participate in CMAS/PLAN, alerts are available while in the provider's coverage area. If you travel outside your provider's coverage area, wireless emergency alerts may not be available. For more information, please contact your wireless provider.

#### By accessing this document, the recipient agrees and

# Smart Practices While Driving

#### On the Road - Off the Phone

The primary responsibility of every driver is the safe operation of his or her vehicle.

Responsible drivers understand that no secondary task should be performed while driving whether it be eating, drinking, talking to passengers, or talking on a mobile phone - unless the driver has assessed the driving conditions and is confident that the secondary task will not interfere with their primary responsibility. **Do not engage in any activity while driving a moving vehicle which may cause you to take your eyes off the road or become so absorbed in the activity that your ability to concentrate on the act of driving becomes impaired**. Samsung is committed to promoting responsible driving and giving drivers the tools they need to understand and address distractions.

**Check the laws and regulations on the use of mobile devices and their accessories in the areas where you drive. Always obey them. The use of these devices may be prohibited or restricted in certain areas. For example, only hands-free use may be permitted in certain areas.**

Before answering calls, consider your circumstances. Let the call go to voicemail when driving conditions require. Remember, driving comes first, not the call!

If you consider a call necessary and appropriate, follow these tips:

- Use a hands-free device:
- Secure your phone within easy reach:
- Place calls when you are not moving:
- Plan calls when your car will be stationary:
- Do not engage in stressful or emotional conversations:
- Let the person with whom you are speaking know that you are driving and will suspend the call if necessary;
- Do not take notes or look up phone numbers while driving;

Notice regarding legal restrictions on mounting this device in an automobile:

Laws in some states may prohibit mounting this device on or near the windshield of an automobile. In other states, the law may permit mounting this device only in specific locations in the automobile. Be sure to consult the state and local laws or ordinances where you drive before mounting this device in an automobile. Failure to comply with these restrictions could result in fines, penalties, or other damages.

By accessing this document, the recipient agrees and

Never mount this device in a manner that will obstruct the driver's clear view of the street and traffic.

#### **Never use wireless data services such as text messaging, Web browsing, or e-mail while operating a vehicle.**

#### **Never watch videos, such as a movie or clip, or play video games while operating a vehicle.**

For more information, go to [http://www.ctia.org.](http://www.ctia.org)

# Battery Use and Safety

**Important! Handle and store batteries properly to avoid injury or damage**. Most battery issues arise from improper handling of batteries and, particularly, from the continued use of damaged batteries.

• **Do not disassemble, crush, puncture, shred, or otherwise attempt to change the form of your battery**. Do not put a high degree of pressure on the battery. This can cause leakage or an internal short-circuit, resulting in overheating.

- **Do not let the phone or battery come in contact with liquids.**  Liquids can get into the phone's circuits, leading to corrosion. Even when the phone appears to be dry and appears to operate normally, the circuitry could slowly corrode and pose a safety hazard. If the phone and/or battery get wet, have them checked by your service provider or contact Samsung, even if they appear to be working properly.
- **Do not place your battery in or near a heat source**. Excessive heating can damage the phone or the battery and could cause the phone or the battery to explode. Do not dry a wet or damp battery with an appliance or heat source such as a microwave oven, hair dryer, iron, or radiator. Avoid leaving your phone in your car in high temperatures.
- **Do not dispose of the phone or the battery in a fire**. The phone or the battery may explode when overheated.
- **Do not handle a damaged or leaking battery**. Do not let leaking battery fluid come in contact with your eyes, skin or clothing. For safe disposal options, contact your nearest Samsung-authorized service center.

- **Avoid dropping the cell phone**. Dropping the phone or the battery, especially on a hard surface, can potentially cause damage to the phone and battery. If you suspect damage to the phone or battery, take it to a service center for inspection.
- **Never use any charger or battery that is damaged in any way**.
- **Do not allow the battery to touch metal objects**. Accidental short-circuiting can occur when a metallic object (coin, key, iewelry, clip, or pen) causes a direct connection between the  $+$ and - terminals of the battery (metal strips on the battery), for example when you carry a spare battery in a pocket or bag. Short-circuiting the terminals may damage the battery or the object causing the short-circuiting.

**Important!** Use only Samsung-approved batteries, and recharge your battery only with Samsung-approved chargers which are specifically designed for your phone.

#### **WARNING!**

**Use of a non-Samsung-approved battery or charger may present a risk of fire, explosion, leakage, or other hazard**. Samsung's warranty does not cover damage to the phone caused by non-Samsung-approved batteries and/or chargers.

- **Do not use incompatible cell phone batteries and chargers**. Some websites and second-hand dealers not associated with reputable manufacturers and carriers, might be selling incompatible or even counterfeit batteries and chargers. Consumers should purchase manufacturer or carrier-recommended products and accessories. If unsure about whether a replacement battery or charger is compatible, contact the manufacturer of the battery or charger.
- **Misuse or use of incompatible phones, batteries, and charging devices could result in damage to the equipment and a possible risk of fire, explosion, or leakage, leading to serious injuries, damages to your phone, or other serious hazard**.

### Samsung Mobile Products and Recycling

Samsung cares for the environment and encourages its customers to recycle Samsung mobile devices and genuine Samsung accessories.

Proper disposal of your mobile device and its battery is not only important for safety, it benefits the environment. Batteries must be recycled or disposed of properly.

Recycling programs for your mobile device, batteries, and accessories may not be available in your area.

We've made it easy for you to recycle your old Samsung mobile device by working with respected take-back companies in every state in the country.

#### **Drop It Off**

.

You can drop off your Samsung-branded mobile device and batteries for recycling at one of our numerous Samsung Recycling Direct (SM) locations. A list of these locations may be found at:

[http://pages.samsung.com/us/recyclingdirect/](http://pages.samsung.com/us/recyclingdirect/usactivities_environment_samsungrecyclingdirect_locations.jsp) [usactivities\\_environment\\_samsungrecyclingdirect\\_locations.jsp](http://pages.samsung.com/us/recyclingdirect/usactivities_environment_samsungrecyclingdirect_locations.jsp) Samsung-branded devices and batteries will be accepted at these locations for no fee.

Consumers may also recycle their used mobile device or batteries at many retail or carrier-provided locations where mobile devices and batteries are sold. Additional information regarding specific locations may be found at:

[http://www.epa.gov/epawaste/partnerships/plugin/cellphone/](http://www.epa.gov/epawaste/partnerships/plugin/cellphone/index.htm) [index.htm](http://www.epa.gov/epawaste/partnerships/plugin/cellphone/index.htm) or at<http://www.call2recycle.org/>.

#### **Mail It In**

The Samsung Mobile Take-Back Program will provide Samsung customers with a free recycling mailing label. Just go to

http://fun.samsungmobileusa.com/recycling/index.isp.

Dispose of unwanted electronics through an approved recycler.

To find the nearest recycling location, go to our website:

<www.samsung.com/recyclingdirect> Or call, (877) 278-0799.

#### Follow local regulations regarding disposal of mobile devices and batteries

Dispose of your mobile device and batteries in accordance with local regulations. In some areas, the disposal of these items in household or business trash may be prohibited. Help us protect the environment - recycle!

**Warning!** Never dispose of batteries in a fire because they may explode.

### UL Certified Travel Charger

The Travel Charger for this phone has met applicable UL safety requirements. Please adhere to the following safety instructions per UL guidelines:

**FAILURE TO FOLLOW THE INSTRUCTIONS OUTLINED MAY LEAD TO SERIOUS PERSONAL INJURY AND POSSIBLE PROPERTY DAMAGE.**

**IMPORTANT SAFETY INSTRUCTIONS - SAVE THESE INSTRUCTIONS.**

> **DANGER - TO REDUCE THE RISK OF FIRE OR ELECTRIC SHOCK, CAREFULLY FOLLOW THESE INSTRUCTIONS.**

FOR CONNECTION TO A SUPPLY NOT IN NORTH AMERICA, USE AN ATTACHMENT PLUG ADAPTOR OF THE PROPER CONFIGURATION FOR THE POWER OUTLET.

THIS POWER UNIT IS INTENDED TO BE CORRECTLY ORIENTED IN A VERTICAL OR HORIZONTAL OR FLOOR MOUNT POSITION.

### Display / Touch-Screen

Please note the following information when using your mobile device:

#### **WARNING REGARDING DISPLAY**

The display on your mobile device is made of glass or acrylic and could break if your mobile device is dropped or if it receives significant impact. Do not use if screen is broken or cracked as this could cause injury to you.

### **WARRANTY DISCLAIMER: PROPER USE OF A TOUCH-SCREEN MOBILE DEVICE**

If your mobile device has a touch-screen display, please note that a touch-screen responds best to a light touch from the pad of your finger or a non-metallic stylus. Using excessive force or a metallic object when pressing on the touch-screen may damage the tempered glass surface and void the warranty. For more information, please refer to the "Standard Limited Warranty".

### GPS

Certain Samsung mobile devices can use a Global Positioning System (GPS) signal for location-based applications. A GPS uses satellites controlled by the U.S. Government that are subject to changes implemented in accordance with the Department of Defense policy and the 2008 Federal Radio navigation Plan (FRP). Changes may affect the performance of location-based technology on your mobile device. Even with GPS, when you make an emergency call:

• Always tell the emergency responder your location to the best of your ability; and

• Remain on the mobile device for as long as the emergency responder instructs you.

#### **Navigation**

Maps, directions, and other navigation-data, including data relating to your current location, may contain inaccurate or incomplete data, and circumstances can and do change over time. In some areas, complete information may not be available. **Therefore, you should always visually confirm that the navigational instructions are consistent with what you see before following them. All users should pay attention to road conditions, closures, traffic, and all other factors that may impact safe driving or walking. Always obey posted road signs.**

### Emergency Calls

This mobile device, like any wireless mobile device, operates using radio signals, wireless and landline networks, as well as user-programmed functions, which cannot guarantee connection in all conditions, areas, or circumstances.

Therefore, you should never rely solely on any wireless mobile device for essential communications (medical emergencies, for example). Before traveling in remote or underdeveloped areas, plan an alternate method of contacting emergency services personnel. Remember, to

make or receive any calls, the mobile device must be switched on and in a service area with adequate signal strength.

Emergency calls may not be possible on all wireless mobile device networks or when certain network services and/or mobile device features are in use. Check with local service providers.

#### **To make an emergency call:**

- **1.** If the mobile device is not on, switch it on.
- **2.** From the Home screen, touch **the languiding of the Phone** Dialer.
- **3.** Key in the emergency number for your present location (for example, 911 or other official emergency number). Emergency numbers vary by location.
- **4.** Touch **t** to place the call.

If certain features are in use (call blocking, for example), you may first need to deactivate those features before you can make an emergency call. Consult your User Manual and your local cellular service provider. When making an emergency call, remember to give all the necessary information as accurately as possible. Remember that your mobile device

may be the only means of communication at the scene of an accident; do not cut off the call until given permission to do so.

### Care and Maintenance

Your mobile device is a product of superior design and craftsmanship and should be treated with care. The suggestions below will help you fulfill any warranty obligations and allow you to enjoy this product for many years:

#### **Keep your Samsung Mobile Device away from:**

#### **Liquids of any kind**

Keep the mobile device dry. Precipitation, humidity, and liquids contain minerals that will corrode electronic circuits. If the mobile device does get wet, do not accelerate drying with the use of an oven, microwave, or dryer, because this may damage the mobile device and could cause a fire or explosion.

Do not use the mobile device with a wet hand. Doing so may cause an electric shock to you or damage to the mobile device.

#### **Extreme heat or cold**

Avoid temperatures below 0°C / 32°F or above 45°C / 113°F.

#### **Microwaves**

Do not try to dry your mobile device in a microwave oven. Doing so may cause a fire or explosion.

#### **Dust and dirt**

Do not expose your mobile device to dust, dirt, or sand.

#### **Cleaning solutions**

Do not use harsh chemicals, cleaning solvents, or strong detergents to clean the mobile device. Wipe it with a soft cloth slightly dampened in a mild soap-and-water solution.

#### **Shock or vibration**

Do not drop, knock, or shake the mobile device. Rough handling can break internal circuit boards.

#### **Paint**

Do not paint the mobile device. Paint can clog the device's moving parts or ventilation openings and prevent proper operation.

## Responsible Listening

#### **Caution! Avoid potential hearing loss**.

Damage to hearing occurs when a person is exposed to loud sounds over time. The risk of hearing loss increases as sound is played louder and for longer durations. Prolonged exposure to loud sounds (including music) is the most common cause of preventable hearing loss. Some scientific research suggests that using portable audio devices, such as portable music players and cell phones, at high volume settings for long durations may lead to permanent noise-induced hearing loss.

This includes the use of headphones (including headsets, earbuds, and Bluetooth<sup>®</sup> or other wireless devices). Exposure to very loud sound has also been associated in some studies with tinnitus (a ringing in the ear), hypersensitivity to sound, and distorted hearing. Individual susceptibility to noise-induced hearing loss and potential hearing problem varies. Additionally, the amount of sound produced by a portable audio device varies depending on the nature of the sound, the device settings, and the headphones

that are used. As a result, there is no single volume setting that is appropriate for everyone or for every combination of sound, settings, and equipment.

You should follow some common sense recommendations when using any portable audio device:

- Always turn the volume down before plugging the earphones into an audio source.
- Set the volume in a quiet environment and select the lowest volume at which you can hear adequately.
- Be aware that you can adapt to higher volume settings over time, not realizing that the higher volume may be harmful to your hearing.
- When using headphones, turn the volume down if you cannot hear the people speaking near you or if the person sitting next to you can hear what you are listening to.
- Do not turn the volume up to block out noisy surroundings. If you choose to listen to your portable device in a noisy environment, use noise-cancelling headphones to block out background environmental noise. By blocking background environment noise, noise cancelling headphones should allow you to hear the music at lower volumes than when using earbuds.
- Limit the amount of time you listen. As the volume increases, less time is required before you hearing could be affected.
- Avoid using headphones after exposure to extremely loud noises, such as rock concerts, that might cause temporary hearing loss. Temporary hearing loss might cause unsafe volumes to sound normal.
- Do not listen at any volume that causes you discomfort. If you experience ringing in your ears, hear muffled speech, or experience any temporary hearing difficulty after listening to your portable audio device, discontinue use and consult your doctor.

You can obtain additional information on this subject from the following sources:

#### **American Academy of Audiology**

11730 Plaza American Drive, Suite 300 Reston, VA 20190 Voice: (800) 222-2336 Email: info@audiology.org Internet:

[http://www.audiology.org/Pages/](http://www.audiology.org/Pages/default.aspx) [default.aspx](http://www.audiology.org/Pages/default.aspx)

#### **National Institute on Deafness and Other Communication Disorders**

National Institutes of Health 31 Center Drive, MSC 2320 Bethesda, MD 20892-2320 Email: nidcdinfo@nih.gov Internet:

<http://www.nidcd.nih.gov/>

#### **National Institute for Occupational Safety and Health (NIOSH)**

395 E Street, S.W., Suite 9200 Patriots Plaza Building Washington, DC 20201 Voice: 1-800-35-NIOSH (1-800-356-4674) 1-800-CDC-INFO (1-800-232-4636) Outside the U.S. 513-533-8328

Email: cdcinfo@cdc.gov Internet: [http://www.cdc.gov/niosh/topics/noise/](http://www.cdc.gov/niosh/topics/noise/default.html) default.html 1-888-232-6348 TTY

# Operating Environment

Remember to follow any special regulations in force in any area, and always switch your mobile device off whenever it is forbidden to use it, or when it may cause interference or danger. When connecting the mobile device or any accessory to another device, read its user's guide for detailed safety instructions. Do not connect incompatible products.

#### Using Your Mobile Device Near Other Electronic **Devices**

Most modern electronic equipment is shielded from Radio Frequency (RF) signals. However, certain electronic equipment may not be shielded against the RF signals from your wireless mobile device. Consult the manufacturer to discuss alternatives.

#### Implantable Medical Devices

A minimum separation of six (6) inches should be maintained between a handheld wireless mobile device and an implantable medical device, such as a pacemaker or implantable cardioverter defibrillator, to avoid potential interference with the device.

Persons who have such devices:

- Should ALWAYS keep the mobile device more than six (6) inches from their implantable medical device when the mobile device is turned ON;
- Should not carry the mobile device in a breast pocket:
- Should use the ear opposite the implantable medical device to minimize the potential for interference;
- Should turn the mobile device OFF immediately if there is any reason to suspect that interference is taking place;
- Should read and follow the directions from the manufacturer of your implantable medical device. If you have any questions about using your wireless mobile device with an implantable medical device, consult your health care provider.

For more information see: [http://www.fcc.gov/oet/rfsafety/rf](http://www.fcc.gov/oet/rfsafety/rf-faqs.html#)[faqs.html#](http://www.fcc.gov/oet/rfsafety/rf-faqs.html#).

#### Other Medical Devices

If you use any other personal medical devices, consult the manufacturer of your device to determine if it is adequately shielded from external RF energy. Your physician may be able to assist you in obtaining this information. Switch your mobile device off in health care facilities when any regulations posted in these areas instruct you to do so. Hospitals or health care facilities may be using equipment that could be sensitive to external RF energy.

#### Vehicles

RF signals may affect improperly installed or inadequately shielded electronic systems in motor vehicles. Check with the manufacturer or its representative regarding your vehicle before using your mobile device in a motor vehicle. You should also consult the manufacturer of any equipment that has been added to your vehicle.

#### Posted Facilities

Switch your mobile device off in any facility where posted notices require you to do so.

#### Potentially Explosive Environments

Switch your mobile device off when in any area with a potentially explosive atmosphere and obey all signs and instructions. Sparks in such areas could cause an explosion

By accessing this document, the recipient agrees and

or fire resulting in bodily injury or even death. Users are advised to switch the mobile device off while at a refueling point (service station).

Users are reminded of the need to observe restrictions on the use of radio equipment in fuel depots (fuel storage and distribution areas), chemical plants, or where blasting operations are in progress. Areas with a potentially explosive atmosphere are often, but not always, clearly marked. They include below deck on boats, chemical transfer or storage facilities, vehicles using liquefied petroleum gas (such as propane or butane), areas where the air contains chemicals or particles, such as grain, dust, or metal powders, and any other area where you would normally be advised to turn off your vehicle engine.

#### When your Device is Wet

Do not turn on your device if it is wet. If your device is already on, turn it off and remove the battery immediately (if the device will not turn off or you cannot remove the battery, leave it as-is). Then, dry the device with a towel and take it to a service center.

### FCC Hearing Aid Compatibility (HAC) Regulations for Wireless Devices

The U.S. Federal Communications Commission (FCC) has established requirements for digital wireless mobile devices to be compatible with hearing aids and other assistive hearing devices.

When individuals employing some assistive hearing devices (hearing aids and cochlear implants) use wireless mobile devices, they may detect a buzzing, humming, or whining noise. Some hearing devices are more immune than others to this interference noise, and mobile devices also vary in the amount of interference they generate.

The wireless telephone industry has developed a rating system for wireless mobile devices to assist hearing device users find mobile devices that may be compatible with their hearing devices. Not all mobile devices have been rated. Mobile devices that are rated have the rating on their box or a label located on the box.

The ratings are not guarantees. Results will vary depending on the user's hearing device and hearing loss. If your hearing device happens to be vulnerable to interference, you may not

By accessing this document, the recipient agrees and

be able to use a rated mobile device successfully. Trying out the mobile device with your hearing device is the best way to evaluate it for your personal needs.

**M-Ratings**: Wireless mobile devices rated M3 or M4 meet FCC requirements and are likely to generate less interference to hearing devices than mobile devices that are not labeled. M4 is the better/higher of the two ratings. M-ratings refer to enabling acoustic coupling with hearing aids that do not operate in telecoil mode.

**T-Ratings**: Mobile devices rated T3 or T4 meet FCC requirements and are likely to generate less interference to hearing devices than mobile devices that are not labeled. T4 is the better/higher of the two ratings. T-ratings refer to enabling inductive coupling with hearing aids operating in telecoil mode.

Hearing devices may also be rated. Your hearing aid manufacturer or hearing health professional may help you find this rating. Higher ratings mean that the hearing device is relatively immune to interference noise.

Under the current industry standard, American National Standards Institute (ANSI) C63.19, the hearing aid and wireless mobile device rating values are added together to indicate how usable they are together. For example, if a

hearing aid meets the M2 level rating and the wireless mobile device meets the M3 level rating, the sum of the two values equals M5.

Under the standard, this should provide the hearing aid user with normal use while using the hearing aid with the particular wireless mobile device. A sum of 6 or more would indicate excellent performance.

However, these are not guarantees that all users will be satisfied. T ratings work similarly.

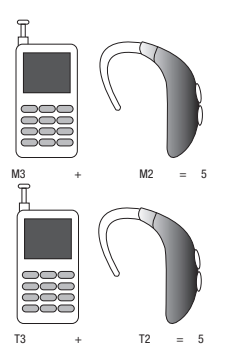

The HAC rating and measurement procedure are described in the American National Standards Institute (ANSI) C63.19 standard.

#### HAC for Newer Technologies

This phone has been tested and rated for use with hearing aids for some of the wireless technologies that it uses. However, there may be some newer wireless technologies used in this phone that have not been tested yet for use with hearing aids.

It is important to try the different features of this phone thoroughly and in different locations, using your hearing aid or cochlear implant, to determine if you hear any interfering noise. Consult your service provider or the manufacturer of this phone for information on hearing aid compatibility. If you have questions about return or exchange policies, consult your service provider or phone retailer.

### Restricting Children's Access to Your Mobile Device

Your mobile device is not a toy. Do not allow children to play with it because they could hurt themselves and others. damage the mobile device, or make calls that increase your mobile device bill.

Keep the mobile device and all its parts and accessories out of the reach of small children.

### FCC Notice and Cautions FCC Notice

The mobile device may cause TV or radio interference if used in close proximity to receiving equipment. The FCC can require you to stop using the mobile device if such interference cannot be eliminated. Vehicles using liquefied petroleum gas (such as propane or butane) must comply with the National Fire Protection Standard (NFPA-58). For a copy of this standard, contact the National Fire Protection **Association** 

#### Cautions

Any changes or modifications to your mobile device not expressly approved in this document could void your warranty for this equipment and void your authority to operate this equipment. Only use approved batteries, antennas, and chargers. The use of any unauthorized accessories may be dangerous and void the mobile device warranty if said accessories cause damage or a defect to the mobile device.

Although your mobile device is quite sturdy, it is a complex piece of equipment and can be broken. Avoid dropping, hitting, bending, or sitting on it.

## Other Important Safety Information

- Only qualified personnel should service the mobile device or install the mobile device in a vehicle. Faulty installation or service may be dangerous and may invalidate any warranty applicable to the device.
- Ensure that any mobile devices or related equipment installed in your vehicle are securely mounted.
- Check regularly that all wireless mobile device equipment in your vehicle is mounted and operating properly.
- When using a headset in dry environments, static electricity can build up in the headset and cause a small quick static electrical shock. To minimize the risk of electrostatic discharge from the headset avoid using the headset in extremely dry environments or touch a grounded unpainted metal object to discharge static electricity before inserting the headset.
- Do not store or carry flammable liquids, gases, or explosive materials in the same compartment as the mobile device, its parts, or accessories.
- For vehicles equipped with an air bag, remember that an air bag inflates with great force. Do not place objects, including installed or portable wireless equipment near or in the area over the air bag or in the air bag deployment area. If wireless equipment is improperly installed and the air bag inflates, serious injury could result.
- Switch your mobile device off before boarding an aircraft. The use of wireless mobile devices in aircraft is illegal and may be dangerous to the aircraft's operation. Check with appropriate authorities before using any function of a mobile device while on an aircraft.
- Failure to observe these instructions may lead to the suspension or denial of cell phone services to the offender, or legal action, or both.
- While using your device, leave some lights on in the room and do not hold the screen too close to your eyes.
- Seizures or blackouts can occur when you are exposed to flashing lights while watching videos or playing games for extended periods. If you feel any discomfort, stop using the device immediately.

- Reduce risk of repetitive motion injuries. When you repetitively perform actions, such as pressing keys, drawing characters on a touch screen with your fingers, or playing games, you may experience occasional discomfort in your hands, neck, shoulders, or other parts of your body. When using your device for extended periods, hold the device with a relaxed grip, press the keys lightly, and take frequent breaks. If you continue to have discomfort during or after such use, stop use and see a physician.
- If your device has a camera flash or light, do not use the flash or light close to the eyes of people or pets. [122011]

### Standard Limited Warranty

#### **What is covered and for how long?**

SAMSUNG TELECOMMUNICATIONS AMERICA, LLC ("SAMSUNG") warrants that SAMSUNG's handsets and accessories ("Products") are free from defects in material and workmanship under normal use and service for the period commencing upon the date of purchase by the first consumer purchaser and continuing for the following specified period of time after that date:

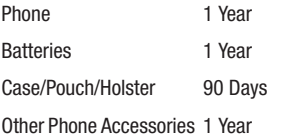

#### **What is not covered?**

This Limited Warranty is conditioned upon proper use of the Product.

This Limited Warranty does not cover: (a) defects or damage resulting from accident, misuse, abnormal use, abnormal conditions, improper storage, exposure to liquid, moisture, dampness, sand or dirt, neglect, or unusual physical, electrical or electromechanical stress; (b) scratches, dents and cosmetic damage, unless caused by SAMSUNG; (c) defects or damage resulting from excessive force or use of a metallic object when pressing on a touch screen; (d) equipment that has the serial number or the enhancement data code removed, defaced, damaged, altered or made illegible; (e) ordinary wear and tear; (f) defects or damage resulting from the use of Product in conjunction or connection with accessories, products, or ancillary/peripheral equipment not furnished or approved by SAMSUNG; (g) defects or damage resulting from improper testing, operation, maintenance, installation, service, or adjustment not furnished or approved by SAMSUNG; (h) defects or damage resulting from external causes such as collision with an object, fire, flooding, dirt, windstorm, lightning, earthquake, exposure to weather conditions, theft, blown fuse, or improper use of any electrical source; (i) defects or damage resulting from cellular signal reception

By accessing this document, the recipient agrees and

or transmission, or viruses or other software problems introduced into the Product; or (j) Product used or purchased outside the United States. This Limited Warranty covers batteries only if battery capacity falls below 80% of rated capacity or the battery leaks, and this Limited Warranty does not cover any battery if (i) the battery has been charged by a battery charger not specified or approved by SAMSUNG for charging the battery; (ii) any of the seals on the battery are broken or show evidence of tampering; or (iii) the battery has been used in equipment other than the SAMSUNG phone for which it is specified.

#### **What are SAMSUNG's obligations?**

During the applicable warranty period, provided the Product is returned in accordance with the terms of this Limited Warranty, SAMSUNG will repair or replace the Product, at SAMSUNG's sole option, without charge. SAMSUNG may, at SAMSUNG's sole option, use rebuilt, reconditioned, or new parts or components when repairing any Product, or may replace the Product with a rebuilt, reconditioned or new Product.

Repaired/replaced cases, pouches and holsters will be warranted for a period of ninety (90) days. All other repaired/ replaced Products will be warranted for a period equal to the remainder of the original Limited Warranty on the original Product or for ninety (90) days, whichever is longer. All replaced Products, parts, components, boards and equipment shall become the property of SAMSUNG. Except to any extent expressly allowed by applicable law, transfer or assignment of this Limited Warranty is prohibited.

#### **What must you do to obtain warranty service?**

To obtain service under this Limited Warranty, you must return the Product to an authorized phone service facility in an adequate container for shipping, accompanied by the sales receipt or comparable proof of sale showing the original date of purchase, the serial number of the Product and the seller's name and address.

To obtain assistance on where to deliver the Product, please call SAMSUNG Customer Care at 1-888-987-4357. If SAMSUNG determines that any Product is not covered by this Limited Warranty, you must pay all parts, shipping, and labor charges for the repair or return of such Product.

You should keep a separate backup copy of any contents of the Product before delivering the Product to SAMSUNG for warranty service, as some or all of the contents may be deleted or reformatted during the course of warranty service.

#### **What are the limits on SAMSUNG's liability?**

THIS LIMITED WARRANTY SETS OUT THE FULL EXTENT OF SAMSUNG'S RESPONSIBILITIES, AND THE EXCLUSIVE REMEDY REGARDING THE PRODUCTS.

ALL IMPLIED WARRANTIES, INCLUDING WITHOUT LIMITATION, IMPLIED WARRANTIES OF MERCHANTABILITY AND FITNESS FOR A PARTICULAR PURPOSE, ARE LIMITED TO THE DURATION OF THIS LIMITED WARRANTY. IN NO EVENT SHALL SAMSUNG BE LIABLE FOR DAMAGES IN EXCESS OF THE PURCHASE PRICE OF THE PRODUCT OR FOR, WITHOUT LIMITATION, COMMERCIAL LOSS OF ANY SORT; LOSS OF USE, TIME, DATA, REPUTATION, OPPORTUNITY, GOODWILL, PROFITS OR SAVINGS; INCONVENIENCE; INCIDENTAL, SPECIAL, CONSEQUENTIAL OR PUNITIVE DAMAGES; OR DAMAGES ARISING FROM THE USE OR INABILITY TO USE THE PRODUCT. SOME STATES AND JURISDICTIONS DO NOT ALLOW LIMITATIONS ON HOW LONG AN IMPLIED WARRANTY LASTS, OR THE DISCLAIMER OR LIMITATION OF INCIDENTAL OR CONSEQUENTIAL DAMAGES, SO THE ABOVE LIMITATIONS AND DISCLAIMERS MAY NOT APPLY TO YOU.

SAMSUNG MAKES NO WARRANTIES OR REPRESENTATIONS, EXPRESS OR IMPLIED, STATUTORY OR OTHERWISE, AS TO THE QUALITY, CAPABILITIES, OPERATIONS, PERFORMANCE

OR SUITABILITY OF ANY THIRD-PARTY SOFTWARE OR EQUIPMENT USED IN CONJUNCTION WITH THE PRODUCT, OR THE ABILITY TO INTEGRATE ANY SUCH SOFTWARE OR EQUIPMENT WITH THE PRODUCT, WHETHER SUCH THIRD-PARTY SOFTWARE OR EQUIPMENT IS INCLUDED WITH THE PRODUCT DISTRIBUTED BY SAMSUNG OR OTHERWISE. RESPONSIBILITY FOR THE QUALITY, CAPABILITIES, OPERATIONS, PERFORMANCE AND SUITABILITY OF ANY SUCH THIRD-PARTY SOFTWARE OR EQUIPMENT RESTS SOLELY WITH THE USER AND THE DIRECT VENDOR, OWNER OR SUPPLIER OF SUCH THIRD-PARTY SOFTWARE OR EQUIPMENT.

Nothing in the Product instructions or information shall be construed to create an express warranty of any kind with respect to the Products. No agent, employee, dealer, representative or reseller is authorized to modify or extend this Limited Warranty or to make binding representations or claims, whether in advertising, presentations or otherwise, on behalf of SAMSUNG regarding the Products or this Limited Warranty.

This Limited Warranty gives you specific legal rights, and you may also have other rights that vary from state to state.

By accessing this document, the recipient agrees and

#### **What is the procedure for resolving disputes?**

ALL DISPUTES WITH SAMSUNG ARISING IN ANY WAY FROM THIS LIMITED WARRANTY OR THE SALE, CONDITION OR PERFORMANCE OF THE PRODUCTS SHALL BE RESOLVED. EXCLUSIVELY THROUGH FINAL AND BINDING ARBITRATION, AND NOT BY A COURT OR JURY.

Any such dispute shall not be combined or consolidated with a dispute involving any other person's or entity's Product or claim, and specifically, without limitation of the foregoing, shall not under any circumstances proceed as part of a class action. The arbitration shall be conducted before a single arbitrator, whose award may not exceed, in form or amount, the relief allowed by the applicable law. The arbitration shall be conducted according to the American Arbitration Association (AAA) Commercial Arbitration Rules applicable to consumer disputes. This arbitration provision is entered pursuant to the Federal Arbitration Act. The laws of the State of Texas, without reference to its choice of laws principles, shall govern the interpretation of the Limited Warranty and all disputes that are subject to this arbitration provision. The arbitrator shall decide all issues of interpretation and application of this arbitration provision and the Limited Warranty.

For any arbitration in which your total damage claims, exclusive of attorney fees and expert witness fees, are \$5,000.00 or less ("Small Claim"), the arbitrator may, if you prevail, award your reasonable attorney fees, expert witness fees and costs as part of any award, but may not grant SAMSUNG its attorney fees, expert witness fees or costs unless it is determined that the claim was brought in bad faith. In a Small Claim case, you shall be required to pay no more than half of the total administrative, facility and arbitrator fees, or \$50.00 of such fees, whichever is less, and SAMSUNG shall pay the remainder of such fees.

Administrative, facility and arbitrator fees for arbitrations in which your total damage claims, exclusive of attorney fees and expert witness fees, exceed \$5,000.00 ("Large Claim") shall be determined according to AAA rules. In a Large Claim case, the arbitrator may grant to the prevailing party, or apportion among the parties, reasonable attorney fees, expert witness fees and costs. Judgment may be entered on the arbitrator's award in any court of competent jurisdiction.

This arbitration provision also applies to claims against SAMSUNG's employees, representatives and affiliates if any such claim arises from the Product's sale, condition or performance.

**You may opt out of this dispute resolution procedure by providing notice to SAMSUNG no later than 30 calendar days from the date of the first consumer purchaser's purchase of the Product. To opt out, you must send notice by e-mail to optout@sta.samsung.com, with the subject line: "Arbitration Opt Out." You must include in the opt out e-mail (a) your name and address; (b) the date on which the Product was purchased; (c) the Product model name or model number; and (d) the IMEI or MEID or Serial Number, as applicable, if you have it (the IMEI or MEID or Serial Number can be found (i) on the Product box; (ii) on the Product information screen, which can be found under "Settings;" (iii) on a label on the back of the Product beneath the battery, if the battery is removable; and (iv) on the outside of the Product if the battery is not removable). Alternatively, you may opt out by calling 1-888-987-4357 no later than 30 calendar days from the date of the first consumer purchaser's purchase of the Product and providing the same information. These are the only two forms of notice that will be effective to opt out of this dispute resolution procedure. Opting out of this dispute resolution procedure will not affect the coverage of the Limited Warranty in any way, and you will continue to enjoy the benefits of the Limited Warranty.**

#### **Severability**

If any portion of this Limited Warranty is held to be illegal or unenforceable, such partial illegality or unenforceability shall not affect the enforceability of the remainder of the Limited Warranty.

### *Precautions for Transfer and Disposal*

If data stored on this device is deleted or reformatted using the standard methods, the data only appears to be removed on a superficial level, and it may be possible for someone to retrieve and reuse the data by means of special software.

To avoid unintended information leaks and other problems of this sort, it is recommended that the device be returned to Samsung's Customer Care Center for an Extended File System (EFS) Clear which will eliminate all user memory and return all settings to default settings. Please contact the **Samsung Customer Care Center** for details.

**Important!** Please provide warranty information (proof of purchase) to Samsung's Customer Care Center in order to provide this service at no charge. If the warranty has expired on the device, charges may apply.

Samsung Telecommunications America, LLC

1301 E. Lookout Drive

Richardson, Texas 75082

Phone: 1-800-SAMSUNG Phone: 1-888-987-HELP (4357)

No reproduction in whole or in part allowed without prior written approval. Specifications and availability subject to change without notice. [111611]

### End User License Agreement for **Software**

IMPORTANT. READ CAREFULLY: This End User License Agreement ("EULA") is a legal agreement between you (either an individual or a single entity) and Samsung Electronics Co., Ltd. ("Samsung") for software, owned by Samsung and its affiliated companies and its third party suppliers and licensors, that accompanies this EULA, which includes computer software and may include associated media, printed materials, "online" or electronic documentation in connection with your use of this device ("Software").

This device requires the use of preloaded software in its normal operation. BY USING THE DEVICE OR ITS PRELOADED SOFTWARE, YOU ACCEPT THE TERMS OF THIS EULA. IF YOU DO NOT ACCEPT THESE TERMS, DO NOT USE THE DEVICE OR THE SOFTWARE.

1. **GRANT OF LICENSE**. Samsung grants you the following rights provided that you comply with all terms and conditions of this EULA: You may install, use, access, display and run one copy of the Software on the local hard disk(s) or other permanent storage media of one computer and use the Software on a single computer or a mobile device at a time, and you may not make the Software available over a network where it could be used by multiple computers at the same time. You may make one copy of the Software in machine readable form for backup purposes only; provided that the backup copy must include all copyright or other proprietary notices contained on the original.

Certain items of the Software may be subject to open source licenses. The open source license provisions may override some of the terms of this EULA. We make the applicable open source licenses available to you on the Legal Notices section of the Settings menu of your device.

2. **RESERVATION OF RIGHTS AND OWNERSHIP**. Samsung reserves all rights not expressly granted to you in this EULA. The Software is protected by copyright and other intellectual property laws and treaties. Samsung or its suppliers own the title, copyright and other intellectual property rights in the Software. The Software is licensed, not sold.

3. **LIMITATIONS ON END USER RIGHTS**. You may not reverse engineer, decompile, disassemble, or otherwise attempt to discover the source code or algorithms of, the Software (except and only to the extent that such activity is expressly permitted by applicable law not withstanding this limitation), or modify, or disable any features of, the Software, or create derivative works based on the Software. You may not rent, lease, lend, sublicense or provide commercial hosting services with the Software.

4. **CONSENT TO USE OF DATA**. You agree that Samsung and its affiliates may collect and use technical information gathered as part of the product support services related to the Software provided to you, if any, such as IMEI (your device's unique identification number), device number, model name, customer code, access recording, your device's current SW version, MCC (Mobile Country Code), MNC (Mobile Network Code). Samsung and its affiliates may use this information solely to improve their products or to provide customized

services or technologies to you and will not disclose this information in a form that personally identifies you. At all times your information will be treated in accordance with Samsung's Privacy Policy, which can be viewed at: <http://account.samsung.com/membership/pp>.

5. **SOFTWARE UPDATES**. Samsung may provide to you or make available to you updates, upgrades, supplements and add-on components (if any) of the Software, including bug fixes, service upgrades (parts or whole), products or devices, and updates and enhancements to any software previously installed (including entirely new versions), (collectively "Update") after the date you obtain your initial copy of the Software to improve the Software and ultimately enhance your user experience with your device. This EULA applies to all and any component of the Update that Samsung may provide to you or make available to you after the date you obtain your initial copy of the Software, unless we provide other terms along with such Update. To use Software provided through Update, you must first be licensed for the Software identified by Samsung as eligible for the Update. After the Update, you may no longer use the Software that formed the basis for your Update eligibility. The updated Software version may add new functions and, in some limited cases, may delete existing functions.

While the Update will be generally available, in some limited circumstances, the Software updates will only be offered by your network carrier, and such Software updates will be governed by your contractual relationship with your network carrier.

With the "Automatic Update" function enabled (as in the default setting in the System Update menu in the Setting), your device downloads some Updates automatically from time to time. Your device will, however, ask for your consent before installing any Update If you choose to disable the "Automatic Update" function, then you can check the availability of new Updates by clicking on the "Check Update" menu in the Setting. We recommend that you check availability of any new Updates periodically for optimal use of your device. If you want to avoid any use of network data for the Update downloads, then you should choose the "Wi-Fi Only" option in the Setting. (Regardless of the option you choose, the "Automatic Update" function downloads Updates only through Wi-Fi connection.)

6. Some features of the Software may require your device to have access to the internet and may be subject to restrictions imposed by your network or internet provider. Unless your device is connected to the internet through Wi-Fi connection, the Software will access through your mobile

network, which may result in additional charges depending on your payment plan. In addition, your enjoyment of some features of the Software may be affected by the suitability and performance of your device hardware or data access.

7. **SOFTWARE TRANSFER**. You may not transfer this EULA or the rights to the Software granted herein to any third party unless it is in connection with the sale of the mobile device which the Software accompanied. In such event, the transfer must include all of the Software (including all component parts, the media and printed materials, any upgrades, this EULA) and you may not retain any copies of the Software. The transfer may not be an indirect transfer, such as a consignment. Prior to the transfer, the end user receiving the Software must agree to all the EULA terms.

8. **EXPORT RESTRICTIONS**. You acknowledge that the Software is subject to export restrictions of various countries. You agree to comply with all applicable international and national laws that apply to the Software, including all the applicable export restriction laws and regulations.

9. **TERMINATION**. This EULA is effective until terminated. Your rights under this License will terminate automatically without notice from Samsung if you fail to comply with any of the

By accessing this document, the recipient agrees and

terms and conditions of this EULA. Upon termination of this EULA, you must cease all use of the Software and destroy all copies, full or partial, of the Software.

10. **DISCLAIMER OF WARRANTY**. UNLESS SEPARATELY STATED IN A WRITTEN EXPRESS LIMITED WARRANTY ACCOMPANYING YOUR DEVICE, ALL SOFTWARE PROVIDED BY SAMSUNG WITH THIS MOBILE DEVICE (WHETHER INCLUDED WITH THE DEVICE, DOWNLOADED, OR OTHERWISE OBTAINED) IS PROVIDED "AS IS" AND ON AN "AS AVAILABLE" BASIS, WITHOUT WARRANTIES OF ANY KIND FROM SAMSUNG, EITHER EXPRESS OR IMPLIED. TO THE FULLEST EXTENT POSSIBLE PURSUANT TO APPLICABLE LAW, SAMSUNG DISCLAIMS ALL WARRANTIES EXPRESS. IMPLIED, OR STATUTORY, INCLUDING, BUT NOT LIMITED TO, IMPLIED WARRANTIES OF MERCHANTABILITY, SATISFACTORY QUALITY OR WORKMANLIKE EFFORT, FITNESS FOR A PARTICULAR PURPOSE, RELIABILITY OR AVAILABILITY, ACCURACY, LACK OF VIRUSES, QUIET ENJOYMENT, NON INFRINGEMENT OF THIRD PARTY RIGHTS OR OTHER VIOLATION OF RIGHTS. SOME JURISDICTIONS DO NOT ALLOW EXCLUSIONS OR LIMITATIONS OF IMPLIED WARRANTIES, SO THE ABOVE EXCLUSIONS OR LIMITATIONS MAY NOT APPLY TO YOU. NO ADVICE OR INFORMATION, WHETHER ORAL OR WRITTEN, OBTAINED BY YOU FROM

SAMSUNG OR ITS AFFILIATES SHALL BE DEEMED TO ALTER THIS DISCLAIMER BY SAMSLING OF WARRANTY REGARDING THE SOFTWARE, OR TO CREATE ANY WARRANTY OF ANY SORT FROM SAMSUNG.

11. **THIRD-PARTY APPLICATIONS**. Certain third party applications may be included with, or downloaded to this mobile device. Samsung makes no representations whatsoever about any of these applications. Since Samsung has no control over such applications, you acknowledge and agree that Samsung is not responsible for the availability of such applications and is not responsible or liable for any content, advertising, products, services, or other materials on or available from such applications. You expressly acknowledge and agree that use of third party applications is at your sole risk and that the entire risk of unsatisfactory quality, performance, accuracy and effort is with you. It is up to you to take precautions to ensure that whatever you select to use is free of such items as viruses, worms, Trojan horses, and other items of a destructive nature. References on this mobile device to any names, marks, products, or services of any third-parties are provided solely as a convenience to you, and do not constitute or imply an endorsement, sponsorship, or recommendation of, or affiliation with the third party or its products and services. You agree that Samsung shall not be

By accessing this document, the recipient agrees and

responsible or liable, directly or indirectly, for any damage or loss, including but not limited to any damage to the mobile device or loss of data, caused or alleged to be caused by, or in connection with, use of or reliance on any such third party content, products, or services available on or through any such application. You acknowledge and agree that the use of any third-party application is governed by such third party application provider's Terms of Use, License Agreement, Privacy Policy, or other such agreement and that any information or personal data you provide, whether knowingly or unknowingly, to such third-party application provider, will be subject to such third party application provider's privacy policy, if such a policy exists. SAMSUNG DISCLAIMS ANY RESPONSIBILITY FOR ANY DISCLOSURE OF INFORMATION OR ANY OTHER PRACTICES OF ANY THIRD PARTY APPLICATION PROVIDER. SAMSUNG EXPRESSLY DISCLAIMS ANY WARRANTY REGARDING WHETHER YOUR PERSONAL INFORMATION IS CAPTURED BY ANY THIRD PARTY APPLICATION PROVIDER OR THE USE TO WHICH SUCH PERSONAL INFORMATION MAY BE PUT BY SUCH THIRD PARTY APPLICATION PROVIDER.

12. **SAMSUNG APPLICATIONS**. Certain Samsung applications and services may be included with, or downloaded to, this mobile device. Many of them require Samsung Services

membership registration ("Samsung Account"), and your rights and obligations will be set forth in separate Samsung Account terms and conditions and privacy policies. There are non-Samsung Account applications and services that require your consent to their separate terms and conditions and privacy policies. You expressly acknowledge and agree that your use of such applications and services will be subject to the applicable terms and conditions and privacy policies.

13. **LIMITATION OF LIABILITY**. SAMSUNG WILL NOT BE LIABLE FOR ANY DAMAGES OF ANY KIND ARISING OUT OF OR RELATING TO THE USE OR THE INABILITY TO USE THE SOFTWARE OR ANY THIRD PARTY APPLICATION, ITS CONTENT OR FUNCTIONALITY, INCLUDING BUT NOT LIMITED TO DAMAGES CAUSED BY OR RELATED TO ERRORS, OMISSIONS, INTERRUPTIONS, DEFECTS, DELAY IN OPERATION OR TRANSMISSION, COMPUTER VIRUS, FAILURE TO CONNECT, NETWORK CHARGES, IN-APP PURCHASES, AND ALL OTHER DIRECT, INDIRECT, SPECIAL, INCIDENTAL, EXEMPLARY, OR CONSEQUENTIAL DAMAGES EVEN IF SAMSUNG HAS BEEN ADVISED OF THE POSSIBILITY OF SUCH DAMAGES. SOME JURISDICTIONS DO NOT ALLOW THE EXCLUSION OR LIMITATION OF INCIDENTAL OR CONSEQUENTIAL DAMAGES, SO THE ABOVE EXCLUSIONS OR LIMITATIONS MAY NOT APPLY TO YOU. NOTWITHSTANDING

THE FOREGOING, SAMSUNG ELECTRONIC CO.'S TOTAL LIABILITY TO YOU FOR ALL LOSSES, DAMAGES, CAUSES OF ACTION, INCLUDING BUT NOT LIMITED TO THOSE BASED ON CONTRACT, TORT, OR OTHERWISE, ARISING OUT OF YOUR USE OF THE SOFTWARE OR THIRD PARTY APPLICATIONS ON THIS MOBILE DEVICE, OR ANY OTHER PROVISION OF THIS EULA, SHALL NOT EXCEED THE AMOUNT PURCHASER PAID SPECIFICALLY FOR THIS MOBILE DEVICE OR ANY SLICH THIRD PARTY APPLICATION THAT WAS INCLUDED WITH THIS MOBILE DEVICE. THE FOREGOING LIMITATIONS, EXCLUSIONS, AND DISCLAIMERS (INCLUDING SECTIONS 10, 11, 12 AND 13) SHALL APPLY TO THE MAXIMUM EXTENT PERMITTED BY APPLICABLE LAW, EVEN IF ANY REMEDY FAILS ITS ESSENTIAL PURPOSE.

14. **U.S. GOVERNMENT END USERS RESTRICTED RIGHTS**. The Software is licensed only with "restricted rights" and as "commercial items" consisting of "commercial software" and "commercial software documentation" with only those rights as are granted to all other end users pursuant to the terms and conditions herein. All Products are provided only with "restricted rights" with only those rights as are granted to all other end users pursuant to the terms and conditions herein. All Software and Products are provided subject to Federal Acquisition Regulation (FAR) 52.227.19.

15. **APPLICABLE LAW**. This EULA is governed by the laws of the jurisdiction where you are a resident or, if a resident of the United States, by the laws of the state of Texas, without regard to its conflict of law provisions. This EULA shall not be governed by the UN Convention on Contracts for the International Sale of Goods, the application of which is expressly excluded.

#### 16. **DISPUTE RESOLUTION**.

(a) Non-United States residents. If a dispute, controversy or difference arising in any way from this EULA or your use of the Software is not amicably settled, it shall be subject to the non-exclusive jurisdiction of the courts of the jurisdiction where you are a resident. Notwithstanding the foregoing, Samsung may apply for injunctive remedies (or an equivalent type of urgent legal relief) in any jurisdiction.

(b) United States residents. ALL DISPUTES WITH SAMSUNG ARISING IN ANY WAY FROM THIS EULA OR YOUR USE OF THE SOFTWARE SHALL BE RESOLVED EXCLUSIVELY THROUGH FINAL AND BINDING ARBITRATION, AND NOT BY A COURT OR JURY. Any such dispute shall not be combined or consolidated with any other person's or entity's claim or dispute, and specifically, without limitation of the foregoing, shall not under any circumstances proceed as part of a class

By accessing this document, the recipient agrees and

action. The arbitration shall be conducted before a single arbitrator, whose award may not exceed, in form or amount, the relief allowed by the applicable law. The arbitration shall be conducted according to the American Arbitration Association (AAA) Commercial Arbitration Rules applicable to consumer disputes. This arbitration provision is entered pursuant to the Federal Arbitration Act. The laws of the State of Texas, without reference to its choice of laws principles, shall govern the interpretation of the EULA and all disputes that are subject to this arbitration provision. The arbitrator shall decide all issues of interpretation and application of this arbitration provision and the EULA. For any arbitration in which your total damage claims, exclusive of attorney fees and expert witness fees, are \$5,000.00 or less ("Small Claim"), the arbitrator may, if you prevail, award your reasonable attorney fees, expert witness fees and costs as part of any award, but may not grant Samsung its attorney fees, expert witness fees or costs unless it is determined that the claim was brought in bad faith. In a Small Claim case, you shall be required to pay no more than half of the total administrative, facility and arbitrator fees, or \$50.00 of such fees, whichever is less, and Samsung shall pay the remainder of such fees. Administrative, facility and arbitrator fees for arbitrations in which your total damage claims,

exclusive of attorney fees and expert witness fees, exceed \$5,000.00 ("Large Claim") shall be determined according to AAA rules. In a Large Claim case, the arbitrator may grant to the prevailing party, or apportion among the parties, reasonable attorney fees, expert witness fees and costs. Judgment may be entered on the arbitrator's award in any court of competent jurisdiction. This arbitration provision also applies to claims against Samsung's employees, representatives and affiliates if any such claim arises from the licensing or use of the Software. You may opt out of this dispute resolution procedure by providing notice to Samsung no later than 30 calendar days from the date of the first consumer purchaser's purchase of this device. To opt out, you must send notice by e-mail to optout@sta.samsung.com, with the subject line: "Arbitration Opt Out." You must include in the opt out e-mail (a) your name and address; (b) the date on which the device was purchased; (c) the device model name or model number; and (d) the IMEI or MEID or Serial Number, as applicable, if you have it (the IMEI or MEID or Serial Number can be found (i) on the device box; (ii) on the device information screen, which can be found under "Settings;" (iii) on a label on the back of the device beneath the battery, if the battery is removable; and (iv) on the outside of the device if the battery is not

Warranty Information 319

removable). Alternatively, you may opt out by calling 1-888-987-4357 no later than 30 calendar days from the date of the first consumer purchaser's purchase of the device and providing the same information. These are the only two forms of notice that will be effective to opt out of this dispute resolution procedure. Opting out of this dispute resolution procedure will not affect your use of the device or its preloaded Software, and you will continue to enjoy the benefits of this license.

17. **ENTIRE AGREEMENT; SEVERABILITY**. This EULA is the entire agreement between you and Samsung relating to the Software and supersedes all prior or contemporaneous oral or written communications, proposals and representations with respect to the Software or any other subject matter covered by this EULA. If any provision of this EULA is held to be void, invalid, unenforceable or illegal, the other provisions shall continue in full force and effect. [050113]
# Index

# **Numerics**

#### **2-Sec Pause** Adding 55

## **A**

# **ABC** 74

**Accessing** Recently-used applications 45 Voicemail 23 **Accessory** 257 Dock Sound 257 **Accounts and Sync** Adding Contacts 98 **Add 2 Sec Pause** 58, 88 **Add to Favorites** 103 **Adjusting** Call volume 61 **Adobe PDF** 197 **Alarm** Deleting an Existing Alarm 163 Setting 162 Turning Off 163

#### **Alerts**

Presidential 115 **Alerts During Calls** 253 **Allow Diagnostics** 19 **AllShare Cast Hub** 34 Activation on Device 155 Connecting 154 Set Up Hardware 154 **AMBER Alerts** 115 Disable 116 **Android Beam** 239 **Answering a Call** 56 **Application cache and data** Clearing 196 **Application Menus** Navigating through 44 **Applications** 41 Camera 160 Email 168 Google Mail 169 Google Maps 173 Hide 41

messaging 176 Sharing with Others 47 Show Hidden 41 Shutting Down 24 Storage Used 278 Using the Camcorder 143 Using the Camera 135 Video 208 **Apps** Adding 40 installing 156 Reset Preferences 278 **Apps Screen** Customizing 41 **Audio** Output Mode 257 **Auto Reject** Configuration 56 **Auto Reject List** 252 **Auto Reject Mode** 252

**Automatic Restore** 269

# **B**

**Back up** My Account 269 My Data 269 **Backup and Restore** 269 **Battery**

Charging 13 Display Percentage 15, 248 Extending Life 16 Installing 12 Low Battery Indicator 15 Removal 13 Wall Charger 13 **Battery Cover** Removal 9 Replace 9 **Battery Life** Extending 16 **Battery Usage** 279 **Battery Use & Safety** 293 **Bigger Font** Setting 258

#### **Blacklist**

Adding 90

**Blocking Mode** 255 **Bluetooth** About 218 Change Name 220 Changing Name 235 Configure Device Settings 222 Deleting a Paired Device 223 Device Name 18 Disconnecting a Paired Device 223 Media Audio 222 Microphone Function 222 Off 219, 235 On 219, 235 Paring Devices 221 Review Downloaded Files 221 Scan for Devices 221 Scanning for other Devices 236 Sending Contact Information 223 Sending Contacts Via 223 Sending Namecard 95 Set Visibility 220 Settings 220

Status indicators 219

Switching to Headset during call 63 Turning on and off 219, 235 Visibility 236 Visible Time-Out 220 **Bookmarks** Backing Up 272 **Browser** Resetting Default Actions 279 **Bubble** Options 111 **Burst Shots** 136 **C Calculator** 158 **Calendar** 158

**Call**

Settings 55, 56, 252 **Call Alert**

Call Vibrations 252 **Call Alerts** 252, 253 **Call Answering/Ending** 252 **Call Duration** 71 Resetting Times 71

322

**Call Functions** 52 Answering 56 Background Calling 53 Ending 53 Ending a Call 53 Ending via Status Bar 53 Making a Multi-Party Call 64 Pause Dialing 58 Redialing the last number 59 Wait Dialing 58 **Call Rejection** 56, 252 **Call Settings** 252 General 252 **Call Sound** Adding More Volume 61 Personalize 61, 62 **Call Status Tones** 253 **Call Vibration** 252 **Call Volume** Adjusting 61 **Call Waiting** 66 **Calls** Auto Reject 252 Making a 52

Multi-party 64 Muting 63 **Camcorder** 143 Accessing the Video Folder 144 Settings 139 Shooting Video 143 **Camera** 134 Camera Options 136 Enabling Share Shot 145 Quick Settings 138 Settings 139 Taking Pictures 135 **Care and Maintenance** 298 **Charging battery** 13 **ChatON** 161 Buddy photo share 142 **Children and Cell Phones** 288 **Chrome** Google 161 **Clearing** Application cache and data 196 **CMAS** 115 **Collect Diagnostics** 18

**Commercial Mobile Alerting System (CMAS)** 291 **Configuration** Initial 16 **Connections** Accessing the Internet 172 **Contact** Copying to microSD Card 96 Copying to SIM Card 95 Creating a New 82 New From Keypad 84 Photo 150 **Contacts** Adding a Number to Existing 87 Adding a Pause or Wait 88 Adding Your Facebook Friends 98 Additional Options 99 Deleting 88 Display Options 97, 100 Displaying Contacts by Name 100 Entry Options 91 Export List to microSD 270 First Name 100 Groups 100

Import from microSD 270 Last Name First 100 Linking 91 List Options 89 Marking As Default 93 Menu Options 90 Merge with Samsung Account 89 Reject List 90 Sending All 94 Setting Default Location 89 Settings 100 Share Namecard Via 90 Sharing Settings 100 Sharing/Sending 94 Unlinking 93 **Contacts List** 52 **Context Menus** 87, 90 Navigation 45 Using 45 **Copying Contact** 95 **Create Folder** Group Apps 41 **Creating a Playlist** 180

**Creating and sending** Messages 105 **Customizing** Home screens 46**D**

**Date**

Selecting Format 281 **Date and Time** 281 **Default Storage** Assigning 134 Camcorder 21, 134 Camera 21, 134 **Deleting** Multiple Messages 112 Single Bubble 112 Single Message 112 **Deleting a contact** 88 **Desk Clock** 162 Configuring 164 **Device** Reset 273 **Device Name** Edit 282

**Device Options** Screen 240 **Display** Icons 30 Settings 30 Status Bar 30 **Display / Touch-Screen** 296 **Displaying your phone number** 52 **Do cell phones pose a health hazard?** 284 **Dock** Sound 257 **Downloading** New application 194 **Downloads** 165 **Draft Messages** 106 **Dropbox** Uploading Picture 168 **E Easy Mode** 251 **Edit Page** 46 **Editing a Picture** 151 **Email** 118

Changing Signature 123, 128

By accessing this document, the recipient agrees and

acknowledges that all contents and information in this document (i) are confidential and proprietary information of Samsung, (ii) shall be subject to the non-disclosure regarding project H and Project B, and (iii) shall not be

disclosed by the recipient to any third party. Samsung Proprietary and Confidential

Composing 121 Configuring Settings 122 Creating a Spam List 122, 127 Creating an Internet Account 119 Internet Email 119 Opening 120 Refreshing Messages 121 Sending 99 Wi-Fi Download of Attachments 123, 128 **Emergency** Alert Preview 115 Alerts 115 **Emergency Alert** Configuration 115 **Emergency Alerts** 115 AMBER 115 Imminent Extreme 115 Message Settings 115 Severe 115 **Emergency Calls** 297 Making 54 With SIM 54 Without SIM 54

**Emoticons** 107 **Ending** A call 53 **Entering Text** 72 Using SWYPE 73 **Erasing Files** Memory Card 280 **Exchange Email** 124 Account Setup 124 Composing 126 Configuring Settings 127 Deleting Message 127 Opening 126 Refreshing Messages 126 **Exposure to Radio Frequency (RF) Signals** 284 **Extra Volume** 61 **Extreme Alert** Disable 116

# **F**

**Face Unlock** 242, 243 **Facebook** Personalize 262 Predictive Text 262

Swpe Connect 263 **Facial Recognition** 242 **Factory Data Reset** 273 Prior To 270 **Favorites Tab** 103 **FCC Hearing Aid Compatibility (HAC) Regulations for Wireless Devices** 303 **FCC Notice and Cautions** 305 **Flipboard** 168 **Folder** Create 40 **Font** Size 248 Style 248 **Font Size** Changing 258 **Forgot Pattern?** 245 **G Gallery**

Folder Options 149 Opening 153 **Games** Volume 249

By accessing this document, the recipient agrees and

#### **Getting Started**

Battery 12 Battery Cover 8 Locking/Unlocking the Device 19 microSD card 11 SIM Card 10 Switching Device On/Off 19 Voicemail 22 **Gmail** 130, 169 Composing a Message 130 Creating an Additional Account 131 Opening 130 Other Options 130 Personalize 262 Personalize Swype 263 Refreshing 130 Signing In 130 Viewing 131 **Google**

Ads 169 Backing Up Settings 272 Create New Account 20 Settings 169

Signing into Your Account 20 Voice Typing 72 **Google Books** 185 **Google Mail** see also Gmail 130 **Google Maps** Enabling a location source 174 Opening a map 174 **Google Music** 187 **Google Now** 25 Adjust Settings 25 **Google Places** See also Local 173 **Google Settings** 169 **Google Talk** see Hangouts 132, 172 **Google Voice Typing** Configuring 260 Using 81 **Google+** Settings 169 **GPS** 297 **Group** Joining 171

**Group Play** 170 Creating a Group 171 Dropbox 167 Joining a Group 171 Share Music 178 Share Pictures 141 Sharing Pictures 171 **Groups** Adding an Member to an Existing Group 101 Creating a new caller group 100 Deleting 102 Deleting a Caller Group 102 Editing a Caller Group 102 Removing an Entry 101 Settings 102

# **H**

**Hangout** 172 **Health and Safety Information** 284 **Help** In-Device 172 **Hidden Applications** Show 41

#### **Hold**

Placing a Call on Hold 62 **Home** 38 **Home Key** 38 **Home Screen** Assigning a New 47 Changing Wallpaper 50 Menu Settings 40 Overview 38 **Home screens** Customizing 46

#### **Icons**

Description 30 Indicator 30 Status 30

#### **Images**

Assigning as a Contact icon 150 Assigning as wallpaper 151 Transferring 271 Verifying 271 **Importing and Exporting** To micro SIM card 100

**I**

**In Call** Options 61 **In call** Options 63 **Indicator icons** 30 **International Call** 57 **International Calls** Making 57 **Internet Email** 118 **IP Address** 281

# **J**

**Joining** see Linking Contacts 91

# **L**

**Language** Select 250 **Latitude** 175 **Linking** Contact Information 91 **Live Wallpaper** Selecting 51 **Local** 173 **Location** Settings 175

**Lock Pattern** If I Forgot My Pattern 245 **Lock Screen** 241 Changing Wallpaper 51 Say Wake-Up Command 242 Shortcuts 242 Viewing Missed Calls 71 **Logs** 68 Accessing 68 Accessing from Notifications 69 Altering Numbers 70 Erasing 70 **Low battery indicator** 15 **M**

# **Making**

Emergency Calls 54 International Calls 57 New call 52

**Managing Applications** Clearing Application Cache 277 Uninstalling Third-party Applications 277 **Market**

see Play Store 194

By accessing this document, the recipient agrees and

#### **Media**

Backing Up to microSD Card 271 Backing Up to PC 270 **Memory Card** Erasing Files 280 **Merge Calls** 64 **Merge with Google** 89 **Message** Options 106 Read 110 Register a Number as Spam 111 Reply 110 Thread Options 111 Threads 110 **Message Search** 113 **Message threads** 110 **Messaging** Adding a Signature 115 Adding Attachments 108 Additional Text 109 Block Unknown Senders 115, 117 Creating and sending 105

Creating and Sending Text Messages 105 Current Message Options 107 Deleting a message 112 Draft 106 Google Mail 130 Icons on the Status Bar 104 Insert Smiley 107 Locked 106 Menu Options 106 Options 106 Scheduled Messages 106 Settings 113 Signature 115 Signing into Google Mail 130 Spam 106 Text Templates 118 Translate Text 108 Types of Messages 104 Viewing new 110 **micro SIM Card** 10 Importing and Exporting 100 Insertion 10 Removal 11

**microSD Card** Insertion 11 Removal 12 **Microsoft Exchange** 83, 118 **Missed Call** Viewing from Lock Screen 71 **Mobile HotSpot** 226 Activating 227 Allowed Devices 228 Changing Password 228 Connecting 228 MAC FIltering 228 **Mono** Audio Setup 258 **Mounting the SD card** 280 **Multi-Party Call** 64 Dropping One Participant 66 Private conversation 65 **Multi-party call** Setting up 64 **Multi-party calls** 64 **Multi-Tasking** Background Calling 53

By accessing this document, the recipient agrees and

**Music** 177

Adding Music 180 Creating a Playlist 180 Editing a Playlist 180 Making a Song a Ringtone 178 Options 178 Playing Music 177 Removing Music 180, 181 Using Playlists 180 Volume 249

### **Music App**

Adding Songs to Playlists 192 Changing Library View 188 Changing Settings 189 Creating a Playlist 192 Deleting a Playlist 192 Listening 189 Now Playing Screen 190 Options While Playing 191 Playing 189 Playing a Playlist 192 Searching for Music 189 Tab Options 190

#### **Music Files**

Removing 181 Transferring 181 **My Places** 174, 184, 274 **N**

#### **Namecard**

Sending 94 Sending All 94 Share Via 04 **Navigating** Application Menus 44 Sub-Menus 44 Through Screens 42 **Navigation** Enable Location 184 Go Home 184 Options 184 **Network connection** Adding a new 217 **New applications** Downloading 194 **NFC (Near Field Communication)** 239 **Noise Reduction** 62 **Non-Market Applications** 196

**Notification Bar** 36 Using 36 **Notifications** Volume 249

# **O**

**On/Off Switch** 19 **Operating Environment** 301 **Organizer** World Clock 163 **Other Important Safety Information** 306 **Out of Office** Message 128 Settings 128 **Outlook** 118 **Overview** Home Screen 38 **P Passwords**

Make Visible 275 **Pause** Adding to a Contact 88 **Pause Dialing** 58

By accessing this document, the recipient agrees and

**Personal Localized Alerting Network (PLAN)** 291 **Personalize** Call Sound 61 **Phone** Icons 30 Switching on/off 19 **Phone number** Finding 52 **Phone Ringtone** 249 **Phone Vibration** 250 **Photo** Editing 151 **Photos** Change Player 141, 142 Options 141, 142, 144 Sharing 141, 142, 144 **Picture** Color Correction 152 Face Corrections 152 Frame 152 Set As 150 Streaming from Gallery 149 **Pictures** Instant Sharing 145 Sharing 145, 147 **Play Books** 185 **Play Music** 187 **Play Store** 194 Quick Access 41 **Pointer Speed** Configuration 265 **POLARIS Office 5** 197 **POLARIS® Office 5** 197 **Power Saving** CPU Power 256 Learning About 256 Screen Power 256 **Power Saving Mode** 256 **Primary Shortcuts** 40 Adding and Deleting 48 Customizing 48 Replacing 49

# **Q**

**Quick Dialing** 53 **Quick Messaging** 106

**R Recently-used Applications**

Accessing 45 **Red Eye** Correction 152 **Redialing the last number** 59 **Reducing Exposure** Hands-Free Kits and Other Accessories 287 **Reject Call** Rejection Messages 252 **Reject Calls** Managing 56 **Reject List** Add To 57 Add to 69, 70 Adding 90 Auto Reject 57 Removing 90 **Rejection List** Assigning Multiple Numbers 57 Assigning Single Numbers 57 **Rejection Messages** Set Up 252

By accessing this document, the recipient agrees and

**remote control WatchON** 210 **Reset** 273 **Reset App Preferences** 278 **Reset Device** 273 **Responsible Listening** 299 **Restarting** Device 19 **Restore** 269 **Restricting Children's Access to Your Mobile device** 305 **Ringtone** Device 249 Volume 249 **S S Beam** 239

On 147, 239 Sharing Multiple Pictures 148 Sharing Pictures 147

### **S Memo** 197

Creating a New Memo 197

### **S Translator**

Translate Text 199 Translate Using Voice 200 **S Voice** 200 Set Wake-Up Command 242 Using 67 **Samsung Account** Backing Up Bookmarks 272 Creating 21 Merge Contacts 89 **Samsung Hub** Creating a New Account 202 Using 202 **Samsung Keyboard** 77 ABC Mode 79 Changing the Input Type 78 Enabling 77 Entering Symbols 80 Predictive Text Settings 261 Reset Settings 261 Settings 260 Symbol/Numeric Mode 80 **Samsung Link** 204 Sharing Media 206 **Samsung Link Settings** 205 **Samsung Mobile Products and Recycling** 295

**Save a Number** From Keypad 84 **Scan for Nearby Devices** 179 **scientific calculator** 158 **Screen** Home 38 Navigation 42 **Screen Capture** Taking a Screen Shot 150 **Screen Lock** Set Up 244 Sounds 251 **Screen Lock Pattern** Changing 244 Creating 244 Deleting 245 Forgot My Pattern 245 **Screen Mirroring** Activate on Device 155 Activation 240 On 155 Using AllShare Cast Hub 154 **Screen Rotation** Auto-Rotate 248

By accessing this document, the recipient agrees and

**Screen Timeout** 248 **Screen Unlock** Face and Voice Unlock 243 Face Unlock 242 Swipe 242 **Screens** Adding and Deleting 46 Customizing 46 Rearranging 47 **SD card** Mounting the 280 Unmounting 280 **Sending a Namecard** 94 **Setting an alarm** 162 **Setting up** Voicemail 22 **Settings** 139, 229 Call 55 Contact list 100 Display 30 Enabling the GPS Satellites 274 Enabling Wireless Locations 274 Messaging 113 Wallpaper 51

**Setup** Initial 16 **Severe Alert** Disable 116 **Share Applications** 47 **Share Shot** 145 Activate 138 Configuring 147 Enabling 146 Stop Sharing 147 Taking Images 147 **Shortcuts** Adding from Application Screen 48 Adding from Home Screen 48 Deleting from a Screen 48 Managing 47 Primary 40 **SIM** Micro 10 see also micro SIM 10 **Smart Alarm** 163 **Smart Practices While Driving** 292 **Snooze** 163 Repeat 163 **SNS** 98 **Social Network** Adding Facebook Contacts 98 Resync 99 **Social Networking** Adding Contacts From 98 **Software Update** 281 Wi-Fi 283 **Song** Set As 178 **Sound** Adapt Sound 251 **Sounds** Turn Off All 259 **Spam** 118 Accessing Your Spam Folder 118 Add a Phrase 115, 117 Add Number 107, 108, 111 Assigning Manually 116 Assigning Phone Numbers 116

Block Unknown Numbers 117

By accessing this document, the recipient agrees and acknowledges that all contents and information in this document (i) are confidential and proprietary information of Samsung, (ii) shall be subject to the non-disclosure regarding project H and Project B, and (iii) shall not be disclosed by the recipient to any third party. Samsung Proprietary and Confidential

**Smart Switch** 26

Block Unknown Senders 115, 117 Email Addresses 122, 127 Manually Add a Number 115, 116 Match Criteria 117 Registering a Phrase as Spam 117 Settings 115, 116 **Spam Messages** 106 Assigning 106 **Speakerphone** Turning on and off 63 **Specific Absorption Rate (SAR) Certification Information** 289 **Speed Dial** Changing an entry 60 Making a call 60 Removing an entry 60 Setting up entries 59 **Standard Limited Warranty** 308 **Standard Mode** 251 **Status Bar** 30 **Sub-Menus** Navigation 44

**Switching to a Bluetooth** During a call 63 **Swpe** Backup and Sync 263 **Swype** 72 123ABC Mode 75 ABC Mode 74 Cellular Data 263 Contribute Usage Data 263 Entering Numbers 76 Entering Symbols 76 Entering Text 73 Gestures 264 Keyboard Mode 74 Languages 263 Select Text Input Mode 74 Settings 262 Social integration 263 SYM mode 74 Updates 264 **System** Volume 249 **System Tone** Settings 250

**T Task Manger** Overview 24 **Tethering** Active Icon 226 Disconnecting 226 see USB Tethering 225 **Text Input** Methods 72 **Text Input Method** Selecting 72 **Text Templates** 118 Create Your Own 118 **Text To Speech** 264 **Text-to-speech** Configuration 264 **Third-Party Applications** 277 Uninstalling 196 **Time Zone** Selecting 281 **Tools** Camera 135 **TrackPad** Configure 265

**Transferring Large Files** 147, 239 **Transferring Music Files** 181 **Translate** 108 **TranslateMessage Bubble** 111 **Travel Wallpaper** Lock Screen 51 **TTS** 264 **Twitter** Personalize Swype 263 Predictive Text 262 **U UL Certified Travel Charger** 296 **Understanding Your Device** Back View 28 Display 30 Home 38 Side Views 29 **Uninstalling** Third-party applications 196 **Unknown Numbers** Blocking Messages 117 **Unknown Sources** 196 **Unlock** Using Face 242

334

Using Voice 243 **Unmounting** SD card 280 **Usage** Battery 279 **USB Connections** As Storage Device 225 **USB Settings** As Storage Device 225 **USB Tethering** 225 Activating 226 **Use GPS Satellites** 174, 184, 274 **Use Wireless Networks** 174, 184, 274

# **V**

**Vibration** Device 250 **Video** Sharing Videos 208 Volume 249 **Videos** Options 142 **Voice Input**

Recognition 264

**Voice Recorder** 208 **Voice Search** 264 **Voice Typing** 72 Configuring 260 Using 81 **Voicemail** Accessing 23 Accessing from Another Phone 23 Setting up 22 **Volume Settings** Adiusting 249

# **W**

**Wait** 58, 88 Adding to a Contact 88 **Wait dialing** 58 **Wallpaper** Assign Home 40 Home and Lock Screens 51 **Wallpapers** Assigning from Gallery 142 Changing Home Screen 50 Changing Lock Screen 51 Changing via Settings Menu 51 Managing 50

### **Warranty Information** 308 **WatchON** 210

Adding a New Room 214 Changing Channels 212 Configure Just For You 214 Initial Configuration 211 Locating Programs 213 Personalize 214 Settings 213 Using 212 **Web applications** enable downloading 224

## **Widget**

Adding Widgets 40

# **Widgets**

Adding and Removing 49 Moving to a Different Screen 50 Settings 207 Stopwatch 164 Voice Recorder 208

## **Wi-Fi**

About 216 Activating 216, 230 Advanced settings 218

Connecting to 216 Deactivating 218 Direct Connection 233 During Sleep 231 MAC Address 231 Manually Adding Network 232 Manually scan for network 218 On 216 Settings 230 Status icons 217 **Wi-Fi Calling** 10 **Wi-Fi Direct 2539al Notice** Activate and Connect 234 Action of Schedule 23, activities, specification provided in this document are (i) Samsung's Device Name obdietary and confidential information, (ii) subject to the non-disclosure On 146, 23 preement regarding Project H and Project B, (iii) provided for discussion **World Clock** DST Settings.  $\mathbb S$ a m $\mathbb S$  asserves the right to make changes to this document, at any WPA2 PSK 22thmeans reserved the right to make enarges to the assumbling at **WPS PIN** Pairing 233<sup>to</sup> information or materials provided in this document, or any intellectual **WPS Push Button**perty therein. SAMSUNG PROPRIETARY AND CONFIDENTIAL Connect 232 4. THIS DOCUMENT AND ANY INFORMATION CONTAINED HEREIN **Y YouTube** 215 **Wi-Fi Direct 25%**<br> **Calcionary All functionarion** provides and  $\frac{M_0}{m}$ <br>
Device Nampach Bietary and confident<br>
On 146, 239 greement regarding Provides and Confident<br>
On 146, 239 greement regarding Provides and Confide 1. All functionality, descriptions, ideas, drawings, features, specifications and purpose only, and (iv) shall not be disclosed by the recipient to any third party. change. 3. Nothing in this document grants to the recipient any license or right in or ARE PROVIDED ON "AS IS" BASIS WITHOUT WARRANTY OF ANY KIND,

Pairing 232EITHER IMPLIED OR EXPRESSED.